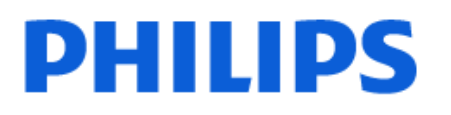

Television

*6908 Series*

# Panduan Penggunaan

32PFS6908

Register your product and get support at www.philips.com/TVsupport

## Daftar isi

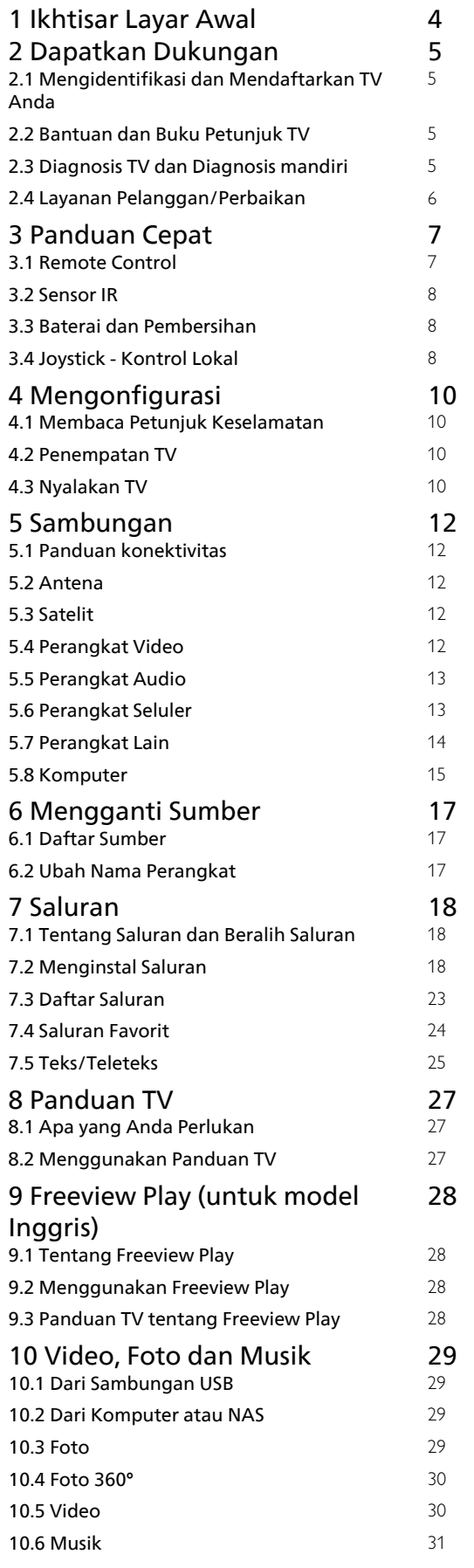

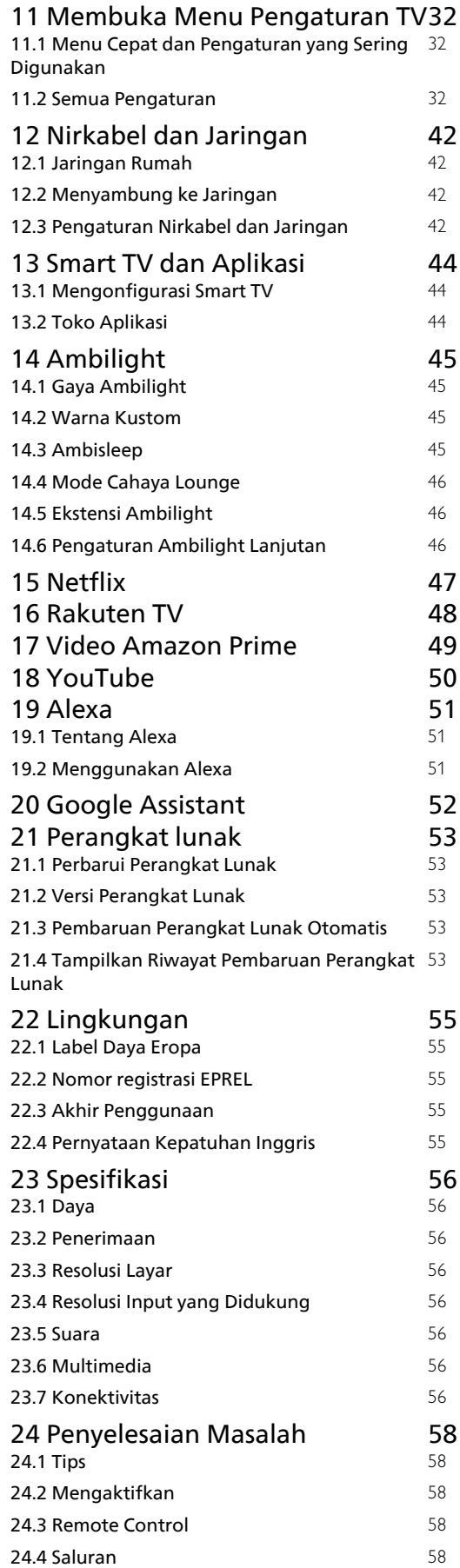

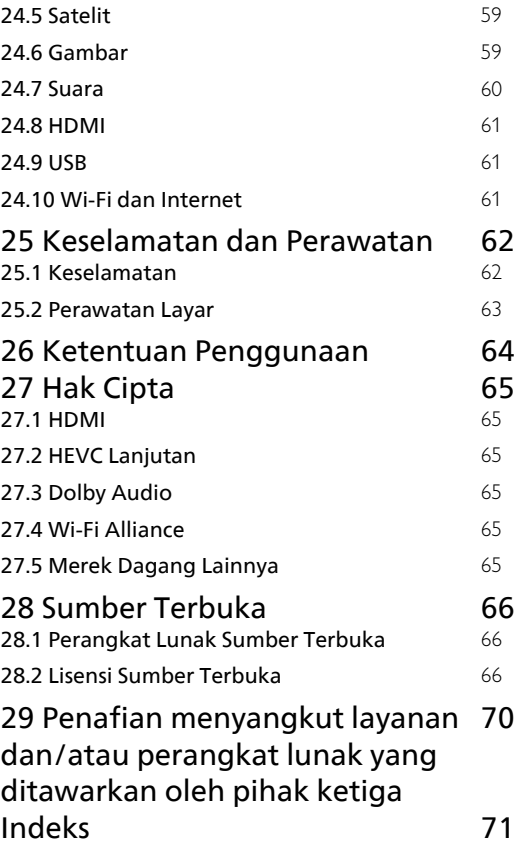

## <span id="page-3-0"></span>1 Ikhtisar Layar Awal

Untuk menikmati seluruh keunggulan Smart TV Anda, hubungkan TV ke Internet. Tekan  $\bigoplus$  (Home) pada remote control untuk menampilkan layar Awal. Layar Awal merupakan pusat dari TV Anda, seperti pada smartphone atau tablet. Pada layar Awal, Anda bisa memilih tayangan yang akan ditonton dengan menelusuri pilihan hiburan dari aplikasi dan live TV.

Layar Awal ditata dalam bentuk baris agar Anda dapat menemukan konten hebat dari aplikasi favorit Anda. Aplikasi dapat memberikan rekomendasinya (jika tersedia) sesuai pilihan dalam bentuk baris di layar awal.

#### Sorotan di layar awal Anda

Dengan beragam tab, seperti Home, Toko, dan  $\beta$  Cari, Anda dapat menemukan film dan tayangan dari layanan dan aplikasi populer Anda. Tab Toko berfungsi sebagai koleksi aplikasi untuk menyewa film secara online, membaca surat kabar, menonton video, dan mendengarkan musik. Anda pun dapat berbelanja online atau menonton program TV dengan TV online jika Anda tertarik. Anda juga dapat mengaktifkan bidang input untuk melakukan pencarian melalui tab  $\rho$  Cari.

#### Konten Saya

Aplikasi favorit Anda diletakkan pada baris pertama. Baris ini berisi beberapa aplikasi yang telah diinstal sebelumnya. Urutan aplikasi ini sesuai perjanjian bisnis dengan penyedia layanan konten. Pada baris ini, Anda juga akan menemukan beragam Aplikasi, seperti Tonton TV, Browser Internet, Media, dan lainnya.

#### Live TV

Baris Live TV menampilkan program yang sedang berlangsung dari saluran terinstal.

#### YouTube dan Netflix

Baris ini berisi Rekomendasi, Langganan, atau video YouTube dan Netflix yang Sedang Tren.

#### Mengakses pengaturan dari layar Awal

Anda dapat mengakses menu Semua Pengaturan melalui ikon di sudut kanan atas. Anda juga dapat menemukan Pengaturan yang sering digunakan dan Menu cepat melalui pengaturan umum di Menu TV Philips dan dapat langsung diakses melalui remote control.

#### Panduan TV

Pilih : Panduan TV untuk membuka Panduan TV

pada saluran TV terinstal Anda.

#### Sumber

Pilih **SOURCES** untuk menampilkan dan mengubah ke sumber yang tersedia di TV.

# <span id="page-4-0"></span>Dapatkan Dukungan

<span id="page-4-1"></span> $\overline{21}$ 

## Mengidentifikasi dan Mendaftarkan TV Anda

<span id="page-4-3"></span>Identifikasi TV Anda - Nomor model dan nomor seri TV

Anda mungkin diminta untuk memberi nomor model produk TV dan nomor seri TV. Temukan nomor ini di label kemasan atau pada label jenis di bagian belakang atau bawah TV.

#### Mendaftarkan TV Anda

Daftarkan TV Anda dan nikmati berbagai keuntungan termasuk dukungan penuh (termasuk unduhan), akses istimewa ke informasi produk baru, tawaran dan diskon eksklusif, kesempatan memenangkan hadiah, dan bahkan berpartisipasi dalam survei khusus tentang edisi baru.

Buka [www.philips.com/TVsupport](http://www.philips.com/TVsupport)

## <span id="page-4-2"></span> $\overline{22}$ Bantuan dan Buku Petunjuk TV

 $\bigoplus$  (Home) > Pengaturan > Bantuan

Anda dapat menggunakan fungsi Bantuan untuk mendiagnosis dan mendapatkan informasi lain tentang TV Anda.

• Informasi TV - Melihat Nama model, Nomor seri, dan Versi perangkat lunak TV Anda.

• Cara - Anda dapat melihat petunjuk tentang cara menginstal saluran, mengurutkan saluran\*, memperbarui perangkat lunak TV, menyambungkan perangkat eksternal, dan menggunakan fungsi Smart di TV Anda.

• Diagnosis TV - Jalankan diagnosis TV untuk memeriksa kondisi TV Anda.

• Diagnosis mandiri- Anda dapat mengecek apakah gambar, suara, jaringan dan pengaturan lainnya berfungsi dengan baik.

• Perbarui prgkt lunak - Memeriksa pembaruan perangkat lunak yang tersedia.

• Buku petunjuk - Baca buku petunjuk untuk informasi TV.

• Penyelesaian masalah - Temukan solusi untuk pertanyaan yang sering diajukan.

• Pengaturan pabrik - Mengatur ulang semua pengaturan ke pengaturan pabrik.

• Instal Ulang TV - Menginstal ulang dan mengulang penginstalan TV secara keseluruhan.

• Info kontak - Menampilkan nomor telepon atau alamat web untuk negara atau wilayah Anda.

\* Mengurutkan saluran hanya berlaku di negara tertentu.

\*\* Pengaturan Ambilight hanya untuk model yang mendukung fungsi Ambilight.

 $\overline{23}$ 

## Diagnosis TV dan Diagnosis mandiri

#### Diagnosis TV

Anda dapat menjalankan tes diagnosis TV untuk memeriksa kondisi TV Anda. Di akhir diagnosis, TV akan menghapus memori cache dan menutup aplikasi yang tidak digunakan agar fungsi TV Anda lancar.

Untuk menjalankan tes diagnosis TV:

1 - Piliha<sup>8</sup>Menu Cepat> Bantuan > Diagnosis TV dan tekan OK.

**2 -** Pilih Mulai untuk menjalankan serangkaian pengujian diagnostik.

**3 -** Setelah tes selesai, Anda dapat melihat status item berikut.

- Daya
- Gambar
- Suara
- Sambungkan perangkat eksternal
- Jaringan
- Tuner TV
- Hapus memori cache
- Aplikasi

**4 -** Pilih OK untuk menutup halaman hasil dan kembali ke wizard Diagnosis TV.

5 - Tekan  $\leftarrow$  Kembali untuk keluar dari Diagnosis TV, pilih Diagnosis mandiri untuk melakukan pemeriksaan diagnostik lain, pilih Lihat hasil untuk kembali melihat halaman hasil.

#### Diagnosis mandiri

Diagnosis mandiri dapat membantu Anda menyelesaikan masalah TV dengan memeriksa konfigurasi TV.

Untuk menjalankan Diagnosis mandiri:

#### 1 - Pilih **B<sup>2</sup>** Menu Cepat > **Bantuan > Diagnosis** mandiri dan tekan OK.

**2 -** Pilih item berikut untuk memeriksa konfigurasi. • Periksa TV - Anda dapat memeriksa apakah gambar, suara, dan pengaturan lainnya berfungsi dengan baik.

• Periksa Jaringan - Memeriksa sambungan jaringan.

• Periksa remote control - Melakukan uji untuk memverifikasi fungsionalitas remote control yang disertakan bersama TV.

• Tampilkan riwayat sinyal lemah - Menampilkan daftar nomor saluran yang otomatis disimpan saat kekuatan sinyal lemah.

• Optimalkan penyimpanan internal - Mengosongkan ruang di penyimpanan internal TV untuk performa optimal.

#### <span id="page-5-0"></span> $\overline{24}$

## Layanan Pelanggan/Perbaikan

Untuk masalah dukungan dan perbaikan, hubungi hotline Dukungan Pelanggan di negara Anda. Teknisi servis kami akan melakukan perbaikan, jika perlu.

Cari nomor teleponnya di dokumentasi cetak yang disertakan dengan TV.

Atau lihat situs web kami [www.philips.com/TVsupport](http://www.philips.com/TVsupport) dan pilih negara Anda jika perlu.

#### Nomor model dan nomor seri TV

Anda mungkin diminta untuk memberi nomor model produk TV dan nomor seri TV. Temukan nomor ini di label kemasan atau pada label jenis di bagian belakang atau bawah TV.

#### A Peringatan

Jangan mencoba untuk memperbaiki TV Anda sendiri. Tindakan tersebut bisa menyebabkan cedera parah, kerusakan TV yang tidak dapat diperbaiki, atau membatalkan garansi.

## <span id="page-6-0"></span> $\overline{3}$ Panduan Cepat

#### <span id="page-6-1"></span> $\overline{31}$

## Remote Control

## Ikhtisar Tombol

#### Bagian Atas

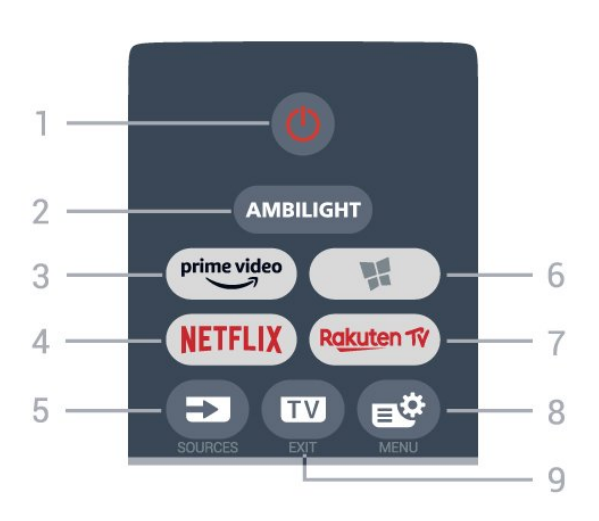

#### 1 -  $\bullet$  Siaga / Aktif

Untuk mengaktifkan TV atau mengembalikan ke mode Siaga.

#### 2 - AMBILIGHT

Untuk memilih salah satu gaya Ambilight.

#### $3 - \sum_{i=1}^{p \times p}$

Untuk meluncurkan Aplikasi Amazon Prime Video.

#### 4 - <mark>Netflix</mark>

Untuk membuka Aplikasi Netflix secara langsung. Dengan TV dinyalakan atau dalam status siaga.

• Jika berlangganan keanggotaan Netflix, Anda dapat menikmati Netflix di TV ini. TV Anda harus tersambung ke Internet.

 $\cdot$  Untuk membuka Netflix, tekan **NETFLIX** untuk membuka Aplikasi Netflix. Anda dapat langsung membuka Netflix dari TV saat siaga. www.netflix.com

#### 5 - SOURCES

Untuk membuka atau menutup menu Sumber.

#### $6 - M$  Toko

Untuk membuka tab Toko untuk Aplikasi pada layar Awal.

#### 7 – Rakuten TV

Untuk meluncurkan Aplikasi Rakuten TV.

#### 8 -  $\mathbb{B}^*$  Menu Cepat/MENU

Untuk membuka Menu Cepat dengan fungsi TV umum.

 $9 - \mathbf{w} - \mathbf{EXIT}$ 

Untuk kembali menonton TV atau menghentikan aplikasi TV interaktif.

#### Tengah

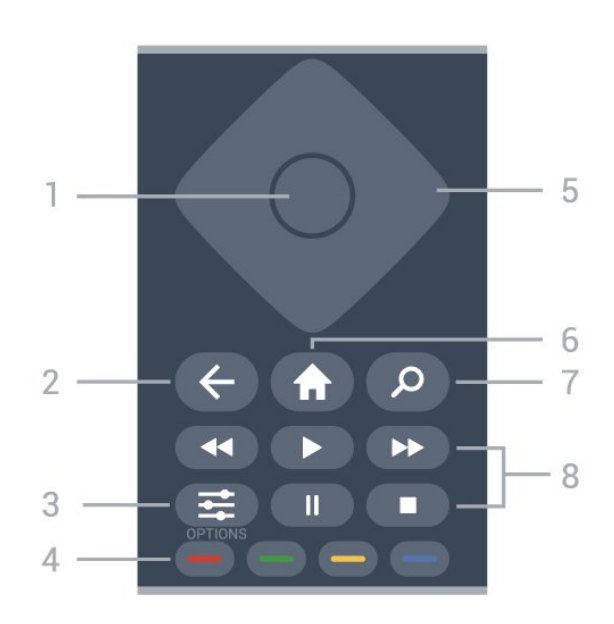

#### 1 - Tombol OK

Untuk mengonfirmasi pilihan atau pengaturan. Untuk membuka daftar saluran ketika menonton TV.

#### $2 - \leftarrow$  Kembali

Untuk kembali ke saluran sebelumnya yang Anda pilih.

Untuk kembali ke menu sebelumnya. Untuk kembali ke halaman Aplikasi/Internet sebelumnya.

#### $3 - \equiv$  OPTIONS

Untuk membuka atau menutup menu opsi.

#### $4 - \bullet - \bullet$  Tombol Warna

Pemilihan opsi secara langsung. Tombol biru  $\rightarrow$ , membuka Bantuan.

#### 5 - Tombol Panah/ navigasi

Untuk berpindah ke atas, ke bawah, ke kiri, atau ke kanan.

#### $6 - \biguparrow$  Home

Untuk membuka menu Awal.

#### 7 - Cari

Untuk membuka tab Cari pada layar Awal.

#### 8 - Pemutaran

- $\cdot$  Putar  $\blacktriangleright$ , untuk memutar.
- $\cdot$  Jeda  $\,$  II. untuk menjeda pemutaran
- $\cdot$  Berhenti  $\blacksquare$ , untuk menghentikan pemutaran
- $\cdot$  Mundur  $\leftrightarrow$  untuk mundur
- $\cdot$  Putar maju cepat  $\rightarrow$ , untuk memutar maju dengan cepat

#### Bagian Bawah

<span id="page-7-1"></span>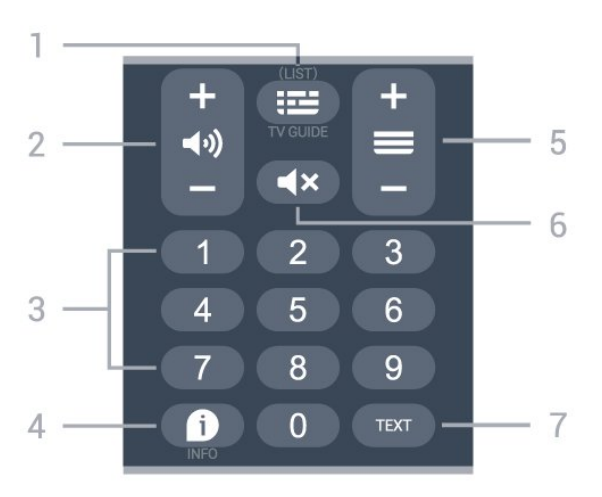

#### $1 - 12$  Panduan TV

Untuk membuka atau menutup Panduan TV. Tekan lama untuk membuka daftar saluran.

#### 2 - (volume

Tekan + atau - untuk menyesuaikan level volume.

3 - Tombol nomor Untuk memilih saluran secara langsung.

#### $4 - 0$  INFO

Untuk membuka atau menutup info program.

#### $5 - \equiv$  Saluran

Tekan + atau - untuk beralih ke saluran selanjutnya atau sebelumnya dari daftar saluran. Untuk membuka halaman berikutnya atau sebelumnya di Teks/Teleteks.

#### $6 - 4x$  Bisukan

Untuk menonaktifkan atau mengaktifkan suara lagi.

#### 7 - TEXT

Untuk membuka atau menutup Teks/Teleteks.

## <span id="page-7-0"></span> $\overline{32}$ Sensor IR

<span id="page-7-2"></span>Namun, TV juga bisa menerima perintah dari remote control yang menggunakan IR (inframerah) untuk mengirimkan perintah. Jika Anda menggunakan remote control tersebut, selalu pastikan Anda mengarahkan remote control ke sensor inframerah di bagian depan TV.

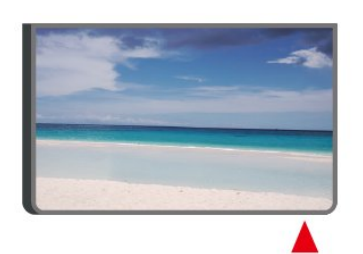

Jangan meletakkan benda apa pun di depan sensor IR pada TV, karena sinyal IR dapat terhalang.

## $\overline{33}$ Baterai dan Pembersihan

#### Mengganti baterai

Lihat Panduan Ringkas di kemasan produk untuk informasi selengkapnya tentang baterai remote control.

Jika TV tidak bereaksi saat tombol remote control ditekan, daya baterai mungkin kosong.

Untuk mengganti baterai, buka wadah baterai pada bagian belakang remote control.

**1 -** Geser pintu baterai ke arah yang ditunjukkan oleh anak panah.

**2 -** Ganti baterai lama dengan baterai baru. Pastikan ujung + dan - baterai sejajar dengan tanda + dan remote control.

**3 -** Atur ulang posisi pintu baterai dan geser kembali hingga berbunyi klik.

• Keluarkan baterai jika Anda tidak menggunakan remote kontrol dalam waktu lama.

• Buang baterai lama Anda secara aman sesuai dengan petunjuk akhir penggunaan.

Untuk informasi selengkapnya, di Bantuan, pilih Kata kunci, dan cari Akhir penggunaan.

#### Membersihkan

Remote kontrol Anda memiliki lapisan tahan goresan.

Untuk membersihkan remote control, gunakan kain lembap yang halus. Jangan pernah gunakan bahan seperti alkohol, bahan kimia atau pembersih rumah tangga pada remote control.

## $\overline{34}$ Joystick - Kontrol Lokal

Tombol di TV

Jika remote control Anda hilang atau baterainya kosong, Anda masih dapat melakukan beberapa pengoperasian TV dasar.

Untuk membuka menu dasar…

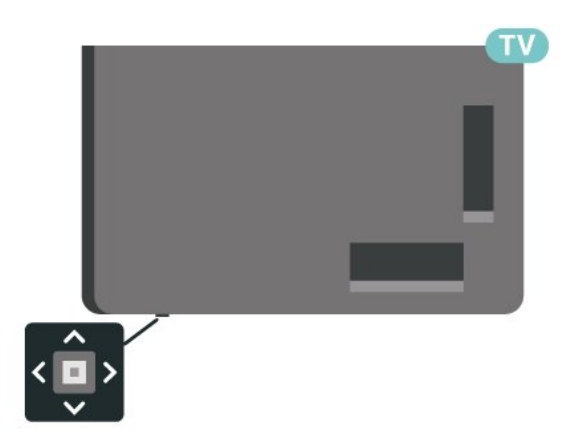

**1 -** Dengan TV yang dinyalakan, tekan tombol joystick di bagian bawah TV untuk menampilkan menu dasar.

**2 -** Tekan kiri atau kanan untuk

memilih  $\blacktriangleleft$ ) Volume,  $\equiv$  Saluran atau  $\equiv$  Sumber. Pilih  $\bullet$  Demo, untuk memulai film demo.

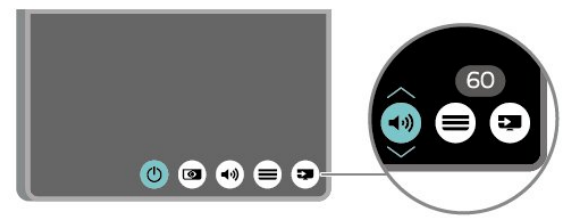

**3 -** Tekan naik atau turun untuk menyesuaikan volume atau mencari saluran berikutnya atau sebelumnya. Tekan naik atau turun untuk melewati daftar sumber, termasuk pemilihan tuner.

Menu akan otomatis menghilang.

# Mengonfigurasi

#### <span id="page-9-1"></span> $\overline{41}$

<span id="page-9-0"></span> $\overline{\Delta}$ 

## Membaca Petunjuk Keselamatan

Baca petunjuk keselamatan terlebih dahulu sebelum menggunakan TV.

Untuk membaca petunjuk, di Bantuan > Buku  $petuniuk, tekan tombol$  berwarna  $\blacktriangleright$  Kata kunci dan cari Keamanan dan Perawatan.

### <span id="page-9-2"></span> $\overline{42}$

## Penempatan TV

## Tips tentang Penempatan

• Atur posisi TV sedemikian rupa sehingga cahaya lampu tidak menyorot langsung ke layar.

• Redupkan pencahayaan di dalam ruangan untuk efek Ambilight yang terbaik.

• Jarak ideal untuk menonton TV adalah 2 hingga 5 kali ukuran layarnya secara diagonal. Saat duduk, mata Anda harus sejajar dengan bagian tengah layar.

• Jika dipasang di dinding, atur posisi TV dengan jarak hingga 15 cm dari dinding.

<span id="page-9-3"></span>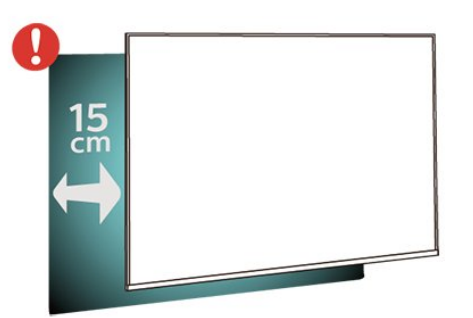

#### Catatan:

Jauhkan TV dari sumber-sumber yang menghasilkan debu, seperti kompor. Sebaiknya Anda membersihkan debu secara berkala agar debu tidak masuk ke TV.

## Dudukan TV

Anda dapat menemukan petunjuk pemasangan dudukan TV di Panduan Ringkas yang disertakan dengan TV. Jika panduan ini hilang, Anda dapat mengunduhnya dari [www.philips.com/TVsupport](http://www.philips.com/TVsupport).

Gunakan nomor model TV untuk mencari Panduan Ringkas yang akan diunduh.

## Pemasangan di Dinding

TV Anda mendukung braket dinding (dijual terpisah).

Ukuran braket pemasangan di dinding mungkin berbeda tergantung jenis casing belakangnya; lihat Panduan Ringkas di kemasan produk untuk melihat ukuran sesuai TV Anda.

Pastikan dimensi braket dinding berikut saat membelinya.

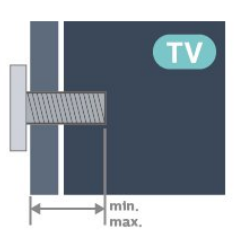

#### • 32PFS6908

100x100, M4 (min.: 9 mm, maks: 11 mm) Perhatian

Pemasangan TV di dinding memerlukan keahlian khusus dan hanya boleh dilakukan oleh personel berkualifikasi. Pemasangan TV di dinding harus memenuhi standar keselamatan agar sesuai dengan berat TV. Juga baca tindakan keamanan sebelum memosisikan TV.

TP Vision Europe B.V. tidak bertanggung jawab atas pemasangan yang tidak semestinya atau pemasangan apa pun yang menyebabkan kecelakaan atau cedera.

## $\overline{4}$ Nyalakan TV

## Sambungkan Kabel Daya

- Masukkan kabel daya ke konektor POWER di bagian belakang TV.
- Pastikan kabel daya dicolokkan dengan rapat ke konektor.
- Pastikan steker daya, di soket dinding, selalu dapat diakses.
- Jika Anda mencabut kabel daya, tarik stekernya, jangan kabelnya.

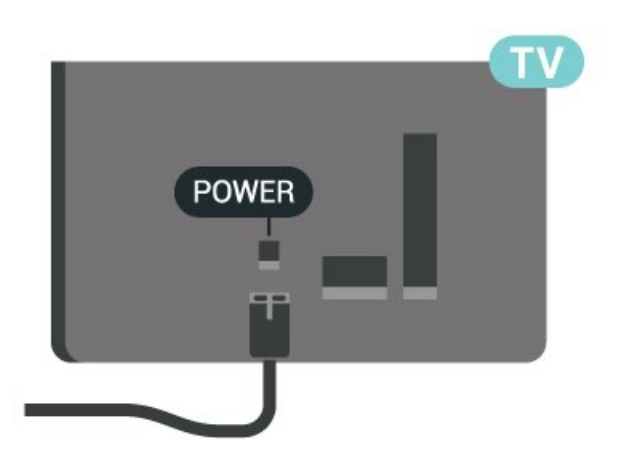

Meskipun konsumsi daya TV ini sangat rendah pada saat siaga, cabut kabel daya untuk menghemat energi jika TV tidak digunakan dalam jangka waktu panjang.

### Aktif atau Siaga

Sebelum Anda menyalakan TV, pastikan Anda mencolokkan daya listrik pada konektor POWER di bagian belakang TV.

#### Mengaktifkan

Tekan tombol joystick kecil di bagian bawah TV.

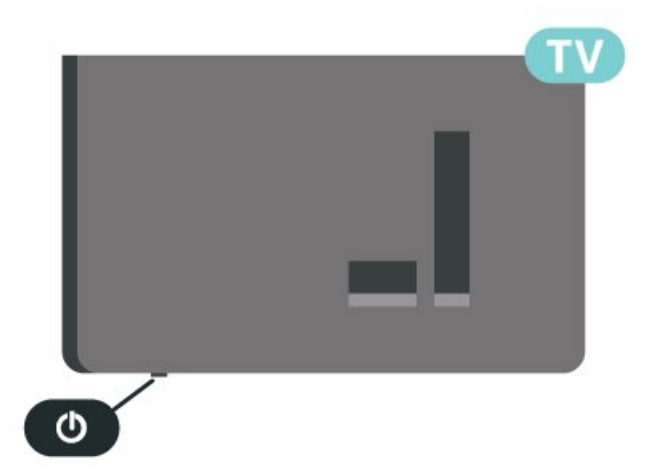

#### Beralih ke siaga

Untuk mengalihkan TV ke siaga, tekan **O** di remote control. Anda juga dapat menekan tombol joystick kecil di bagian bawah TV.

Dalam mode siaga, TV masih tersambung ke daya listrik tetapi mengonsumsi energi yang sangat sedikit.

Untuk menonaktifkan TV sepenuhnya, lepas steker daya.

Saat melepas steker daya, selalu tarik steker daya, jangan kabelnya. Pastikan Anda selalu memiliki akses sepenuhnya terhadap steker, kabel, dan stopkontak.

## <span id="page-11-0"></span> $\overline{5}$ Sambungan

### <span id="page-11-1"></span> $\overline{51}$

## Panduan konektivitas

Selalu sambungkan perangkat pada TV dengan sambungan berkualitas tertinggi yang tersedia. Selain itu, gunakan kabel berkualitas bagus untuk memastikan transfer gambar dan suara berjalan baik.

Saat Anda menyambungkan perangkat, TV mengenali jenisnya dan memberikan nama jenis yang tepat untuk masing-masing perangkat. Anda dapat mengubah nama jenis jika menginginkannya. Jika nama jenis yang tepat untuk sebuah perangkat sudah ditetapkan, TV secara otomatis beralih ke pengaturan TV yang ideal saat Anda beralih ke perangkat ini di menu Sumber.

## <span id="page-11-2"></span>5.2 Antena

Colokkan steker antena dengan kuat ke soket Antena di bagian belakang TV.

<span id="page-11-4"></span>Anda dapat menyambungkan antena Anda sendiri atau sinyal antena dari sistem distribusi antena. Gunakan konektor antena RF IEC Koaks 75 Ohm.

Gunakan sambungan antena ini untuk mendapatkan sinyal input DVB-T dan DVB-C.

<span id="page-11-3"></span>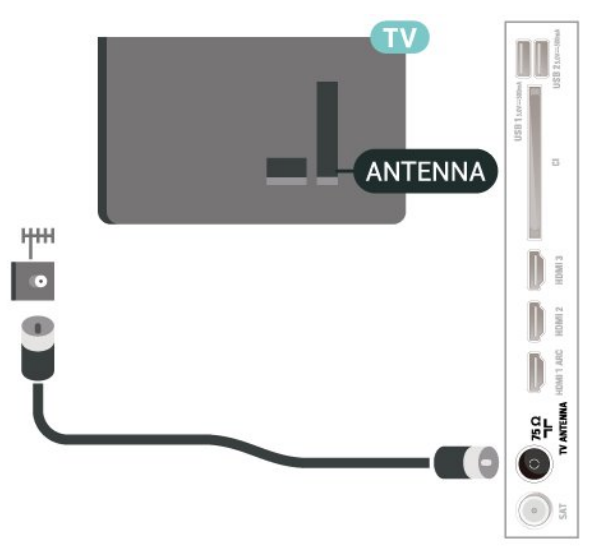

## 5.3 Satelit

Pasang konektor satelit jenis-F ke sambungan satelit SAT di bagian belakang TV.

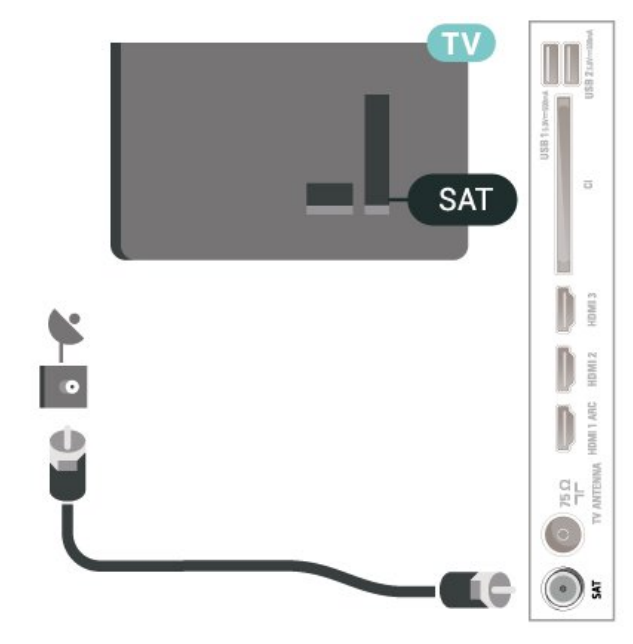

## 5.4 Perangkat Video

## HDMI

Sambungan HDMI memiliki kualitas gambar dan suara terbaik.

Untuk transfer kualitas sinyal terbaik, gunakan kabel HDMI Berkecepatan tinggi dan jangan menggunakan kabel HDMI yang lebih panjang dari 5 m, serta sambungkan perangkat yang mendukung HDR di salah satu sambungan HDMI.

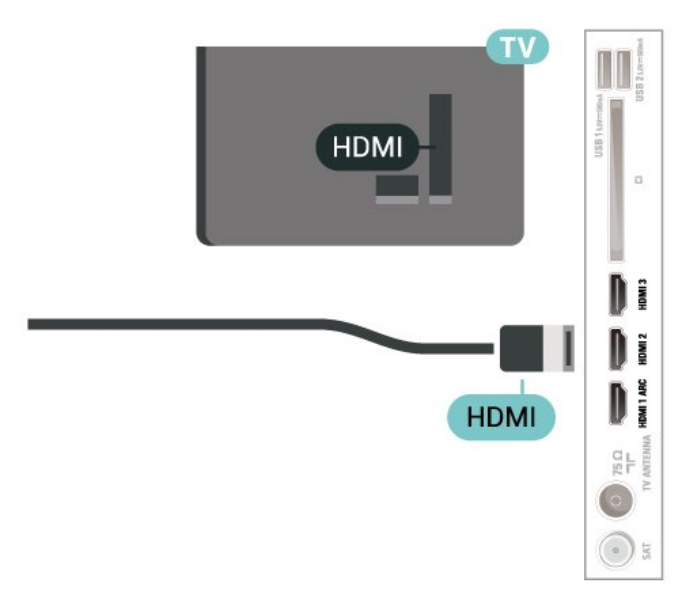

#### Perlindungan hak cipta

Port HDMI mendukung HDCP (Perlindungan Konten Digital Bandwidth Tinggi). HDCP adalah sinyal perlindungan hak cipta yang mencegah penyalinan konten dari disk DVD atau Disk Blu-ray. Disebut juga sebagai DRM (Digital Rights Management/Manajemen Hak Digital ).

## <span id="page-12-0"></span>5.5 Perangkat Audio

## HDMI ARC

Hanya HDMI 1 di TV yang memiliki HDMI ARC (Audio Return Channel).

Jika perangkat, biasanya Sistem Home Theatre (HTS), juga memiliki sambungan HDMI ARC, sambungkan ke sambungan HDMI mana saja pada TV ini. Dengan sambungan HDMI ARC, Anda tidak perlu menyambungkan kabel audio ekstra yang mengirimkan suara dari gambar TV ke HTS. Sambungan HDMI ARC menggabungkan kedua sinyal tersebut.

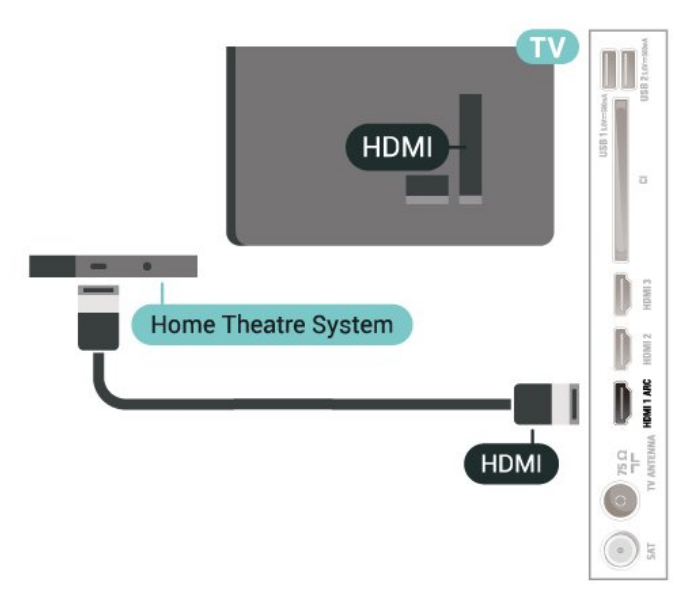

## Digital Audio Out - Optik

<span id="page-12-1"></span>Audio Out - Optik adalah sambungan suara berkualitas tinggi.

Sambungan optik ini dapat membawa saluran audio 5.1. Jika perangkat Anda, biasanya Sistem Home Theatre (Home Theatre System, HTS), tidak dilengkapi sambungan HDMI ARC, Anda dapat menggunakan sambungan ini dengan sambungan Audio In - Optik pada HTS. Sambungan Audio Out - Optik mengirimkan suara dari TV ke HTS.

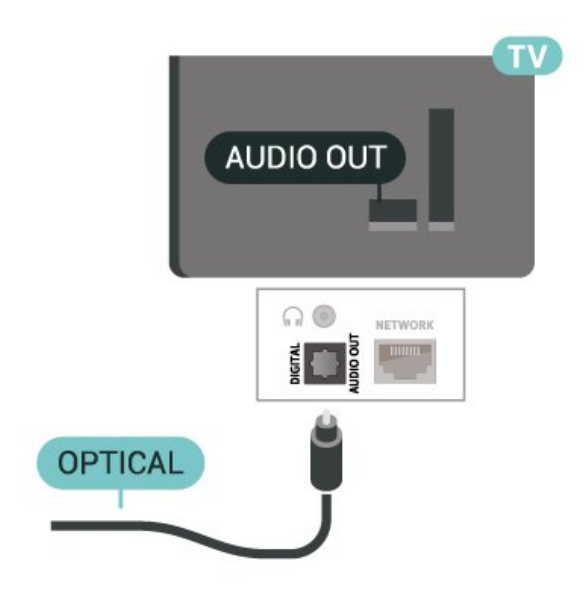

## Headphone

Anda dapat menghubungkan satu set headphone ke sambungan  $\Omega$  pada bagian samping TV. Sambungan tersebut adalah jack-mini 3,5 mm. Anda dapat menyesuaikan volume headphone secara terpisah.

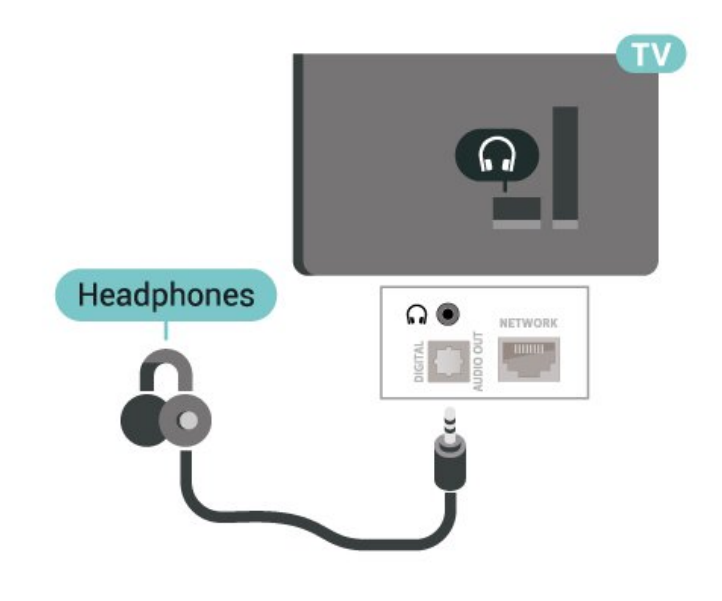

### 5.6 Perangkat Seluler

## Pencerminan Layar

#### Tentang Screen Mirroring

Anda dapat melihat foto atau memutar musik dan video Anda dari perangkat seluler di TV dengan Screen Mirroring. Perangkat seluler dan TV harus berada dalam jangkauan, yaitu biasanya ada di

#### Menggunakan Pencerminan Layar

#### Aktifkan Screen Mirroring

Tekan  $\equiv$  SUMBER > Screen Mirroring

#### Berbagi Layar di TV

**1 -** Aktifkan Pencerminan layar di perangkat seluler Anda.

**2 -** Pada perangkat seluler Anda, pilih TV. (TV ini akan ditampilkan sebagai nama model TV) **3 -** Pilih nama TV di perangkat seluler Anda, setelah disambungkan, Anda bisa menggunakan Screen Mirroring.

#### Berhenti Berbagi

Anda dapat berhenti berbagi layar dari TV atau dari perangkat seluler.

#### Dari perangkat

Dengan aplikasi yang digunakan untuk memulai Screen Mirroring, Anda dapat memutuskan sambungan dan berhenti menonton layar perangkat di TV. TV akan kembali ke program yang terakhir dipilih.

#### Dari TV

Untuk berhenti menonton layar perangkat di TV, Anda dapat. . .

 $\cdot$  tekan  $\Box$  EXIT untuk menonton siaran TV

- $\cdot$  tekan  $\bigtriangleup$  (Home) untuk memulai aktivitas lain di TV
- $\cdot$  tekan  $\equiv$  SOURCES untuk membuka menu

Sumber dan memilih perangkat yang tersambung.

#### Memblokir Perangkat

Saat pertama kali Anda menerima permintaan untuk menyambungkan dari perangkat, Anda dapat memblokir perangkat tersebut. Permintaan dari perangkat ini dan semua permintaannya di waktu mendatang akan diabaikan.

<span id="page-13-0"></span>Untuk memblokir perangkat…

Pilih Blokir... dan tekan OK.

#### Membatalkan blokir semua perangkat

Semua perangkat yang tersambung dan terblokir sebelumnya disimpan pada daftar sambungan Screen Mirroring. Jika Anda menghapus daftar ini, semua perangkat terblokir akan dibatalkan pemblokirannya.

Untuk membatalkan blokir semua perangkat

#### terblokir…

 $\bigoplus$  (Home) > Pengaturan > Nirkabel & jaringan > Kabel atau Wi-Fi > Atur ulang koneksi Screen Mirroring.

#### Memblokir perangkat yang sebelumnya tersambung

Jika Anda ingin memblokir perangkat yang sebelumnya tersambung, Anda perlu menghapus daftar sambungan Screen Mirroring terlebih dahulu. Jika Anda menghapus daftar ini, Anda harus mengonfirmasi atau memblokir lagi sambungan untuk masing-masing perangkat.

#### Atur ulang sambungan Screen Mirroring

Semua perangkat yang tersambung sebelumnya disimpan dalam daftar sambungan Screen Mirroring.

Untuk menghapus semua perangkat Screen Mirroring yang tersambung:

 $\bigoplus$  (Home) > Pengaturan > Nirkabel (Wi-Fi) & jaringan > Kabel atau Wi-Fi > Atur ulang sambungan Screen Mirroring.

#### Penundaan Layar

Penundaan normal jika berbagi layar dengan Screen Mirroring adalah 1 detik. Penundaannya mungkin lebih lama jika Anda menggunakan perangkat lama dengan daya pemrosesan yang lebih sedikit.

### Aplikasi - Philips TV Remote App

Aplikasi Remote TV Philips yang baru di smartphone atau tablet Anda adalah sahabat baru TV Anda.

Unduh Aplikasi Remote TV Philips dari app store favorit Anda.

Aplikasi Remote TV Philips tersedia gratis untuk iOS dan Android.

#### $\overline{57}$

## Perangkat Lain

### CAM dengan Kartu Pintar - CI+

#### Tentang CI+

TV ini siap untuk Akses Bersyarat CI+.

Dengan CI+, Anda dapat menonton program HD premium , seperti film dan olahraga, yang ditawarkan oleh operator TV digital di wilayah Anda. Programprogram ini diacak oleh operator TV dan tidak diacak

dengan modul CI+ prabayar.

Operator TV digital menyediakan modul CI+ (Modul Akses Bersyarat/Conditional Access Module - CAM) dan kartu pintar yang disertakan, saat Anda berlangganan program premium mereka. Program ini dilengkapi tingkat perlindungan hak cipta yang tinggi.

Hubungi operator TV digital untuk informasi selengkapnya tentang syarat & ketentuannya.

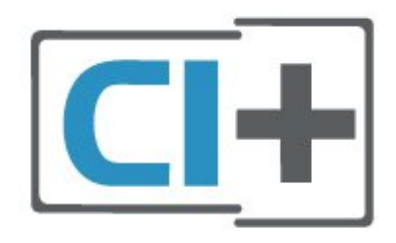

#### Kartu Pintar

Operator TV digital menyediakan modul CI+ (Modul Akses Bersyarat - CAM) dan kartu pintar yang disertai, saat Anda berlangganan program premiumnya.

Masukkan kartu pintar ke dalam modul CAM. Lihat petunjuk yang Anda terima dari operator.

Untuk memasukkan CAM pada TV…

1. Perhatikan CAM apakah metode untuk memasukkannya benar. Bila dimasukkan secara keliru, CAM dan TV bisa mengalami kerusakan. 2. Sambil melihat bagian belakang TV, dengan bagian depan CAM menghadap ke arah Anda, masukkan CAM secara perlahan ke slot COMMON INTERFACE. 3. Tekan masuk CAM sejauh mungkin. Biarkan CAM berada di slot secara permanen.

Saat Anda menyalakan TV, dibutuhkan beberapa menit sebelum CAM aktif. Jika CAM dimasukkan dan biaya langganan telah dibayar (metode langganan bisa berbeda), Anda dapat menonton saluran yang diacak, yang didukung oleh kartu pintar CAM.

CAM dan kartu pintar eksklusif untuk TV Anda. Jika Anda melepaskan CAM, Anda tidak akan bisa menonton saluran yang diacak lagi, yang didukung oleh CAM.

<span id="page-14-0"></span>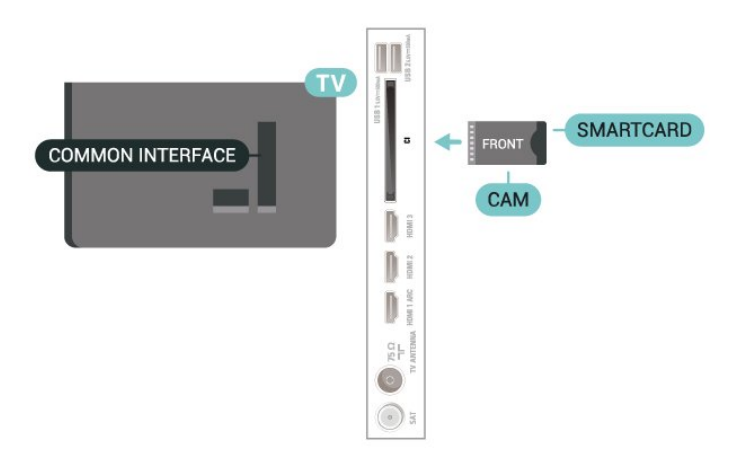

#### Atur Sandi dan Kode PIN

Untuk beberapa CAM, Anda harus memasukkan kode PIN untuk menonton salurannya. Jika Anda mengatur kode PIN untuk CAM, kami sarankan Anda menggunakan kode yang sama dengan yang Anda gunakan untuk membuka kunci TV.

Untuk mengatur kode PIN untuk CAM…

1. Tekan **3 SOURCES**.

2. Pilih jenis saluran yang CAM-nya Anda gunakan. 3. Tekan  $\equiv$  OPTIONS dan pilih Antarmuka Umum.

4. Pilih operator TV CAM. Layar berikut ini muncul dari operator TV. Ikuti petunjuk pada layar untuk melihat setelan kode PIN.

## Flash Drive USB

Anda dapat melihat foto atau memutar musik dan video dari flash drive USB yang tersambung. Masukkan flash drive USB di salah satu sambungan USB pada TV saat TV dihidupkan.

TV akan mendeteksi flash drive dan membuka daftar yang menampilkan kontennya.

Jika daftar konten tidak muncul secara otomatis, tekan **ES** SOURCES dan pilih USB.

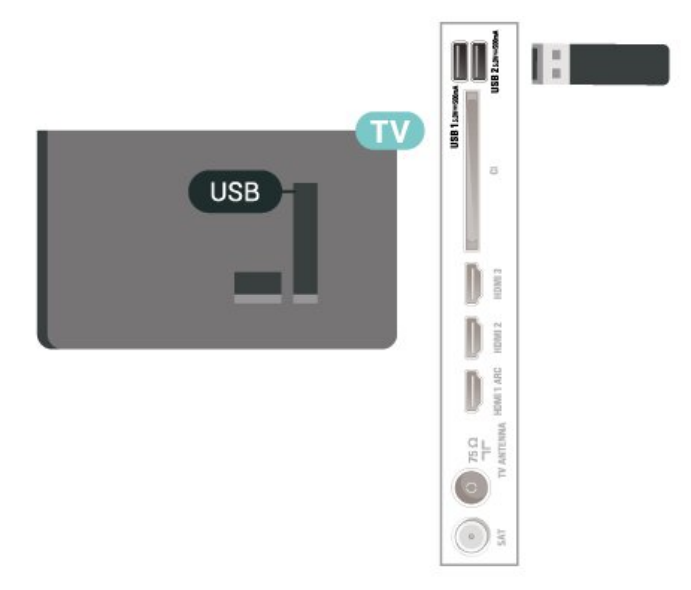

Untuk informasi selengkapnya tentang menonton atau memutar konten dari flash drive USB, di Bantuan, tekan tombol berwarna  $\blacktriangleright$  Kata kunci dan cari Foto, Video dan Musik.

## 5.8 Komputer

Anda dapat menyambungkan komputer Anda ke TV dan menggunakan TV sebagai monitor PC. Gunakan kabel HDMI untuk menyambungkan komputer ke TV.

## <span id="page-16-0"></span> $\overline{6}$ Mengganti Sumber

<span id="page-16-1"></span> $\overline{61}$ 

## Daftar Sumber

• Untuk membuka menu sumber,

tekan **EX** SOURCES.

• Untuk beralih ke perangkat yang tersambung, pilih perangkat dengan tombol Panah / navigasi, lalu tekan OK.

• Untuk melihat informasi teknis tentang perangkat yang tersambung yang sedang ditonton, tekan  $\equiv$ OPTIONS dan pilih Info perangkat.

• Untuk menutup menu sumber tanpa beralih ke perangkat, tekan lagi **= SOURCES**.

## <span id="page-16-2"></span> $\overline{62}$ Ubah Nama Perangkat

 $\bigoplus$  (Home) > Pengaturan > Pengaturan umum > Edit sumber input > Sumber

**1 -** Pilih salah satu ikon perangkat lalu pilih nama preset yang muncul di bidang ketik.

**2 -** Pilih Ubah nama untuk membuka keyboard di layar.

**3 -** Gunakan tombol navigasi untuk memilih karakter.

**4 -** Pilih Tutup jika pengeditan sudah selesai.

## <span id="page-17-0"></span>7 Saluran

<span id="page-17-1"></span>7.1

## Tentang Saluran dan Beralih Saluran

#### Untuk menonton saluran TV

• Tekan **III**. TV akan mencari saluran TV yang terakhir Anda tonton.

 $\cdot$  Tekan  $\bigoplus$  (Home) > TV > Saluran dan tekan OK.

 $\cdot$  Tekan  $\equiv$  + atau  $\equiv$  - untuk beralih saluran.

• Jika Anda tahu nomor salurannya, ketik nomornya dengan tombol angka. Tekan OK setelah Anda memasukkan angka untuk beralih saluran.

• Untuk beralih kembali ke saluran yang sebelumnya dicari, tekan  $\leftarrow$  BACK.

#### Untuk beralih ke saluran dari daftar saluran

• Saat menonton saluran TV, tekan OK untuk membuka daftar saluran.

• Daftar saluran dapat memiliki beberapa halaman saluran. Untuk melihat halaman berikutnya atau

sebelumnya, tekan  $\equiv$  + atau  $\equiv$  -.

• Untuk menutup daftar saluran tanpa beralih saluran, tekan < Kembali atau **EXIT** .

#### Ikon saluran

Setelah Pembaruan saluran otomatis dari daftar saluran, saluran baru yang ditemukan ditandai dengan  $\bigstar$  (bintang).

Jika Anda mengunci sebuah saluran, saluran akan ditandai dengan  $\bigoplus$  (gembok).

#### Saluran radio

Jika siaran digital tersedia, stasiun radio digital akan diinstal saat penginstalan. Beralihlah ke saluran radio seperti halnya Anda beralih ke saluran TV.

TV ini dapat menerima DVB standar televisi digital. TV mungkin tidak bekerja dengan benar dengan beberapa operator televisi digital, tidak sesuai kelengkapannya dengan ketentuan standar.

<span id="page-17-2"></span> $\overline{72}$ 

## Menginstal Saluran

## Antena dan Kabel

Cari Saluran Secara Manual dan Pengaturan Saluran

### Cari Saluran

Memperbarui saluran

 $\bigoplus$  (Home) > Pengaturan > Instal Saluran > Penginstalan Antena/Kabel > Cari saluran

**1 -** Pilih Mulai skrg dan tekan OK.

**2 -** Pilih Perbarui saluran untuk menambahkan hanya saluran digital baru.

**3 -** Pilih Mulai dan tekan OK untuk memperbarui saluran. Hal ini akan memerlukan waktu beberapa menit.

Instal ulang cepat

 $\bigwedge$  (Home) > Pengaturan > Instal Saluran > Penginstalan Antena/Kabel > Cari saluran

**1 -** Pilih Mulai skrg dan tekan OK.

**2 -** Pilih Instal ulang cepat untuk menginstal lagi semua saluran dengan pengaturan default.

**3 -** Pilih Mulai dan tekan OK untuk memperbarui saluran. Hal ini akan memerlukan waktu beberapa menit.

Instal ulang lanjutan

 $\bigwedge$  (Home) > Pengaturan > Instal Saluran > Penginstalan Antena/Kabel > Cari saluran

**1 -** Pilih Mulai skrg dan tekan OK.

**2 -** Pilih Instal ulang lanjutan untuk melakukan penginstalan ulang penuh yang membawa Anda melalui setiap langkah.

**3 -** Pilih Mulai dan tekan OK untuk memperbarui saluran. Hal ini akan memerlukan waktu beberapa menit.

#### Pengaturan Saluran

 $\bigoplus$  (Home) > Pengaturan > Instal Saluran > Penginstalan Antena/Kabel > Cari saluran > Instal ulang lanjutan

**1 -** Pilih Mulai skrg dan tekan OK.

**2 -** Pilih Instal ulang lanjutan untuk melakukan penginstalan ulang penuh yang membawa Anda melalui setiap langkah.

**3 -** Pilih Mulai dan tekan OK.

**4 -** Pilih negara tempat Anda berada sekarang dan tekan OK.

**5 -** Pilih Antena (DVB-T) atau Kabel (DVB-C), dan pilih satu item yang perlu diinstal ulang.

**6 -** Pilih Saluran digital dan analog, Saluran Digital Saja, atau Saluran Analog Saja.

**7 -** Pilih Pengaturan dan tekan OK.

8 - Tekan **- Atur ulang** untuk mengatur ulang, atau tekan  $\longrightarrow$  Selesai saat pengaturan selesai.

Pemindaian frek.

Pilih metode pencarian saluran.

• Cepat: pilih metode yang lebih cepat dan gunakan pengaturan yang sudah ditentukan sebelumnya yang digunakan oleh sebagian besar penyedia TV kabel di negara Anda.

• Penuh: Jika tidak ada saluran yang terinstal pada hasil pencarian atau jika beberapa saluran hilang, Anda dapat memilih metode Penuh lanjutan. Cara untuk mencari dan menginstal saluran ini akan menghabiskan lebih banyak waktu .

• Lanjutan: Jika Anda menerima nilai frekuensi jaringan spesifik untuk mencari saluran, pilih Lanjutan.

#### Ukuran langkah frekuensi

TV mencari saluran pada langkah 8 MHz.

Jika hal ini mengakibatkan tidak adanya saluran yang diinstal atau jika beberapa saluran hilang, Anda dapat mencari pada langkah yang lebih kecil, yaitu 1 MHz. Menggunakan kelipatan 1MHz akan memerlukan waktu lebih lama untuk mencari dan menginstal saluran.

#### Mode frekuensi jaringan

Jika Anda bermaksud untuk menggunakan cara Cepat dalam Pemindaian frekuensi untuk mencari saluran, pilih Otomatis. TV akan menggunakan 1 frekuensi jaringan yang ditentukan sebelumnya (atau HC - homing channel) seperti yang digunakan oleh sebagian besar penyedia TV kabel di negara Anda.

Jika Anda menerima nilai frekuensi jaringan yang spesifik untuk mencari saluran, pilih Manual.

#### Frekuensi jaringan

Dengan Mode frekuensi jaringan diatur ke Manual, Anda dapat memasukkan nilai frekuensi jaringan yang didapatkan dari penyedia kabel Anda di sini. Untuk memasukkan nilai, gunakan tombol angka.

#### ID Jaringan

Masukkan ID jaringan yang disertakan oleh penyedia TV kabel Anda.

#### Mode kecepatan simbol

Jika penyedia TV kabel Anda tidak memberi Anda nilai kecepatan simbol yang spesifik untuk menginstal saluran TV, pertahankan pengaturan Mode kecepatan simbol pada Otomatis. Jika Anda menerima nilai kecepatan simbol yang spesifik, pilih Manual.

#### Kcptn simbol

DenganMode kecepatan simbol diatur ke Manual, Anda dapat memasukkan nilai kecepatan simbol menggunakan tombol angka.

#### Bebas/Acak

Jika Anda telah berlangganan dan memiliki CAM - Modul Akses Bersyarat untuk layanan TV berbayar, pilih Bebas + acak. Jika Anda tidak berlangganan untuk membayar saluran atau layanan TV, Anda

dapat memilih Saluran bebas saja .

#### Cari Saluran Secara Otomatis

 $\bigoplus$  (Home) > Pengaturan > Instal Saluran > Penginstalan Antena/Kabel > Pembaruan saluran otomatis

Jika Anda menerima saluran digital, Anda dapat mengatur TV agar memperbarui daftar dengan saluran baru secara otomatis.

Alternatifnya, Anda dapat memulai sendiri pembaruan saluran.

#### Pembaruan saluran otomatis

Sekali dalam sehari, pada jam 6 pagi, TV memperbarui saluran dan menyimpan saluran baru. Saluran baru disimpan di daftar Semua saluran tapi juga di daftar Saluran baru. Saluran kosong dihapus. Jika saluran baru ditemukan atau jika saluran diperbarui atau dihapus, akan muncul pesan pada saat penyalaan TV. TV harus dalam status siaga untuk memperbarui saluran secara otomatis.

#### Pesan Pembaruan Saluran

#### $\bigoplus$  (Home) > Pengaturan > Instal Saluran > Penginstalan Antena/Kabel > Pesan pembaruan saluran

Saat saluran baru ditemukan atau jika saluran diperbarui atau dihapus, akan muncul pesan pada saat penyalaan TV. Agar pesan ini tidak muncul setelah tiap kali pembaruan saluran, Anda dapat menonaktifkannya.

#### Digital: Uji Penerimaan

#### $\bigoplus$  (Home) > Pengaturan > Instal Saluran > Penginstalan Antena/Kabel > Digital: uji penerimaan

Frekuensi digital akan ditampilkan untuk saluran ini. Jika penerimaan buruk, Anda mengubah posisi antena Anda. Untuk memeriksa kualitas sinyal frekuensi ini lagi, pilih Cari dan tekan OK. Untuk memasukkan sendiri frekuensi digital yang spesifik, gunakan tombol angka di remote control. Atau, pilih frekuensi, posisikan panah di angka dengan  $\triangle$  dan  $\triangleright$  dan ubah angka dengan  $\sim$  dan  $\sim$ . Untuk memeriksa frekuensi, pilih Cari dan tekan OK.

#### Analog: Penginstalan Manual

#### $\bigoplus$  (Home) > Pengaturan > Instal Saluran > Penginstalan Antena/Kabel > Analog:

penginstalan manual

Saluran TV analog dapat diinstal secara manual, saluran demi saluran.

#### • Sistem

Untuk mengatur sistem TV, pilih Sistem. Pilih negara atau bagian dunia tempat Anda berada sekarang dan tekan OK.

#### • Cari Saluran

Untuk menemukan saluran, pilih Cari saluran dan tekan OK. Anda bisa memasukkan sendiri frekuensi untuk mencari saluran atau membiarkan TV yang mencari saluran. Tekan OK, pilih Cari dan tekan OK untuk mencari saluran secara otomatis. Saluran yang ditemukan ditampilkan di layar dan jika penerimaannya buruk, tekan Cari lagi. Jika Anda ingin menyimpan saluran, pilih Selesai dan tekan OK.

#### • Sempurnakan

Untuk menyempurnakan saluran, pilih Sempurnakan dan tekan OK. Anda dapat menyempurnakan saluran dengan  $\lambda$  atau  $\vee$ . Jika Anda ingin menyimpan saluran yang ditemukan, pilihSelesai dan tekan OK.

#### • Simpan

Anda dapat menyimpan saluran pada nomor saluran saat ini atau sebagai nomor saluran baru. Pilih Simpan dan tekan OK. Nomor saluran baru ditampilkan sebentar.

Anda dapat mengulangi langkah-langkah ini hingga Anda menemukan semua saluran TV analog yang tersedia.

## Satelit

Mencari Satelit dan Pengaturan Satelit

 $\bigoplus$  (Home) > Pengaturan > Instal Saluran > Penginstalan satelit > Mencari satelit

Menginstal ulang semua saluran

 $\bigoplus$  (Home) > Pengaturan > Instal Saluran > Penginstalan satelit > Cari satelit > Penginstalan ulang satelit

• Pilih grup saluran yang ingin Anda instal.

• Operator satelit dapat menawarkan paket saluran yang menyatukan saluran gratis (tayangan gratis) dan menawarkan urutan yang sesuai dengan negara.

Beberapa satelit menawarkan paket langganan kumpulan saluran berbayar.

#### Jenis sambungan

Pilih jumlah satelit yang ingin Anda instal. TV menetapkan jenis koneksi yang tepat secara otomatis.

• Hingga 4 Satelit - Anda dapat memasang hingga 4 satelit (4 LNB) pada TV ini. Pilih jumlah satelit pasti yang ingin Anda instal di permulaan penginstalan. Tindakan ini akan mempercepat penginstalan. • Unicable - Anda dapat menggunakan sistem Unicable untuk menyambungkan antena parabola ke TV. Anda dapat memilih 1 atau 2 satelit di awal pemasangan.

#### Pengaturan LNB

Di beberapa negara, Anda bisa menyesuaikan pengaturan mahir untuk transponder rumah dan setiap LNB. Hanya gunakan atau ubah pengaturan ini jika penginstalan normal gagal dilakukan. Jika Anda menggunakan peralatan satelit non-standar, Anda bisa menggunakan pengaturan ini untuk membatalkan pengaturan standar. Beberapa penyedia mungkin memberi Anda beberapa nilai transponder atau LNB yang bisa dimasukkan di sini:

• Universal atau Sirkular - Jenis LNB yang umum, biasanya dapat memilih jenis ini untuk LNB Anda. • Frekuensi LO Rendah/Frekuensi LO Tinggi - Frekuensi osilator lokal diatur ke nilai standar. Sesuaikan nilai hanya pada kasus peralatan tertentu yang memerlukan nilai berbeda.

• Nada 22 kHz - Secara default, Nada diatur ke **Otomatis** 

• Daya LNB - Secara default, Daya LNB diatur ke Otomatis.

#### Cari Saluran Secara Otomatis

#### $\bigwedge$  (Home) > Pengaturan > Instal Saluran > Penginstalan satelit > Pembaruan saluran otomatis

Jika Anda menerima saluran digital, Anda dapat mengatur TV agar memperbarui daftar dengan saluran baru secara otomatis.

Alternatifnya, Anda dapat memulai sendiri pembaruan saluran.

#### Pembaruan saluran otomatis

Sekali dalam sehari, pada jam 6 pagi, TV memperbarui saluran dan menyimpan saluran baru. Saluran baru disimpan di daftar Semua saluran tapi juga di daftar Saluran baru. Saluran kosong dihapus. Jika saluran baru ditemukan atau jika saluran diperbarui atau dihapus, akan muncul pesan pada saat penyalaan TV. TV harus dalam status siaga untuk memperbarui saluran secara otomatis.

\* Hanya tersedia bila Daftar saluran satelit diatur ke Dari paket yang diurutkan

#### Pesan Pembaruan Saluran

 $\bigoplus$  (Home) > Pengaturan > Instal Saluran > Penginstalan satelit > Pesan pembaruan saluran

Saat saluran baru ditemukan atau jika saluran diperbarui atau dihapus, akan muncul pesan pada saat penyalaan TV. Agar pesan ini tidak muncul setelah tiap kali pembaruan saluran, Anda dapat menonaktifkannya.

#### Pilihan Pembaruan Otomatis

 $\bigoplus$  (Home) > Pengaturan > Instal Saluran > Penginstalan satelit > Opsi pembaruan otomatis

Batal pilih satelit jika Anda tidak ingin memperbarui secara otomatis.

\* Hanya tersedia bila Daftar saluran satelit diatur ke Dari paket yang diurutkan

#### Penginstalan Manual

 $\bigoplus$  (Home) > Pengaturan > Instal Saluran > Penginstalan satelit > Penginstalan manual

Menginstal satelit secara manual.

• LNB - Pilih LNB yang ingin Anda tambahkan saluran baru.

- Polarisasi Pilih polarisasi yang Anda perlukan.
- Mode kecepatan simbol Pilih Manual untuk memasukkan kecepatan simbol.
- Frekuensi Masukkan frekuensi untuk transponder.
- Cari Mencari transponder.

#### CAM Satelit

Jika Anda menggunakan CAM – Modul Akses Bersyarat dengan kartu pintar – untuk menonton saluran satelit, sebaiknya melakukan penginstalan satelit dengan CAM terpasang pada TV.

Sebagian besar CAM digunakan untuk mengatasi saluran yang diacak.

CAM (CI+ 1.3 dengan Profil Operator) dapat menginstal semua saluran satelit sendiri di TV Anda. CAM akan mengundang Anda untuk menginstal satelit dan salurannya. CAM tersebut tidak hanya menginstal dan mengurut saluran tetapi juga

menangani pembaruan saluran secara berkala.

### Salinan Daftar Saluran

#### Pendahuluan

Salinan daftar saluran dan Salinan daftar satelit ditujukan untuk dealer dan pengguna mahir.

Dengan Salinan daftar saluran/Salinan daftar satelit, Anda dapat menyalin saluran yang terinstal di satu TV ke TV Philips lainnya dalam rentang yang sama. Anda dapat menghemat waktu pencarian saluran dengan mengunggah daftar saluran yang telah ditetapkan di TV.

#### Ketentuan

• Kedua TV dari rentang tahun yang sama.

• Kedua TV memiliki jenis perangkat keras yang sama. Periksa jenis perangkat keras di pelat jenis TV di bagian belakang.

• Kedua TV memiliki versi perangkat lunak yang kompatibel.

• Gunakan flash drive USB berkapasitas minimal 1 GB.

Salin Daftar Saluran, Periksa Versi Daftar Saluran

#### Menyalin daftar saluran ke flash drive USB

Untuk menyalin daftar saluran…

- **1** Menyalakan TV. TV sudah terinstal saluran.
- **2** Colokkan flash drive USB ke port USB 2\*.
- **3** Pilih (Home) > Pengaturan

> Saluran > Salinan daftar saluran atau Salinan daftar satelit, lalu tekan OK.

**4 -** Pilih Salin ke USB, lalu tekan OK.

**5 -** Ketika penyalinan selesai, lepaskan flash drive USB.

Sekarang Anda dapat mengunggah daftar saluran yang disalin ke TV Philips lainnya.

\* Catatan: Hanya port USB bertanda USB 2 yang mendukung operasi menyalin daftar saluran.

#### Memeriksa versi daftar saluran

 $\bigoplus$  (Home) > Pengaturan > Saluran > Salinan daftar saluran atau Salinan daftar satelit > Versi saat ini

#### Mengunggah Daftar Saluran

#### Ke TV yang Belum Diinstal

Bergantung pada apakah TV Anda telah diinstal atau belum, Anda harus menggunakan cara berbeda untuk mengunggah daftar saluran.

#### Ke TV yang belum diinstal

**1 -** Masukkan steker daya untuk memulai penginstalan dan memilih bahasa dan negara. Anda dapat melewati pencarian saluran. Selesaikan penginstalan.

**2 -** Pasang flash drive USB yang menyimpan daftar saluran TV lainnya.

**3 -** Untuk mulai mengunggah daftar saluran, pilih  $\bigoplus$  (Home) > Pengaturan > Saluran > Salinan daftar saluran atau Salinan daftar satelit > Salin ke TV, lalu tekan OK. Masukkan kode PIN jika perlu. **4 -** TV memberi tahu Anda jika daftar saluran telah berhasil disalin ke TV. Cabut flash drive USB.

#### Ke TV yang Sudah Diinstal

Bergantung pada apakah TV Anda telah diinstal atau belum, Anda harus menggunakan cara berbeda untuk mengunggah daftar saluran.

#### Ke TV yang telah terinstal

**1 -** Verifikasi pengaturan negara TV. (Untuk memverifikasi pengaturan ini, lihat bab Menginstal ulang semua saluran. Mulai prosedur ini hingga Anda sampai pada pengaturan negara. Tekan  $\leftarrow$  Kembali untuk membatalkan penginstalan.)

Jika negara sudah benar, lanjutkan ke langkah 2. Jika negaranya salah, Anda harus memulai

penginstalan ulang. Lihat bab Menginstal ulang semua saluran dan mulai penginstalan. Pilih negara yang tepat dan lewati pencarian saluran. Selesaikan penginstalan. Jika selesai, lanjutkan ke langkah 2.

**2 -** Pasang flash drive USB yang menyimpan daftar saluran TV lainnya.

**3 -** Untuk mulai mengunggah daftar saluran, pilih

 $\bigoplus$  (Home) > Pengaturan > Saluran > Salinan daftar saluran atau Salinan daftar satelit > Salin ke TV, lalu tekan OK. Masukkan kode PIN jika perlu. **4 -** TV memberi tahu Anda jika daftar saluran telah berhasil disalin ke TV. Cabut flash drive USB.

### Opsi Saluran

#### Buka Opsi

Saat menonton saluran, Anda bisa mengatur beberapa opsi.

Anda dapat memilih beberapa opsi, bergantung pada jenis saluran yang Anda tonton atau bergantung pada pengaturan TV yang Anda buat.

Untuk membuka menu opsi…

- 1 Saat menonton saluran, tekan **二 OPTIONS**.
- 2 Tekan **三 OPTIONS** lagi untuk menutup.

#### Info Program

Pilih Info program untuk melihat informasi program yang sedang Anda tonton.

Untuk memunculkan detail program yang dipilih…

**1 -** Cari saluran.

2 - Tekan **10 INFO** untuk membuka atau menutup info program.

**3 - Atau, tekan 辛 OPTIONS, pilih Info** Program dan tekan OK untuk membuka info program.

4 - Tekan  $\leftarrow$  Kembali untuk menutup info program.

#### Terjemahan

Untuk mengaktifkan Terjemahan, tekan = OPTIONS dan pilih Terjemahan.

Anda dapat mengalihkan terjemahan ke Terjemahan aktif atau Terjemahan tidak aktif. Alternatifnya, Anda dapat memilih Otomatis.

#### **Otomatis**

Jika informasi bahasa adalah bagian dari siaran digital dan program yang disiarkan tidak diatur dalam bahasa Anda (bahasa yang diatur di TV), TV dapat menampilkan terjemahan secara otomatis dalam salah satu bahasa terjemahan yang dipilih. Salah satu bahasa terjemahan ini harus juga menjadi bagian dari siaran.

Anda dapat memilih bahasa terjemahan pilihan di Bahasa terjemahan.

#### Bahasa Terjemahan

Jika bahasa terjemahan yang diinginkan tidak tersedia, Anda dapat memilih bahasa terjemahan lain apabila tersedia. Jika bahasa terjemahan tidak tersedia, Anda tidak dapat memilih opsi ini.

Untuk informasi selengkapnya, di Bantuan, tekan tombol berwarna - Kata kunci dan cari Bahasa Terjemahan.

#### Bahasa Audio

Jika bahasa audio yang diinginkan tidak tersedia, Anda dapat memilih bahasa audio lain apabila tersedia. Jika bahasa audio tidak tersedia, tidak dapat memilih opsi ini.

Untuk informasi selengkapnya, di Bantuan, tekan tombol berwarna - Kata kunci dan cari Bahasa Audio.

#### Dual I-II

Jika sinyal audio terdiri dari dua bahasa audio tetapi salah satu bahasa atau keduanya tidak memiliki indikasi bahasa, opsi ini tersedia.

#### Antarmuka Umum

<span id="page-22-0"></span>Jika konten premium prabayar tersedia dari CAM, Anda dapat mengatur pengaturan penyedia dengan opsi ini.

#### Mono / Stereo

Anda dapat mengalihkan suara saluran analog ke Mono atau Stereo.

Untuk beralih ke Mono atau Stereo…

Mencari saluran analog.

1 - Tekan **= OPTIONS**, pilih Mono/Stereo dan tekan  $\sum$  (kanan).

**2 -** Pilih Mono atau Stereo dan tekan OK.

**3 -** Tekan (kiri) berulang kali jika perlu, untuk menutup menu.

#### Info Saluran

Pilih Info saluran untuk melihat informasi tenis saluran.

Untuk memunculkan detail saluran yang dipilih…

**1 -** Cari saluran.

2 - Tekan **三 OPTIONS**, pilih Info saluran dan tekan OK untuk membuka info saluran.

3 - Tekan lagi **三 OPTIONS** atau < Kembali untuk menutup info program.

#### HbbTV pada Saluran Ini

Jika Anda ingin menghindari akses ke halaman HbbTV pada saluran tertentu, Anda dapat memblokir halaman HbbTV untuk saluran ini saja.

**1 -** Cari saluran yang halaman HbbTV-nya ingin Anda blokir.

2 - Tekan **三 OPTIONS** dan pilih HbbTV pada saluran ini dan tekan  $\rightarrow$  (kanan).

**3 -** Pilih Tidak aktif dan tekan OK.

**4 -** Tekan (kiri) untuk mundur satu langkah atau tekan  $\leftarrow$  Kembali untuk menutup menu.

Untuk memblokir HbbTV pada TV sepenuhnya:

 $\bigwedge$  (Home) > Pengaturan > Saluran > Pengaturan HbbTV > HbbTV > Nonaktif

#### Akses Universal

Hanya tersedia bila Akses universal diatur ke Aktif.

 $\bigoplus$  (Home) > Pengaturan > Akses universal > Akses universal > Aktif.

Untuk informasi selengkapnya, di Bantuan, tekan  $tombol$  berwarna  $\rightarrow$  Kata kunci dan cari Akses Universal.

 $\overline{73}$ Daftar Saluran

### Membuka Daftar Saluran

Untuk membuka daftar saluran yang sedang aktif saat ini…

1 - Tekan **II** untuk beralih ke TV.

**2 -** Tekan OK membuka daftar saluran jika Layanan Interaktif tidak tersedia, atau tekan  $\equiv$  Daftar saluran untuk membuka daftar saluran.

- **3 Tekan 辛 OPTIONS > Pilih daftar Saluran.**
- **4** Pilih satu daftar saluran yang ingin Anda tonton.

5 - Tekan  $\leftarrow$  Kembali untuk menutup daftar saluran.

Saluran yang ditampilkan di daftar Semua saluran ditampilkan berdasarkan genre\*. Misalnya: Premium, Berita Premium, Lokal Premium, Anak-anak, Olahraga, dsb. Genre Premium adalah saluran siaran terbaik yang diposisikan dengan pangsa pasar di atas 3%.

\* Catatan: Fungsi yang tercantum menurut genre hanya berlaku di negara Jerman.

### Opsi Daftar Saluran

#### Membuka Menu Opsi

Untuk membuka menu opsi daftar saluran:

- $\cdot$  Tekan  $\blacksquare$ , untuk beralih ke TV.
- $\cdot$  Tekan  $\equiv$  Daftar saluran untuk membuka daftar saluran.
- $\cdot$  Tekan  $\equiv$  OPTIONS, dan pilih salah satu opsi.
- $\cdot$  Tekan  $\leftarrow$  Kembali untuk menutup daftar saluran.

#### Mengubah Nama Saluran

- 1 Tekan **II**, untuk beralih ke TV.
- 2 Tekan **= Daftar saluran** untuk membuka daftar saluran.
- **3** Pilih satu saluran yang ingin Anda ubah namanya.
- 4 Tekan  $\equiv$  **OPTIONS** > Ubah nama saluran, dan
- tekan OK untuk membuka keyboard di layar.
- **5** Gunakan tombol navigasi untuk

memilih karakter.

**6 -** Pilih Masuk jika pengeditan sudah selesai. 7 - Tekan  $\leftarrow$  Kembali untuk menutup daftar saluran.

\* Catatan: Tidak tersedia saat Freeview Play Inggris diaktifkan.

#### Pilih Filter Saluran

1 - Tekan **III** untuk beralih ke TV.

2 - Tekan **= Daftar saluran** untuk membuka daftar saluran.

3 - Tekan **= OPTIONS** > Digital/analog, Bebas/acak

**4 -** Pilih salah satu kombinasi saluran yang ditampilkan dalam daftar saluran.

#### Membuat atau Mengedit Daftar Saluran Favorit

 $\overline{w}$  >  $\overline{O}K$  >  $\overline{w}$  OPTIONS > Buat daftar favorit

Pilih saluran tersebut, kemudian tekan OK untuk menambahkannya ke daftar saluran favorit, setelah selesai, tekan - Selesai.

 $\overline{w}$  >  $\overline{O}K$  >  $\overline{w}$  OPTIONS > Edit favorit

<span id="page-23-0"></span>Pilih saluran lalu tekan OK untuk menambahkan atau menghapus dari daftar saluran favorit, setelah selesai tekan - Selesai.

#### Pilih Rentang Saluran

#### $\overline{w}$  > OK >  $\equiv$  OPTIONS > Pilih rentang saluran

Pilih rentang saluran dalam daftar saluran. Tekan OK ntuk menandai awal rentang, lalu tekan OK lagi untuk mengakhiri rentang pilihan. Saluran yang dipilih akan ditandai sebagai favorit.

Pilih Daftar Saluran

 $\overline{\mathbf{w}}$  >  $\overline{\mathbf{O}}$  OK >  $\overline{\mathbf{E}}$  OPTIONS > Pilih daftar saluran

Pilih salah satu daftar saluran yang diurutkan berdasarkan berbagai jenis saluran.

#### Cari Saluran

#### $\overline{w}$  >  $\overline{O}$ K >  $\overline{w}$  OPTIONS > Cari saluran

Anda dapat mencari saluran untuk dalam daftar saluran yang panjang. Pencarian akan mengembalikan nama saluran yang cocok dengan hasil yang diatur dalam urutan alfabet.

1 - Tekan **W**, beralih ke TV.

2 - Tekan **= Daftar saluran** untuk membuka daftar

saluran.

**3 - Tekan 辛 OPTIONS > Cari saluran, dan** 

- tekan OK untuk membuka keyboard di layar.
- **4** Gunakan tombol navigasi untuk

memilih karakter, lalu tekan OK.

- **5** Pilih Masuk jika input sudah selesai.
- 6 Tekan  $\leftarrow$  Kembali untuk menutup daftar saluran.

#### Mengunci atau Membuka Kunci Saluran

 $\overline{\mathbf{w}}$  >  $\overline{\mathbf{O}}$  OK >  $\overline{\mathbf{C}}$  OPTIONS > Kunci saluran, Buka kunci saluran

Agar anak-anak tidak menonton saluran tertentu, Anda bisa mengunci saluran. Untuk menonton saluran yang dikunci, Anda harus terlebih dahulu memasukkan kode PIN Penguncian Anak 4 digit. Anda tidak bisa mengunci program dari perangkat yang tersambung.

Saluran yang terkunci akan menunjukkan ikon  $\bigoplus$  di samping logo saluran.

#### Menghapus Daftar Favorit

#### $\mathbf{w}$  >  $\mathbf{O}$ K >  $\mathbf{\pm}$  OPTIONS > Hapus daftar favorit

Untuk menghapus daftar favorit yang ada, pilih Ya.

## $\overline{74}$ Saluran Favorit

#### Tentang Saluran Favorit

Anda dapat membuat daftar saluran favorit yang hanya menyimpan saluran yang ingin Anda tonton. Dengan memilih Daftar saluran favorit, Anda hanya akan melihat saluran favorit ketika berpindah-pindah saluran.

### Membuat Daftar Favorit

1 - Saat menonton saluran TV, tekan **= Daftar** saluran untuk membuka daftar saluran. 2 - Pilih saluran, dan tekan **- Tandai sebagai** 

favorit untuk menandainya sebagai favorit.

**3 -** Saluran yang terpilih ditandai dengan .

4 - Untuk menyelesaikan, tekan  $\leftarrow$  Kembali.

Saluran-saluran tersebut ditambahkan ke Daftar favorit.

## Menghapus Saluran dari Daftar Favorit

Untuk menghapus saluran dari daftar favorit, pilih saluran dengan  $\blacklozenge$ , lalu tekan  $\blacktriangleright$  Jangan tandai sebagai favorit lagi untuk menghapus tanda sebagai favorit.

### Mengubah Urutan Saluran

Anda dapat mengubah urutan — mengubah posisi saluran dalam daftar Favorit (hanya tersedia untuk negara tertentu).

- **1** Saat menonton saluran TV, tekan OK
- $>$   $\equiv$  OPTIONS  $>$  Pilih daftar saluran.

**2 -** Pilih Antena Favorit, Kabel Favorit atau Satelit favorit $*$ , dan tekan  $\equiv$  OPTIONS.

**3 -** Pilih Ubah urutan saluran, pilih saluran yang ingin Anda ubah urutannya dan tekan OK.

**4 -** Tekan tombol Navigasi untuk memindahkan saluran yang disorot ke lokasi lain dan tekan OK. 5 - Setelah selesai, tekan **- Selesai**.

\* Hanya saluran satelit yang dapat dicari di mode TV xxPxSxxxx.

### Daftar Favorit di Panduan TV

Anda bisa menautkan Panduan TV untuk Daftar Favorit Anda.

- **1** Saat menonton saluran TV,
- tekan  $OK > \pm$  OPTIONS > Pilih daftar saluran. **2 -** Pilih Antena Favorit, Kabel Favorit atau Satelit Favorit\*, dan tekan OK.

**3 - Tekan : TV GUIDE** untuk membukanya.

Dengan Panduan TV, Anda bisa melihat daftar program TV saat ini dan yang dijadwalkan di saluran favorit. Bersama dengan saluran favorit Anda, 3 saluran pertama yang paling sering digunakan dari daftar default penyiar akan ditambahkan setelah saluran favorit Anda untuk pratinjau. Anda perlu menambahkan saluran ini ke daftar favorit untuk mengaktifkan operasinya (lihat bab "Panduan TV").

Pada setiap halaman Panduan TV, terdapat kisi "Tahukah Anda" yang dimasukkan pada daftar saluran favorit. Saluran "Tahukah Anda" menyediakan tips yang berguna untuk meningkatkan cara Anda menggunakan TV.

<span id="page-24-0"></span>\* Hanya saluran satelit yang dapat dicari di mode TV xxPxSxxxx.

### 7.5

## Teks/Teleteks

## Terjemahan dari Teks

Jika Anda menyetel saluran analog, Anda harus menyediakan terjemahan untuk tiap saluran secara manual.

**1 -** Beralihlah ke satu saluran dan tekan TEXT untuk membuka Teks.

**2 -** Masukkan nomor halaman untuk terjemahan, biasanya 888.

**3 -** Tekan TEXT lagi untuk menutup Teks.

Jika Anda memilih Aktif di menu Terjemahan saat menonton saluran analog ini, terjemahan akan ditampilkan jika tersedia.

Untuk mengetahui apakah saluran itu analog atau digital, beralihlah ke saluran tersebut dan buka **D** INFO.

## Halaman Teks

Untuk membuka Teks/Teleteks, tekan TEXT selagi menonton saluran TV. Untuk menutup Teks, tekan TEXT lagi.

#### Memilih halaman Teks

Untuk memilih halaman . . .

- **1** Masukkan nomor halaman dengan tombol angka.
- **2** Gunakan tombol panah untuk menavigasi.
- **3** Tekan tombol warna untuk memilih subjek
- berkode warna di bagian bawah layar.

#### Subhalaman teks

Nomor halaman teks dapat menyimpan beberapa subhalaman. Nomor subhalaman ditampilkan pada panel di sebelah nomor halaman utama. Untuk memilih subhalaman, tekan  $\zeta$  atau  $\lambda$ .

#### Ikhtisar. Halaman teks

Beberapa stasiun penyiaran menawarkan Teks Teks. Untuk membuka T.O.P. T.O.P. dalam Teks, tekan  $\equiv$  OPTIONS dan pilih Ikhtisar T.O.P.

\* Teleteks hanya dapat dijangkau bila saluran diinstal langsung pada tuner internal TV dan perangkat dalam mode TV. Jika kotak set-top sedang digunakan, teleteks tidak akan tersedia melalui TV. Dalam hal ini, teleteks kotak set-top dapat digunakan sebagai gantinya.

## Opsi Teks

Pada Teks/Teleteks, tekan = OPTIONS untuk memilih berikut ini…

• Bekukan halaman

Untuk menghentikan rotasi otomatis subhalaman.

• Dua layar/Layar penuh

Untuk menampilkan saluran TV dan Teks di samping masing-masing layar.

• Ikhtisar T.O.P.

Untuk membuka T.O.P. T.O.P

#### • Perbesar

Untuk memperbesar halaman Teks agar nyaman dibaca.

### • Tampilkan

Untuk memperlihatkan informasi yang tersembunyi di halaman.

#### • Bahasa

Untuk mengalihkan grup karakter yang digunakan Teks untuk ditampilkan dengan benar.

#### $\cdot$  Text 2.5

Untuk mengaktifkan Teks 2,5 agar warna lebih banyak dan grafik lebih baik.

### Konfigurasi Teks

#### Bahasa teks

Beberapa stasiun penyiaran TV digital menyediakan beberapa bahasa Teks.

#### Mengatur bahasa preferensi teleteks

 $\bigoplus$  (Home) > Pengaturan > Wilayah dan bahasa > Bahasa > Teks primer, Teks sekunder

#### Teks 2,5

Jika tersedia, Teks 2,5 menawarkan lebih banyak warna dan grafis yang lebih baik. Text 2,5 diaktifkan sebagai pengaturan pabrik standar. Untuk menonaktifkan Text 2,5…

**1 -** Tekan TEXT. **2 -** Saat Teks/Teleteks terbuka di layar, tekan  $\equiv$  OPTIONS. **3 -** Pilih Teks 2,5 > Tidak Aktif.

**4 -** Tekan (kiri) berulang kali jika perlu, untuk menutup menu.

## <span id="page-26-0"></span> $\overline{8}$ Panduan TV

#### <span id="page-26-1"></span> $\overline{8.1}$

## Apa yang Anda Perlukan

Dengan Panduan TV, Anda bisa melihat daftar program TV saat ini dan yang dijadwalkan di saluran Anda. Bergantung pada sumber informasi (data) panduan TV, saluran analog dan digital atau hanya saluran digital yang ditampilkan. Tidak semua saluran menawarkan informasi panduan TV.

TV kemudian dapat mengumpulkan informasi panduan TV untuk saluran yang diinstal di TV (mis. saluran yang Anda tonton dengan Tonton TV). TV tidak bisa mengumpulkan informasi panduan TV untuk saluran yang dilihat dari penerima digital.

<span id="page-26-2"></span> $\overline{32}$ 

## Menggunakan Panduan TV

## Membuka Panduan TV

Untuk membuka Panduan TV, tekan : TV GUIDE.

Tekan **II** TV GUIDE lagi untuk menutupnya.

Pertama kali Anda membuka Panduan TV, TV akan memindai semua saluran TV untuk informasi program. Pemindaian ini bisa berlangsung beberapa menit. Data panduan TV disimpan dalam TV.

## Mencari Program

#### Beralih ke suatu program

• Dari panduan TV, Anda dapat beralih ke program saat ini.

• Untuk memilih suatu program, gunakan tombol panah untuk menyorot nama program.

• Arahkan pointer ke kanan untuk melihat program yang dijadwalkan berikutnya di hari itu.

• Untuk beralih ke program (saluran), pilih program dan tekan OK.

#### Melihat detail program

Untuk memunculkan detail program yang dipilih, tekan **OINFO**.

## Perbarui Panduan TV

Anda dapat memperbarui panduan TV untuk mendapatkan informasi program terbaru.

Untuk memperbarui panduan TV, tekan = OPTIONS dan pilih Perbarui Panduan TV. Mungkin memerlukan waktu agak lama untuk menyelesaikan pembaruan.

\* Catatan: Tidak tersedia saat Freeview Play Inggris diaktifkan.

## Ubah Hari

Jika informasi panduan TV berasal dari penyiar, Anda bisa menekan Saluran atas untuk melihat jadwal salah satu hari berikutnya. Tekan Saluran bawah untuk kembali ke hari sebelumnya.

Atau, Anda dapat menekan  $\equiv$  OPTIONS dan memilih Ubah hari.

### Cari menurut Genre

Jika informasi tersedia, Anda dapat melihat program terjadwal menurut genre-nya seperti film, olahraga, dsb.

Untuk mencari program menurut genre,

tekan  $\equiv$  OPTIONS dan pilih Cari menurut genre. Pilih genre dan tekan OK. Daftar dengan program yang ditemukan akan ditampilkan.

\* Catatan: Tidak tersedia saat Freeview Play Inggris diaktifkan.

## <span id="page-27-0"></span>9 Freeview Play (untuk model Inggris)

#### <span id="page-27-1"></span> $\overline{91}$

## Tentang Freeview Play

Untuk menikmati Freeview Play\*, Anda harus menyambungkan TV ke Internet terlebih dahulu.

Freeview Play menawarkan:

• Tonton program TV yang Anda lewatkan dalam tujuh hari terakhir.

• Tonton siaran live TV dan on demand, di satu tempat tanpa perlu masuk ke aplikasi, Anda dapat mencari program Freeview Play di Panduan TV. • Tonton lebih dari 70 saluran standar dan hingga 15 saluran HD.

• Menikmati layanan on demand, seperti BBC iPlayer, ITV Hub, All 4, Demand 5, BBC NEWS, dan BBC SPORT.

• Tanpa kontrak dan biaya bulanan, Anda memiliki kendali penuh.

Untuk detailnya, silakan kunjungi: https://www.freeview.co.uk

\* Freeview Play hanya untuk model UK.

#### <span id="page-27-2"></span> $\overline{9.2}$

## Menggunakan Freeview Play

Untuk membuka Freeview Play\*…

1 - Tekan  $\bigoplus$  (Home) untuk membuka menu Home.

2 - Tekan > (kanan) untuk melihat pemutar (aplikasi) Freeview yang tersedia atau pilih Jelajahi Freeview Play untuk masuk ke halaman Freeview Play.

3 - Anda dapat menekan **Q Cari** atau masukkan kata kunci di bilah pencarian di kanan atas untuk mencari saluran.

**4 -** Anda dapat menekan Rekomendasi pada Panduan TV untuk mengurutkan berbagai jenis program saat memilih genre tertentu.

5 - Pilih program dan tekan **- Info Episode** untuk melihat detail program yang dipilih.

**6 -** Pilih program dan tekan OK untuk mulai menonton.

- 7 Tekan  $\leftarrow$  Kembali untuk menutupnya.
- <span id="page-27-3"></span>\* Freeview Play hanya untuk model UK.

 $\overline{93}$ 

## Panduan TV tentang Freeview Play

Saat Freeview Play\* diaktifkan, tekan := TV GUIDE untuk membuka panduan TV, lalu tekan **II** TV GUIDE lagi untuk menutupnya.

#### Mengubah hari

Jika informasi panduan TV berasal dari penyiar, Anda bisa menekan Saluran atas untuk melihat jadwal salah satu hari berikutnya. Tekan Saluran bawah untuk kembali ke hari sebelumnya.

Atau, Anda dapat menekan 辛 OPTIONS dan memilih Ubah hari.

#### Preferensi aksesibilitas

Tekan  $\equiv$  OPTIONS di Panduan TV dan pilih Preferensi aksesibilitas untuk menyesuaikan preferensi program pengurutan:

- Hanya tampilkan program dengan deskripsi audio
- Hanya tampilkan program dengan subtitle
- Hanya tampilkan program dengan bahasa isyarat

#### Pengaturan privasi

Tekan  $\equiv$  OPTIONS di Panduan TV dan pilih Pengaturan privasi untuk membaca ketentuan Kebijakan Privasi. Anda dapat menolak ketentuan Kebijakan Privasi dan menonaktifkan Freeview Play; atau menerima ketentuan Kebijakan Privasi dan mengaktifkan Freeview Play.

\* Freeview Play hanya untuk model Inggris.

## <span id="page-28-0"></span> $\overline{10}$ Video, Foto dan Musik

#### <span id="page-28-1"></span> $10.1$

## Dari Sambungan USB

Anda dapat melihat foto atau memutar musik dan video dari flash drive USB atau Hard Drive USB yang tersambung.

Dengan TV yang dinyalakan, colokkan flash drive USB atau Hard Drive USB ke salah satu sambungan USB.

Tekan **= SOURCES**, lalu pilih USB, Anda dapat menelusuri file di kumpulan folder yang telah Anda susun di Hard Drive USB.

<span id="page-28-2"></span> $\overline{10.2}$ 

## Dari Komputer atau NAS

Anda dapat melihat foto Anda atau memutar musik dan video dari komputer atau NAS (Network Attached Storage) di jaringan rumah Anda.

TV dan komputer atau NAS harus berada di jaringan rumah yang sama. Di komputer atau NAS Anda, Anda perlu menginstal Perangkat Lunak Server Media. Server Media Anda harus diatur untuk berbagi file dengan TV. TV menampilkan file dan folder Anda sebagaimana file dan folder tersebut diorganisir oleh Server Media atau sebagaimana file dan folder tersebut disusun di komputer atau NAS.

TV ini tidak mendukung terjemahan pada streaming video dari komputer atau NAS.

Jika Server Media mendukung pencarian file, bidang pencarian akan tersedia.

Untuk menelusuri dan memutar file di komputer…

1 - Tekan **I** SOURCES, pilih Jaringan dan tekan OK.

**2 -** Setelah perangkat terhubung, item Perangkat jaringan akan diganti dengan nama perangkat yang terhubung.

**3 -** Anda bisa menelusuri dan memutar file.

<span id="page-28-3"></span>**4 -** Untuk berhenti memutar video, foto dan musik, tekan  $\blacksquare$  EXIT.

 $\frac{1}{10.3}$ 

### Foto

## Melihat Foto

1 - Tekan **3 SOURCES**, pilih USB dan tekan OK.

**2 -** Pilih Flash Drive USB dan pilih perangkat USB yang Anda perlukan.

**3 -** Pilih Foto, Anda dapat

menekan Urutkan untuk menelusuri foto menurut hari, bulan, atau tahun.

**4 -** Pilih salah satu foto, dan tekan OK untuk melihat foto yang dipilih.

• Untuk melihat foto, pilih Foto di panel menu, pilih gambar kecil foto dan tekan OK.

• Jika ada beberapa foto di folder yang sama, pilih foto dan tekan - Tayangan slide untuk memulai tayangan slide semua foto di folder ini.

 $\cdot$  Lihat foto dan tekan  $\bigoplus$  INFO untuk menampilkan di bawah ini:

Panel kemajuan, Panel kontrol pemutaran,  $\blacksquare$  (Lompat) ke foto sebelumnya dalam folder),  $\blacktriangleright$  (Lompat ke foto selanjutnya dalam folder), Mulai pemutaran  $t$ ampilan slide), **II** (Jeda pemutaran),  $\bullet$  (Mulai  $t$ ampilan slide),  $\rightarrow$  (Putar foto)

Ketika melihat file foto, tekan  $\equiv$  OPTIONS untuk...

Acak tidak aktif, Acak aktif Lihat gambar secara berurutan, atau acak.

Ulang, Putar sekali Lihat gambar berulang atau hanya sekali.

#### Hentikan musik

Hentikan musik jika pemutaran musik sedang berlangsung.

Kecepatan Tayangan Slide Atur kecepatan tayangan slide.

Transisi Tayangan Slide

Atur transisi dari satu gambar ke gambar berikutnya.

### Opsi Foto

Ketika menelusuri file foto, tekan  $\equiv$  OPTIONS untuk...

#### Daftar/Gambar kecil

Lihat foto dengan tampilan daftar atau tampilan gambar kecil.

Acak tidak aktif, Acak aktif Lihat gambar secara berurutan, atau acak.

### Ulang, Putar sekali

Lihat gambar berulang atau hanya sekali.

#### Hentikan musik

Hentikan musik jika pemutaran musik sedang

berlangsung.

Kecepatan Tayangan Slide Atur kecepatan tayangan slide.

Transisi Tayangan Slide Atur transisi dari satu gambar ke gambar berikutnya.

## <span id="page-29-0"></span> $10.4$ Foto 360°

### Melihat Foto 360°

1 - Tekan **3 SOURCES**, pilih USB dan tekan OK.

**2 -** Pilih Flash Drive USB dan pilih perangkat USB yang Anda perlukan.

**3 -** Pilih Foto 360°, tekan Urutkan untuk menelusuri foto 360° berdasarkan tanggal, bulan, tahun, atau nama menurut abjad.

**4 -** Pilih salah satu foto 360°, dan tekan OK untuk melihat foto 360° yang dipilih.

<span id="page-29-1"></span>• Untuk melihat foto, pilih Foto 360° di panel menu, pilih gambar kecil foto dan tekan OK.

• Jika ada beberapa foto 360° di folder yang sama, pilih foto 360° dan tekan - Tayangan slide untuk memulai tayangan slide semua foto 360° di folder ini.  $\cdot$  Lihat foto dan tekan  $\bigoplus$  INFO untuk menampilkan

di bawah ini: Panel kemajuan, Panel kontrol pemutaran,  $\blacksquare$  (Lompat ke foto sebelumnya dalam folder), n (Lompat ke foto berikutnya dalam folder), (Mulai pemutaran

 $t$ ampilan slide),  $\blacksquare$  (Jeda pemutaran),  $\blacksquare$  (Putar semua/Putar satu),  $\blacktriangleleft$  (Planet Kecil),  $\blacktriangleleft$  (Mode Otomatis/Mode Manual).

- Planet Kecil: Planet Kecil merupakan alternatif dan tampilan menyenangkan dari foto 360°. Saat tampilan Planet Kecil dimulai, foto 360° akan ditampilkan dengan tampilan yang dikelilingi seperti planet. - Mode Otomatis/Mode Manual: saat pemutar 360° dimulai, pemutar secara otomatis akan menampilkan foto 360° yang dipilih dari kiri ke kanan (0 sampai 360 derajat) dalam tampilan 360°. Jika masuk ke mode manual, pemutar 360° akan menghentikan penggeseran/pemutaran otomatis agar memungkinkan penggeseran/pemutaran secara manual dengan tombol remote control.

Ketika melihat file foto 360°, tekan  $\equiv$  OPTIONS untuk

Acak tidak aktif, Acak aktif Lihat gambar secara berurutan, atau acak.

Ulang, Putar sekali Lihat gambar berulang atau hanya sekali.

Atur ulang tampilan Mengatur ulang sudut tampilan.

Hentikan musik

Menghentikan musik jika pemutaran musik sedang berlangsung.

## Opsi Foto 360°

Ketika menelusuri file foto 360°, tekan  $\equiv$  OPTIONS untuk...

Daftar/Gambar Kecil Melihat foto 360° dengan tampilan daftar atau tampilan gambar kecil.

Acak tidak aktif, Acak aktif Lihat gambar secara berurutan, atau acak.

Ulang, Putar sekali Lihat gambar berulang atau hanya sekali.

Hentikan musik Hentikan musik jika pemutaran musik sedang berlangsung.

## $\overline{10.5}$ Video

## Memutar Video

Untuk memutar video di TV…

Pilih **E** Video, dan pilih nama file, lalu tekan OK.

• Untuk menjeda video, tekan OK. Tekan OK lagi untuk melanjutkan.

• Untuk memutar mundur atau memutar maju cepat, tekan  $\rightarrow$  atau  $\rightarrow$ . Tekan tombol tersebut berkali-kali untuk mempercepat - 2x, 4x, 8x, 16x, 32x.

• Untuk lompat ke video berikutnya dalam suatu folder, tekan  $OK$  untuk menjeda dan pilih  $\rightarrow$ di layar, lalu tekan OK.

• Untuk menghentikan pemutaran video,

tekan ■ (Hentikan).

 $\cdot$  Untuk kembali ke folder, tekan  $\leftarrow$ .

Membuka folder video

1 - Tekan **ED** SOURCES, pilih USB dan tekan OK.

**2 -** Pilih Flash Drive USB dan pilih perangkat USB yang Anda perlukan.

**3 -** Pilih Video dan pilih salah satu video, Anda dapat menekan OK untuk memutar video yang dipilih.

 $\cdot$  Pilih video dan tekan  $\bigoplus$  INFO untuk menampilkan informasi file.

 $\cdot$  Putar video dan tekan  $\bigcirc$  INFO untuk menampilkan di bawah ini: Panel kemajuan, panel kontrol pemutaran,  $\blacktriangleleft$  (Lompat ke video sebelumnya dalam folder),  $\blacktriangleright$  (Lompat ke video selanjutnya dalam folder),  $\blacktriangleright$  (Putar),  $\blacktriangleleft$  (Mundur),  $\blacktriangleright$  (Putar Maju Cepat), **II** (Jeda pemutaran), **-** (Mainkan

semua/Mainkan satu),  $\bullet$  (Acak aktif/Acak tidak aktif)

Selama pemutaran video, tekan  $\equiv$  OPTIONS untuk...

**Teriemahan** Tampilkan terjemahan jika tersedia, pilih Aktif, Tidak aktif, atau Aktif saat diam.

Bahasa terjemahan Pilih bahasa terjemahan jika tersedia.

Pengaturan karakter Pilih pengaturan karakter jika tersedia.

Bahasa audio Pilih bahasa audio jika tersedia.

**Status** Tampilkan informasi file video.

Ulang, Putar sekali Putar video secara berulang atau hanya sekali.

Pengaturan terjemahan Atur ukuran Font Terjemahan, warna Terjemahan, posisi Terjemahan, dan offset Sinkronisasi Waktu jika opsi tersedia.

### Opsi Video

Ketika menelusuri file video, tekan  $\equiv$  OPTIONS untuk...

Daftar/Gambar Kecil Lihat file video dengan tampilan daftar atau tampilan gambar kecil.

Terjemahan Tampilkan terjemahan jika tersedia, pilih Aktif, Tidak aktif, atau Aktif saat diam.

Acak tidak aktif, Acak aktif Putar video secara berurutan, atau acak.

Ulang, Putar sekali Putar video secara berulang atau hanya sekali.

## <span id="page-30-0"></span> $\overline{10.6}$ Musik

### Memutar Musik

Membuka folder musik

1 - Tekan **3 SOURCES**, pilih USB dan tekan OK. 2 - Pilih Flash Drive USB dan tekan > (kanan) untuk memilih perangkat USB yang Anda perlukan. **3 -** Pilih Musik dan pilih salah satu musik, Anda dapat menekan OK untuk memutar musik yang dipilih.  $\cdot$  Pilih musik dan tekan  $\bigoplus$  INFO untuk menampilkan informasi file. • Putar musik dan tekan **n** INFO untuk

menampilkan di bawah ini:

Panel kemajuan, Panel kontrol pemutaran,  $\blacksquare$  (Lompat ke musik sebelumnya dalam folder). I (Lompat ke musik selanjutnya dalam folder),  $\blacktriangleright$  (Putar),  $\blacktriangleleft$  (Mundur),  $\blacktriangleright$  (Putar Maju Cepat),  $\blacksquare$  (Jeda pemutaran),  $\blacksquare$  (Putar semua/Putar satu)

Selama pemutaran musik, tekan  $\equiv$  OPTIONS untuk...

Ulangi, Putar sekali Putar lagu secara berulang atau hanya sekali.

### Opsi Musik

Ketika menelusuri file musik, tekan  $\equiv$  OPTIONS untuk...

Acak tidak aktif, Acak aktif Putar lagu secara berurutan, atau acak.

Ulangi, Putar sekali Putar lagu secara berulang atau hanya sekali.

## <span id="page-31-0"></span>11 Membuka Menu Pengaturan TV

#### <span id="page-31-1"></span>11.1

## Menu Cepat dan Pengaturan yang Sering Digunakan

<span id="page-31-2"></span>Tekan tombol & Menu cepat/MENU pada remote control untuk menemukan Menu Cepat, lalu tekan panah (Kiri) untuk menemukan Pengaturan yang sering digunakan.

#### Menu cepat:

• Bantuan - Anda dapat mendiagnosis dan mendapatkan informasi lain tentang TV Anda. • Instal saluran - Perbarui saluran atau mulai instalasi saluran baru lengkap.

• Perbarui perangkat lunak - Periksa ketersediaan perangkat lunak TV terkini untuk diperbarui di TV Anda.

- Tonton TV Untuk kembali menonton TV.
- Panduan TV Untuk membuka Panduan TV.
- Saluran Untuk membuka daftar saluran.
- Sumber Untuk membuka menu Sumber.

• Media - Untuk meluncurkan pemutar file media dan memutar file dari USB atau jaringan.

• Demo Me - Untuk mengelola file demo.

#### Pengaturan yang sering digunakan:

• Gaya gambar - Pilih salah satu gaya preset gambar untuk melihat gambar ideal.

• Format gambar - Pilih salah satu dari format gambar preset yang pas di layar.

• Gaya suara - Pilih salah satu dari gaya suara preset untuk pengaturan suara ideal.

• EasyLink 2.0 - Kontrol dan sesuaikan pengaturan EasyLink 2.0 sesuai sistem suara HDMI.

• Audio out - Atur TV untuk memutar suara di TV atau di sistem audio yang tersambung.

• Gaya Ambilight\* - Pilih salah satu gaya preset Ambilight.

• Ambisleep\* - Aktifkan atau sesuaikan pengaturan Ambisleep, dengan simulasi matahari terbenam untuk membantu Anda relaks sebelum tidur.

• Nirkabel dan jaringan - Sambungkan ke jaringan rumah Anda atau sesuaikan pengaturan jaringan.

• Layar tidak aktif - Jika hanya ingin mendengarkan musik di TV, Anda dapat menonaktifkan layar TV. • Timer tidur - Atur TV untuk beralih ke siaga secara

otomatis setelah waktu preset. • Semua Pengaturan - Lihat semua menu pengaturan.

#### Menu semua pengaturan:

Tekan tombol  $\bigtriangleup$  (Home) pada remote control untuk kembali ke layar Awal. Anda dapat mengakses menu Pengaturan melalui ikon pengaturan di sudut kanan atas pada layar Awal.

\* Pengaturan Ambilight hanya untuk model yang mendukung fungsi Ambilight.

#### $\frac{1}{11.2}$

## Semua Pengaturan

### Pengaturan Gambar

#### Gaya Gambar

#### Memilih gaya

Untuk memudahkan penyesuaian gambar, Anda dapat memilih preset gaya gambar.

#### $\bigwedge$  (Home) > Pengaturan > Gambar > Gaya gambar, tekan OK untuk mengubah ke opsi berikutnya yang tersedia.

Gaya Gambar yang tersedia:

- Pribadi Preferensi gambar yang Anda atur selama penyalaan pertama
- Tajam Ideal untuk menonton di siang hari
- Alami Pengaturan gambar alami
- ECO Pengaturan paling hemat energi
- Film Ideal untuk menonton film
- $\cdot$  Permainan Ideal untuk game\*
- Monitor- Ideal untuk monitor komputer

\* Gaya gambar - Game tidak tersedia untuk beberapa sumber video.

#### Buat gaya kustom

Anda dapat menyesuaikan dan menyimpan pengaturan gambar di gaya gambar yang saat ini dipilih, seperti Warna, Kontras atau Ketajaman.

#### Mengembalikan gaya

Untuk mengembalikan gaya ke pengaturan aslinya, buka  $\bigoplus$  (Home) > Pengaturan > Gambar > Gaya gambar, lalu tekan - Kembalikan gaya.

Warna, Kontras, Ketajaman, Tingkat kehitaman

Menyesuaikan warna gambar

 $\bigoplus$  (Home) > Pengaturan > Gambar > Warna

Tekan tanda panah  $\blacktriangleright$  (Kanan) atau  $\blacktriangleleft$  (Kiri) untuk menyesuaikan nilai saturasi warna gambar.

#### Menyesuaikan kontras gambar

 $\bigoplus$  (Home) > Pengaturan > Gambar > Kontras lampu belakang

Tekan tanda panah  $\blacktriangleright$  (Kanan) atau  $\blacktriangleleft$  (Kiri) untuk menyesuaikan nilai kontras gambar.

Anda dapat menurunkan nilai kontras untuk mengurangi konsumsi daya.

Menyesuaikan ketajaman gambar

#### $\bigwedge$  (Home) > Pengaturan > Gambar > Ketajaman

Tekan tanda panah  $\blacktriangleright$  (Kanan) atau  $\blacktriangleleft$  (Kiri) untuk menyesuaikan nilai ketajaman gambar.

#### Menyesuaikan tingkat kehitaman gambar

 $\bigoplus$  (Home) > Pengaturan > Gambar > Tingkat kehitaman

Tekan tanda panah  $\blacktriangleright$  (Kanan) atau  $\blacktriangleleft$  (Kiri) untuk mengatur tingkat kecerahan sinyal gambar.

Perhatian: pengaturan tingkat kehitaman jauh melampaui nilai referensi (50) dapat menyebabkan kontras yang lebih rendah.

#### Pengaturan Gambar Mode Mahir

Pengaturan Warna

 $\bigoplus$  (Home) > Pengaturan > Gambar > Pengaturan mode mahir

#### Menyesuaikan penyempurnaan warna

 $\bigwedge$  (Home) > Pengaturan > Gambar > Pengaturan mode mahir > Penyempurnaan warna

Pilih Maksimum, Medium, atau Minimum untuk mengatur tingkat intensitas warna dan detail dalam warna-warna terang.

Catatan: Tidak tersedia saat sinyal Dolby Vision terdeteksi.

#### Memilih suhu warna preset

 $\bigwedge$  (Home) > Pengaturan > Gambar > Pengaturan mode mahir > Suhu warna

Pilih Normal, Hangat, atau Dingin untuk mengatur suhu warna berdasarkan preferensi Anda.

#### Menyesuaikan suhu warna

#### $\bigwedge$  (Home) > Pengaturan > Gambar > Pengaturan mode mahir > Suhu warna kustom

Pilih Kustom di menu Suhu warna untuk menyesuaikan suhu warna sendiri. Tekan panah (Kanan) atau  $\left\langle$  (Kiri) untuk menyesuaikan nilai.

#### Penyelarasan titik putih

#### $\bigwedge$  (Home) > Pengaturan > Gambar > Pengaturan mode mahir > Penyelarasan titik putih

Sesuaikan penyelarasan titik putih berdasarkan pilihan suhu warna gambar. Tekan panah (Kanan) atau (Kiri) untuk menyesuaikan nilai, tekan Reset untuk mereset nilai.

#### Pengaturan Kontras

#### Mode Kontras

 $\bigwedge$  (Home) > Pengaturan > Gambar > Pengaturan mode mahir > Mode kontras

Pilih Normal, Dioptimalkan untuk gambar, atau Dioptimalkan untuk menghemat daya untuk mengatur agar TV otomatis menurunkan kontras, demi konsumsi daya terbaik atau pengalaman gambar terbaik, atau pilih Tidak aktif untuk menonaktifkan penyetelan.

#### Kontras Dinamis

 $\bigwedge$  (Home) > Pengaturan > Gambar > Pengaturan mode mahir > Kontras dinamis

Pilih Maksimum, Medium, atau Minimum untuk mengatur tingkat penyempurnaan detail TV secara otomatis di area gelap, sedang, dan terang pada gambar.

#### Kontras Video, Gamma

Kontras video

 $\bigwedge$  (Home) > Pengaturan > Gambar > Pengaturan mode mahir > Kontras video

Tekan tanda panah  $\blacktriangleright$  (Kanan) atau  $\blacktriangleleft$  (Kiri) untuk meyesuaikan tingkat kontras video.

#### Gamma

#### $\bigoplus$  (Home) > Pengaturan > Gambar > Pengaturan mode mahir > Gamma

Tekan tanda panah  $\blacktriangleright$  (Kanan) atau  $\blacktriangleleft$  (Kiri) untuk melakukan pengaturan non-linier bagi luminansi dan kontras gambar.

#### Sensor Cahaya

#### $\bigoplus$  (Home) > Pengaturan > Gambar > Pengaturan mode mahir > Sensor cahaya

Untuk menghemat daya, sensor bawaan untuk cahaya sekitar akan menurunkan kecerahan layar TV ketika cahaya sekitar menjadi gelap. Sensor cahaya bawaan secara otomatis menyesuaikan gambar sesuai dengan kondisi pencahayaan ruangan.

Resolusi Super

#### $\bigwedge$  (Home) > Pengaturan > Gambar > Pengaturan mode mahir > Resolusi super

Pilih Aktif untuk mendapatkan ketajaman superior dalam tepi garis dan detail.

#### Pembersihan Gambar

#### Reduksi noise

 $\bigoplus$  (Home) > Pengaturan > Gambar > Pengaturan mode mahir > Reduksi noise

Pilih Maksimum, Medium, Minimum untuk mengatur tingkat penghilangan noise dalam konten video. Noise paling terlihat kentara dalam bentuk titik kecil yang bergerak pada layar gambar.

#### Pengurang Artefak MPEG

 $\bigoplus$  (Home) > Pengaturan > Gambar > Pengaturan mode mahir > Pengurang Artefak MPEG

Pilih Maksimum, Medium, Minimum untuk mendapatkan tingkat kehalusan artefak dalam konten video digital.

Artefak MPEG paling terlihat kentara dalam bentuk blok kecil atau tepi yang terpotong-potong pada gambar di layar.

#### Format Gambar

#### $\bigwedge$  (Home) > Pengaturan > Gambar > Format gambar

Jika gambar tidak ditampilkan penuh pada layar, jika ada bilah hitam di atas atau bawah atau di kedua sisi, Anda dapat menyesuaikan gambar untuk ditampilkan penuh pada layar.

Untuk memilih salah satu pengaturan dasar untuk mengisi layar…

• Layar lebar – secara otomatis memperbesar layar ke layar penuh 16:9. Rasio aspek konten gambar dapat berubah.

• Isi layar – secara otomatis memperbesar gambar

untuk mengisi layar. Distorsi gambar minimal, terjemahan tetap terlihat. Tidak sesuai untuk input PC. Beberapa format gambar ekstrem dapat tetap menampilkan bilah hitam. Rasio aspek konten gambar dapat berubah.

#### • Disesuaikan dengan layar – secara

otomatis memperbesar gambar untuk mengisi layar tanpa distorsi. Bilah hitam mungkin terlihat. Tidak didukung untuk input PC.

• Asli – memperbesar gambar secara otomatis agar pas dengan rasio aspek aslinya. Tidak terlihat konten yang hilang.

#### $\bigwedge$  (Home) > Pengaturan > Gambar > Format gambar > Lanjutan

Untuk memformat gambar secara manual…

 $\cdot$  Geser – pilih tanda panah untuk menggeser gambar. Anda hanya dapat menggeser gambar saat sedang diperbesar.

 $\cdot$  Zoom – pilih tanda panah untuk memperbesar.

 $\cdot$  Regangkan – pilih tanda panah untuk

meregangkan gambar secara vertikal atau horizontal.

• Urungkan – pilih untuk kembali ke format gambar sebelumnya.

Beberapa pilihan pengaturan Format gambar mungkin tidak tersedia pada kondisi tertentu. Misalnya, dalam video steaming, penggunaan aplikasi Android, mode game, dll.

#### Pengaturan Gambar Cepat

#### $\bigwedge$  (Home) > Pengaturan > Gambar > Pengaturan gambar cepat

• Saat penginstalan pertama, Anda melakukan beberapa pengaturan gambar dalam beberapa langkah mudah. Anda dapat mengulangi langkahlangkah ini dengan menu Pengaturan Gambar Cepat.

• Pilih pengaturan gambar yang Anda inginkan dan lanjutkan ke pengaturan berikutnya.

• Untuk melakukan langkah ini, pastikan TV dapat menyetel saluran TV atau menampilkan program dari perangkat yang tersambung.

## Pengaturan Suara

#### Gaya Suara

#### Memilih gaya

Untuk memudahkan penyesuaian suara, Anda dapat memilih gaya suara preset.

### $\bigwedge$  (Home) > Pengaturan > Suara > Gaya suara

Gaya suara yang tersedia:

• Mode AI - Pilih mode AI untuk beralih gaya suara

secara pintar berdasarkan konten audio.

• Asli - Pengaturan suara paling netral

- Film Ideal untuk menonton film
- Musik Ideal untuk mendengarkan musik
- Permainan Ideal untuk bermain game
- Dialog Ideal untuk percakapan

• Personal - Pilih untuk menyesuaikan pengaturan suara yang diinginkan

#### Kembalikan pengaturan Personal

**1 -** Atur gaya suara ke Personal.

2 - Tekan tombol warna - Kmblkn gaya, dan tekan OK. Gaya dikembalikan.

Pengaturan Suara Personal

#### Clear dialogue

 $\bigwedge$  (Home) > Pengaturan > Suara > Pengaturan personal > Clear dialogue

Pilih Aktif untuk memperbaiki kejelasan ucapan. Ideal untuk program berita.

#### Ekualiser AI

 $\bigwedge$  (Home) > Pengaturan > Suara > Pengaturan personal > Ekualiser AI

Pilih Aktif untuk mengaktifkan penyesuaian ekualiser cerdas berdasarkan konten audio dan pengaturan kustom.

#### AI Ekualiser Kustom

 $\bigoplus$  (Home) > Pengaturan > Suara > Pengaturan personal > Ekualiser AI Kustom

Tekan tombol Panah / navigasi untuk menyesuaikan pengaturan ekualiser.

\* Catatan: Untuk mengembalikan Pengaturan personal ke pengaturan asli, kembali ke Gaya suara,  $l$ alu tekan  $\longrightarrow$  Kembalikan gaya.

#### Penempatan TV

 $\bigwedge$  (Home) > Pengaturan > Suara > Penempatan TV

Pilih Di dudukan TV atau Di dinding untuk mendapatkan reproduksi suara terbaik sesuai pengaturan.

#### EasyLink 2.0

Kontrol pengaturan suara sistem suara HDMI melalui EasyLink 2.0

 $\bigoplus$  (Home) > Pengaturan > Suara > EasyLink 2.0.

Anda dapat menyesuaikan masing-masing pengaturan suara HDMI melalui Pengaturan yang sering digunakan atau Pengaturan > Suara > EasyLink 2.0. Hanya berlaku pada sistem suara HDMI yang kompatibel dengan EasyLink 2.0. Untuk mengaktifkan kontrol, pastikan item menu Kontrol suara EasyLink 2.0 diatur ke Aktif di Pengaturan umum > EasyLink > Kontrol suara EasyLink 2.0.

#### Memilih gaya suara

#### $\bigwedge$  (Home) > Pengaturan > Suara > EasyLink 2.0 > Gaya suara.

Beralih antar-gaya suara preset. Ada gaya ideal untuk menonton film, mendengarkan musik, atau konten suara lainnya.

- Film Gaya suara yang ideal untuk menonton film.
- Musik Dioptimalkan untuk mendengarkan musik.
- Suara Penyempurnaan kualitas dialog pada vokal.

• Stadion - Menghadirkan suasana stadion terbuka yang luas.

• Kustom - Gaya suara yang dipersonalisasi.

Pengaturan hanya tersedia jika perangkat terhubung kompatibel dengan TV untuk fitur.

#### Sesuaikan tingkat bass.

 $\bigwedge$  (Home) > Pengaturan > Suara > EasyLink  $2.0 >$  Bass.

Tekan tombol Panah / navigasi untuk menyesuaikan tingkat bass.

#### Sesuaikan tingkat treble

 $\bigoplus$  (Home) > Pengaturan > Suara > EasyLink  $2.0 >$  Treble.

Tekan tombol Panah / navigasi untuk menyesuaikan tingkat treble.

#### Equaliser Kustom

 $\bigwedge$  (Home) > Pengaturan > Suara > EasyLink 2.0 > Equalizer Kustom.

Pita frekuensi yang dapat disesuaikan bila Gaya suara diatur ke Kustom. Tekan tombol Panah / navigasi untuk menyesuaikan tingkat Ekualiser AI. Pengaturan hanya tersedia jika perangkat terhubung kompatibel dengan TV untuk fitur.

#### Suara Surround

#### $\bigwedge$  (Home) > Pengaturan > Suara > EasyLink 2.0 > Suara Surround.

Pilih efek surround dari jenis preset.

• Upmix - Upmix memanfaatkan sepenuhnya semua speaker.

• Standar - Output speaker mengikuti saluran asli.

• AI surround - Efek surround optimal menggunakan analisis AI.

#### DRC

 $\bigwedge$  (Home) > Pengaturan > Suara > EasyLink  $2.0 > \text{DRC}$ .

Pilih Kontrol Rentang Dinamis (Dynamic Range Control/DRC) yang disukai.

• Otomatis - Rentang dinamis disesuaikan secara otomatis.

 $\cdot$  Aktif - Optimalkan rentang dinamis.

• Nonaktif - Nonaktifkan penyesuaian rentang dinamis.

#### Speaker tinggi

 $\bigwedge$  (Home) > Pengaturan > Suara > EasyLink 2.0 > Speaker tinggi.

Pilih gerakan yang disukai untuk speaker tinggi. Pengaturan hanya tersedia jika perangkat terhubung kompatibel dengan TV untuk fitur.

- Otomatis Gerakan dinamis mengikuti konten.
- Aktif Selalu tinggi.
- Nonaktif Posisi datar.

#### Pilih sound stage

 $\bigwedge$  (Home) > Pengaturan > Suara > EasyLink 2.0 > Sound stage.

Pilih pengalaman mendengarkan. Pengaturan hanya tersedia jika perangkat terhubung kompatibel dengan TV untuk fitur.

- Otomatis Pengaturan dinamis mengikuti konten.
- Aktif Imersif, baik untuk menonton film.

• Nonaktif - Crystal Sound Stage, baik untuk mendengarkan musik dan dialog.

Atur ulang semua ke default

 $\bigoplus$  (Home) > Pengaturan > Suara > EasyLink 2.0 > Atur ulang ke default.

Reset semua pengaturan suara EasyLink 2.0 kembali ke pengaturan pabrik asli.

#### Pengaturan suara lanjutan

Kontrol Volume

Volume otomatis

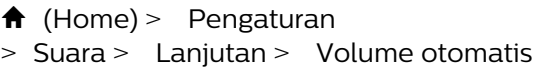

Pilih Aktif untuk langsung secara otomatis menyamakan perbedaan volume. Biasanya ketika Anda beralih saluran. Pilih Mode Malam untuk pengalaman mendengarkan yang lebih tenang dan nyaman.

#### Volume delta

 $\bigwedge$  (Home) > Pengaturan

> Suara > Lanjutan > Volume delta

Pengaturan Volume delta dapat digunakan untuk menyeimbangkan perbedaan tingkat suara antara saluran TV dan input sumber HDMI. Tekan tombol Panah / navigasi untuk menyesuaikan nilai delta volume speaker TV.

\* Catatan: Volume Delta tersedia saat sumber input diatur ke HDMI atau sumber Analog dan Audio out diatur ke Speaker TV atau HDMI sound system.

#### Pengaturan Audio Out

 $\bigoplus$  (Home) > Pengaturan

> Suara > Lanjutan > Audio out

Atur TV untuk memutar suara di TV atau di sistem audio yang tersambung.

Anda dapat memilih di mana Anda ingin mendengarkan suara TV dan bagaimana Anda ingin mengontrolnya.

• Jika Anda memilih Speaker TV, speaker TV selalu aktif. Semua pengaturan terkait suara berlaku untuk mode ini.

• Jika Anda memilih Headphone, suara akan diputar melalui headphone.

• Jika Anda memilih Optik, speaker TV akan dimatikan dan suara akan diputar melalui perangkat yang tersambung ke Audio Out Digital - Optik.

• Jika Anda memilih Speaker TV + Headphone, suara akan diputar melalui speaker TV dan headphone.

Dengan perangkat audio yang tersambung ke HDMI CEC, pilih Sistem suara HDMI. TV akan menonaktifkan speaker TV ketika perangkat memutar suara.

Untuk menyesuaikan volume speaker TV atau headphone, tekan Volume, lalu tekan panah > (kanan) atau  $\langle$  (kiri) untuk memilih sumber output yang ingin Anda sesuaikan. Tekan panah  $\land$  (atas) atau  $\vee$  (bawah) untuk menyesuaikan volume.
## <span id="page-36-0"></span>Pengaturan Output Digital

Pengaturan output digital tersedia untuk sinyal suara HDMI ARC dan output SPDIF (optik).

## Format output digital

 $\bigoplus$  (Home) > Pengaturan

> Suara > Lanjutan > Format output digital

Atur sinyal audio out TV agar sesuai dengan kemampuan suara dari Sistem Home Theatre yang tersambung.

• Stereo (tanpa kompresi): Jika perangkat pemutaran audio tidak memiliki pemrosesan suara multisaluran, pilih hanya output konten stereo ke perangkat pemutaran audio Anda.

• Multisaluran: Pilih hanya output konten audio multisaluran (sinyal suara multisaluran terkompresi) atau konten audio stereo ke perangkat pemutaran audio Anda.

• Multi-saluran (bypass): Pilih untuk mengirim aliran bit asli dari HDMI ARC ke Sound System HDMI yang terhubung.

- Pastikan perangkat pemutaran audio Anda mendukung fitur Dolby Atmos.

- Output SPDIF (DIGITAL AUDIO OUT) akan dinonaktifkan saat streaming konten Dolby Digital Plus.

## Pelevelan output digital

- $\bigwedge$  (Home) > Pengaturan
- > Suara > Lanjutan > Pelevelan output digital

Sesuaikan tingkat kekencangan suara dari perangkat yang tersambung ke output audio digital (SPDIF) atau HDMI.

- Pilih Tambah untuk membesarkan volume.
- Pilih Kurangi untuk mengurangi volume.

## Penundaan output digital

 $\bigwedge$  (Home) > Pengaturan > Suara > Lanjutan > Penundaan output digital

Untuk beberapa Sistem Home Theatre, Anda mungkin perlu menyesuaikan penundaan sinkronisasi audio untuk menyinkronkan audio ke video. Pilih Tidak aktif jika penundaan suara diatur pada Sistem Home Theater.

Offset output digital (Hanya tersedia ketika Penundaan output digital diatur ke Aktif)

- $\bigwedge$  (Home) > Pengaturan
- > Suara > Lanjutan > Offset output digital

• Jika Anda tidak dapat mengatur penundaan pada

Sistem Home Theatre, Anda dapat mengatur TV untuk menyinkronkan suara.

• Anda dapat mengatur offset yang mengompensasi waktu yang diperlukan Sistem Home Theatre untuk memproses suara gambar TV.

• Anda dapat mengatur nilai dalam kelipatan 5 mdtk. Pengaturan maksimumnya adalah 60 mdtk.

## Saluran

Pengaturan HbbTV - Hybrid Broadcast Broadband TV

## $\bigwedge$  (Home) > Pengaturan > Saluran > Pengaturan HbbTV > HbbTV

Jika Saluran TV menawarkan layanan HbbTV, Anda harus menyalakan HbbTV di pengaturan TV terlebih dahulu untuk mengakses layanan lanjutan ini, misalnya layanan video on-demand atau siaran tunda (catch-up TV).

## $\bigoplus$  (Home) > Pengaturan > Saluran > Pengaturan HbbTV > Pelacakan HbbTV

Mengaktifkan atau menonaktifkan pelacakan perilaku penelusuran HbbTV. Menonaktifkan akan memberi tahu layanan HbbTV agar tidak melacak perilaku penelusuran Anda.

## $\bigwedge$  (Home) > Pengaturan > Saluran > Pengaturan HbbTV > Cookie HbbTV

Mengaktifkan atau menonaktifkan cookie pihak ketiga, data situs, dan cache dari layanan HbbTV.

## $\bigoplus$  (Home) > Pengaturan > Saluran > Pengaturan HbbTV > HbbTV Pengaturan ulang ID perangkat

Anda dapat menyetel ulang pengidentifikasi perangkat unik TV. Pengidentifikasi baru akan dibuat.

## $\bigoplus$  (Home) > Perangkat > Saluran > Pengaturan HbbTV > Hapus daftar aplikasi yang disetujui

Memungkinkan Anda menghapus daftar aplikasi HbbTV yang diizinkan untuk diluncurkan di TV.

## Profil Operator CAM

 $\bigoplus$  (Home) > Pengaturan > Saluran > Profil Operator CAM

Untuk mengaktifkan profil operator CI+/CAM agar

## <span id="page-37-0"></span>Pengaturan Umum

Pengaturan Terkait Sambungan

Pengaturan Keyboard USB

 $\bigoplus$  (Home) > Pengaturan > Pengaturan umum > Pengaturan keyboard USB

Untuk memasang keyboard USB, nyalakan TV dan sambungkan keyboard USB ke salah satu sambungan USB di TV. Jika TV mendeteksi keyboard untuk pertama kali, Anda dapat memilih tata letak keyboard Anda dan menguji pemilihan Anda.

## Pengaturan Mouse

 $\bigoplus$  (Home) > Pengaturan > Pengaturan umum > Pengaturan mouse

Sesuaikan kecepatan gerak mouse USB.

## Sambungan HDMI-CEC - EasyLink

Sambungkan perangkat yang kompatibel dengan HDMI CEC ke TV, Anda dapat mengoperasikannya dengan remote control TV. EasyLink HDMI CEC harus diaktifkan pada TV dan perangkat yang tersambung.

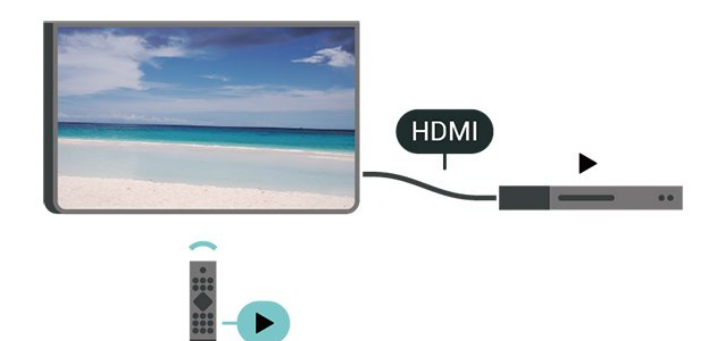

## Mengaktifkan EasyLink

 $\bigoplus$  (Home) > Pengaturan > Pengaturan umum > EasyLink > EasyLink > Aktif

Mengoperasikan perangkat yang kompatibel HDMI CEC dengan remote control TV

 $\bigoplus$  (Home) > Pengaturan > Pengaturan umum > EasyLink > Remote control EasyLink > Aktif

Kontrol suara EasyLink 2.0

 $\bigoplus$  (Home) > Pengaturan > Pengaturan umum > EasyLink > Kontrol suara EasyLink 2.0 > Aktif

Geser ke Aktif/Nonaktif untuk mengontrol pengaturan suara sistem suara HDMI. Anda dapat menyesuaikan pengaturan tersebut melalui Pengaturan yang sering digunakan atau Pengaturan > Suara > EasyLink 2.0. Hanya berlaku pada sistem suara HDMI yang kompatibel dengan EasyLink 2.0.

## Catatan:

- EasyLink mungkin tidak berfungsi pada perangkat dari merek lain.

- Fungsionalitas HDMI CEC memiliki nama yang berbeda pada merek yang berbeda. Beberapa contohnya adalah: Anynet, Aquos Link, Bravia Theatre Sync, Kuro Link, Simplink dan Viera Link. Tidak semua merek sepenuhnya kompatibel dengan EasyLink. Contoh nama merek HDMI CEC adalah properti masing-masing pemiliknya.

### Pengaturan Screensaver

 $\bigoplus$  (Home) > Pengaturan > Pengaturan umum > Pengaturan screensaver > Screensaver

Pilih Latar belakang untuk mengaktifkan Screensaver. Pilih Nonaktif untuk menonaktifkan Screensaver.

## $\bigoplus$  (Home) > Pengaturan > Pengaturan umum > Pengaturan screensaver > Waktu mulai

Atur durasi (dalam menit) TV berada dalam kondisi idle sebelum mengaktifkan Screensaver.

## $\bigoplus$  (Home) > Pengaturan > Pengaturan

umum > Pengaturan screensaver > Pratinjau

Tekan OK untuk melihat pratinjau Screensaver.

### Pengaturan Eco

Mengatur layar tidak aktif agar hemat daya

 $\bigwedge$  (Home) > Pengaturan > Pengaturan umum > Pengaturan eco > Layar mati

Pilih Layar tidak aktif, layar TV dinonaktifkan, untuk mengaktifkan kembali layar TV, tekan tombol apa pun pada remote control.

## Setel Sensor Cahaya

 (Home) > Pengaturan > Pengaturan umum > Pengaturan eco > Sensor cahaya <span id="page-38-0"></span>Untuk menghemat daya, sensor bawaan untuk cahaya sekitar akan menurunkan kecerahan layar TV ketika cahaya sekitar menjadi gelap. Sensor cahaya bawaan secara otomatis menyesuaikan gambar sesuai dengan kondisi pencahayaan ruangan.

## Mengatur pengatur waktu mati TV

 $\bigwedge$  (Home) > Pengaturan > Pengaturan umum > Pengaturan eco > Pengatur waktu mati

Tekan panah  $\blacktriangleright$  (Kanan) atau  $\blacktriangleleft$  (Kiri) untuk menyesuaikan nilai. Nilai 0 (Off) menonaktifkan fitur mati otomatis.

Pilih Pengatur waktu mati, TV akan mati secara otomatis untuk menghemat daya.

• TV akan mati jika menerima sinyal TV tapi Anda tidak menekan tombol remote control selama 4 jam. • TV akan mati jika tidak menerima sinyal TV atau tidak ada perintah dari remote control selama 10 menit.

• Jika Anda menggunakan TV sebagai monitor atau menggunakan penerima digital untuk menonton TV (Set-Top Box - STB) dan Anda tidak menggunakan remote control TV, sebaiknya nonaktifkan fitur mati otomatis ini, dengan mengatur nilainya ke 0.

## Lokasi - Rumah atau Toko

 $\bigoplus$  (Home) > Pengaturan > Pengaturan umum > Lokasi

• Memilih lokasi TV Anda

• Pilih Shop, gaya gambar dikembalikan ke Vivid, dan dapat menyetel pengaturan toko.

• Mode toko adalah untuk promosi di toko.

## Konfigurasi Toko

 $\bigoplus$  (Home) > Pengaturan > Pengaturan umum > Konfigurasi toko

Jika TV diatur ke Toko, Anda dapat melihat logo fitur dan mengatur ketersediaan demo tertentu untuk penggunaan di toko.

## Menyesuaikan Gambar dan audio

 $\bigwedge$  (Home) > Pengaturan > Pengaturan umum > Konfigurasi toko > Gambar dan audio

#### Pilih Dioptimalkan untuk toko atau

Pengaturan kustom untuk pengaturan gambar dan audio.

### Logo dan Banner

## $\bigoplus$  (Home) > Pengaturan > Pengaturan

umum > Konfigurasi toko > Logo dan banner

Atur untuk menampilkan Logo Fitur dan Banner Promosi.

Otomatis Mulai Demo Me

## $\bigwedge$  (Home) > Pengaturan > Pengaturan

umum > Konfigurasi toko > Otomatis mulai Demo Me

Aktifkan/Nonaktifkan Otomatis Mulai Demo Me.

## Mengelola Demo

 $\bigoplus$  (Home) > Aplikasi > Demo me > Kelola demo

Jika TV diatur ke Toko, Anda dapat mengelola video demo dalam aplikasi Demo me.

## Memutar video demo

 $\bigoplus$  (Home) > Aplikasi > Demo me > Kelola demo > Putar

Pilih dan putar file video demo.

Menyalin file demo

 $\bigoplus$  (Home) > Aplikasi > Demo me > Kelola demo > Salin ke USB Salin file demo ke USB drive.

Menghapus file demo

 $\bigoplus$  (Home) > Aplikasi > Demo me > Kelola demo > Hapus Hapus file demo dari TV.

Konfigurasi demo

 $\bigoplus$  (Home) > Aplikasi > Demo me > Kelola demo > Konfigurasi Atur TV sebagai TV Utama atau Sub TV.

Mengunduh file demo baru

 $\bigoplus$  (Home) > Aplikasi > Demo me > Kelola demo > Unduh baru Jika Konfigurasi diatur sebagai TV Utama, Anda dapat mengunduh file demo baru.

Pengaturan tunda otomatis

 $\bigoplus$  (Home) > Aplikasi > Demo me > Kelola demo > Pengaturan tunda otomatis Atur waktu tunda otomatis antara 15 detik hingga 5 menit.

## Pilihan loop otomatis

 $\bigoplus$  (Home) > Aplikasi > Demo me > Kelola demo > Pilihan loop otomatis Pilih file demo untuk pemutaran loop otomatis.

## <span id="page-39-0"></span>Atur ulang Pengaturan TV dan Pasang ulang TV

Mengatur ulang semua nilai pengaturan ke pengaturan TV asli

 $\bigoplus$  (Home) > Pengaturan > Pengaturan umum > Pengaturan pabrik

Mengulang penginstalan TV lengkap, dan mengatur kembali status TV ke saat pertama kali Anda menghidupkannya

 $\bigoplus$  (Home) > Pengaturan > Pengaturan umum > Instal ulang TV

Masukkan kode PIN dan pilih Ya, TV akan diinstal ulang sepenuhnya. Semua pengaturan akan direset dan saluran yang diinstal akan diganti. Penginstalan ini akan memerlukan waktu beberapa menit.

## Pengaturan Akses Universal

 $\bigoplus$  (Home) > Pengaturan > Akses universal

Saat Akses Universal diaktifkan, TV akan disiapkan untuk penonton tunarungu, sulit mendengar, tuna netra atau tuna netra parsial.

## Mengaktifkan pengaturan akses universal

 $\bigoplus$  (Home) > Pengaturan > Akses universal > Akses universal > Aktif.

### Akses universal bagi orang yang sulit mendengar

 $\bigwedge$  (Home) > Pengaturan > Akses universal > Sulit mendengar > Aktif

• Beberapa saluran TV digital menyiarkan audio dan terjemahan khusus yang disesuaikan untuk orang yang sulit mendengar atau tuna rungu.

• Setelah diaktifkan, TV secara otomatis beralih ke audio dan terjemahan yang disesuaikan, jika tersedia.

## Akses universal bagi tuna netra atau tuna netra parsial

 $\bigoplus$  (Home) > Pengaturan > Akses universal > > Keterangan audio > Aktif

Saluran TV digital dapat menyiarkan komentar audio khusus yang menjelaskan apa yang sedang terjadi di layar.

 $\bigoplus$  (Home) > Pengaturan > Akses universal > Keterangan audio > Keterangan audio > Volume campuran, Efek audio, Ucapan • Pilih Volume campuran, Anda dapat mencampur volume audio normal dengan komentar audio. Tekan  $p$ anah  $\lambda$  (Kanan) atau  $\lambda$  (Kiri) untuk menyesuaikan nilai.

• Atur Efek audio ke Aktifuntuk efek audio ekstra dalam audio komentar, seperti suara stereo atau memudar.

• Pilih Ucapanuntuk mengatur preferensi ucapan, Keterangan atau Terjemahan.

## Peningkatan dialog

 $\bigoplus$  (Home) > Pengaturan > Akses universal > Peningkatan dialog

Tingkatkan dialog dan komentar yang dapat dimengerti. Hanya tersedia ketika pengaturan suara Clear dialogue diatur On dan stream audio adalah  $AC-4$ .

## Perbesaran teks

#### $\bigoplus$  (Home) > Pengaturan > Akses universal > Perbesaran teks

Aktifkan untuk memperbesar teks yang dipilih dan menampilkan layar bagian atas.

## Pengaturan Kunci

Tetapkan Kode dan Ubah Kode

### $\bigoplus$  (Home) > Pengaturan > Child lock > Tetapkan kode, Ubah kode

Atur kode baru atau atur ulang ubah kode. Kode penguncian anak digunakan untuk mengunci atau membuka kunci saluran atau program.

Catatan: Jika Anda lupa kode PIN, Anda dapat menimpa kode saat ini menggunakan 8888 dan memasukkan kode baru.

#### Penguncian Program

### $\bigwedge$  (Home) > Pengaturan > Child lock > Peringkat orang tua

Atur usia minimal untuk menonton program yang berperingkat.

#### Kunci aplikasi

### $\bigoplus$  (Home) > Pengaturan > Child lock > Kunci aplikasi

Anda dapat mengunci aplikasi yang tidak cocok untuk anak-anak. Kunci aplikasi akan meminta kode PIN saat Anda mencoba memulai aplikasi dengan rating

<span id="page-40-0"></span>18+. Kunci ini hanya berlaku untuk aplikasi dengan rating 18+ dari aplikasi Philips.

## Pengaturan Wilayah dan Bahasa

#### Bahasa

 $\bigoplus$  (Home) > Pengaturan > Wilayah dan bahasa > Bahasa

Mengubah bahasa menu TV dan pesan

 $\bigoplus$  (Home) > Pengaturan > Wilayah dan bahasa > Bahasa > Bahasa menu

Mengatur bahasa preferensi audio

 $\bigoplus$  (Home) > Pengaturan > Wilayah dan bahasa > Bahasa > Audio primer, Audio sekunder

Saluran TV Digital dapat menyiarkan audio dengan beberapa bahasa yang diucapkan untuk program. Anda dapat menetapkan bahasa audio primer dan sekunder yang Anda pilih. Jika audio pada salah satu bahasa ini tersedia, TV akan beralih ke audio ini.

#### Mengatur bahasa preferensi terjemahan

### $\bigoplus$  (Home) > Pengaturan > Wilayah dan bahasa > Bahasa > Subtitle primer, Subtitle sekunder

Saluran digital dapat menawarkan beberapa bahasa terjemahan untuk sebuah program. Anda dapat menetapkan bahasa terjemahan primer dan sekunder pilihan Anda. Jika terjemahan di salah satu bahasa ini tersedia, TV akan menampilkan terjemahan yang Anda pilih.

#### Mengatur bahasa preferensi teleteks

 $\bigoplus$  (Home) > Pengaturan > Wilayah dan bahasa > Bahasa > Teks primer, Teks sekunder

Beberapa stasiun penyiaran TV digital menyediakan beberapa bahasa Teks.

#### Jam

 $\bigoplus$  (Home) > Pengaturan > Bahasa dan wilayah > Jam

Mengoreksi jam secara otomatis

 $\bigoplus$  (Home) > Pengaturan > Bahasa dan wilayah > Jam > Mode jam otomatis

• Pengaturan standar untuk jam TV adalah Otomatis. Informasi waktu berasal dari informasi UTC - Waktu Universal Terkoordinasi yang disiarkan.

• Jika jamnya tidak tepat, Anda dapat mengatur jam TV ke Tergantung negara.

• Bila memilih Tergantung negara, Anda dapat mengatur waktu ke Otomatis, Waktu Standar, atau Waktu pergeseran wkt siang hr.

Mengoreksi jam secara manual

 $\bigoplus$  (Home) > Pengaturan > Wilayah dan bahasa > Jam > Mode jam otomatis > Manual

 $\bigoplus$  (Home) > Pengaturan > Wilayah dan bahasa > Jam > Tanggal, Waktu

Kunjungi menu sebelumnya, dan pilih Tanggal dan Waktu untuk menyesuaikan nilainya.

#### Catatan:

• Jika tidak ada pengaturan otomatis yang menampilkan waktu secara tepat, Anda dapat mengatur waktu secara manual.

• Pengaturan Mode jam otomatis akan kembali ke Otomatis setelah TV dimatikan dan dinyalakan kembali.

Mengatur zona waktu atau mengatur offset waktu untuk wilayah Anda

 $\bigoplus$  (Home) > Pengaturan > Wilayah dan bahasa > Jam > Zona waktu

Pilih salah satu zona waktu.

Mengatur TV untuk beralih ke siaga secara otomatis setelah waktu preset

 $\bigoplus$  (Home) > Pengaturan > Wilayah dan bahasa > Jam > Pengatur waktu tidur.

Atur TV untuk beralih ke siaga secara otomatis setelah waktu preset. Dengan panel penggeser, Anda dapat mengatur waktu hingga 180 menit dengan peningkatan 5 menit. Jika diatur ke 0 menit, timer tidur dinonaktifkan. Anda juga dapat mematikan TV lebih awal atau mengatur ulang waktu selama hitungan mundur.

## <span id="page-41-0"></span> $\overline{12}$ Nirkabel dan Jaringan

## 12.1

## Jaringan Rumah

Untuk menikmati kemampuan Philips Smart TV sepenuhnya, TV Anda harus tersambung ke Internet.

Sambungkan TV ke jaringan rumah dengan sambungan Internet berkecepatan tinggi. Anda dapat menghubungkan TV Anda secara nirkabel atau berkabel ke router jaringan Anda.

## $\overline{122}$ Menyambung ke Jaringan

## Sambungan Nirkabel

## Apa yang Anda Perlukan

Untuk menyambungkan TV ke Internet secara nirkabel, Anda memerlukan router Wi-Fi yang tersambung ke Internet. Gunakan sambungan internet berkecepatan tinggi (broadband).

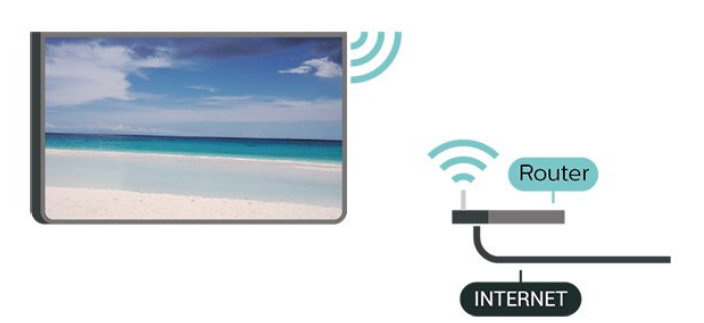

Membuat Sambungan - Nirkabel

 $\bigoplus$  (Home) > Pengaturan > Nirkabel & jaringan > Kabel atau Wi-Fi > Sambungkan ke jaringan > Nirkabel

**1 -** Di daftar hasil temuan jaringan, pilih jaringan nirkabel Anda. Jika jaringan tidak ada di daftar karena nama jaringan disembunyikan (Anda mematikan siaran SSID router), pilih Tambah Jaringan Baru untuk memasukkan sendiri nama jaringan Anda.

**2 -** Masukkan kunci enkripsi Anda. Jika Anda memasukkan kunci enkripsi untuk jaringan ini sebelumnya, Anda dapat memilih OK untuk segera membuat sambungan.

**3 -** Ketika sambungan berhasil, akan muncul sebuah pesan.

Aktifkan atau Tidak Aktifkan Wi-Fi

 $\bigoplus$  (Home) > Pengaturan > Nirkabel & jaringan > Kabel atau Wi-Fi > Aktifkan/Nonaktifkan Wi-Fi

## Sambungan Berkabel

## Apa yang Anda Perlukan

Untuk menyambungkan TV ke Internet, Anda memerlukan router jaringan yang tersambung ke Internet. Gunakan sambungan internet berkecepatan tinggi (broadband).

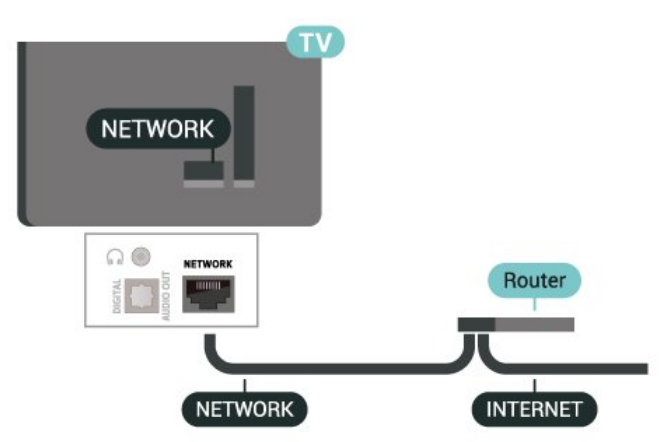

Membuat Sambungan

 $\bigoplus$  (Home) > Pengaturan > Nirkabel &

jaringan > Kabel atau Wi-Fi > Sambungkan ke jaringan > Kabel

**1 -** Sambungkan router ke TV dengan kabel jaringan (Kabel ethernet\*\*).

- **2** Pastikan router dihidupkan.
- **3** TV akan terus-terus mencari sambungan jaringan.
- **4** Ketika sambungan berhasil, akan muncul sebuah pesan.

Jika sambungan gagal, Anda dapat memeriksa pengaturan DHCP router. DHCP harus diaktifkan.

\*\*Untuk memenuhi peraturan EMC, gunakan Cat FTP berpelindung. Kabel ethernet 5E.

## 12.3

## Pengaturan Nirkabel dan Jaringan

## Melihat Pengaturan Jaringan

## $\bigoplus$  (Home) > Pengaturan > Nirkabel & jaringan > Kabel atau Wi-Fi > Lihat pengaturan jaringan

Anda dapat melihat semua pengaturan jaringan saat ini di sini. Alamat IP dan MAC, kekuatan sinyal,

### Konfigurasi Jaringan - IP Statis

 $\bigoplus$  (Home) > Pengaturan > Nirkabel & jaringan > Kabel atau Wi-Fi > Konfigurasi Jaringan > IP Statis

Jika Anda pengguna mahir dan ingin menginstal jaringan dengan alamat IP Statis, atur TV ke IP Statis.

#### Konfigurasi Jaringan - Konfigurasi IP Statis

 $\bigoplus$  (Home) > Pengaturan > Nirkabel & jaringan > Kabel atau Wi-Fi > Konfigurasi IP Statis

**1 -** Pilih Konfigurasi IP statis dan lakukan konfigurasi sambungan.

**2 -** Anda dapat menetapkan angka untuk Alamat

IP, Netmask, Gateway, DNS 1, atau DNS 2.

### Menyalakan dengan Wi-Fi (WoWLAN)

 $\bigoplus$  (Home) > Pengaturan > Nirkabel & jaringan > Kabel atau Wi-Fi > Nyalakan dengan Wi-Fi (WoWLAN)

Anda dapat menyalakan TV ini dari smartphone atau tablet jika status TV adalah Siaga. Pengaturan Aktifkan dengan Wi-Fi (WoWLAN) harus dihidupkan.

### Digital Media Renderer - DMR

 $\bigoplus$  (Home) > Pengaturan > Nirkabel & jaringan > Kabel atau Wi-Fi > Digital Media Renderer - DMR

Jika file media Anda tidak dapat diputar di TV, pastikan Digital Media Renderer telah diaktifkan. Berdasarkan pengaturan pabrik, DMR sudah diaktifkan.

### Mengaktifkan sambungan Wi-Fi

 $\bigoplus$  (Home) > Pengaturan > Nirkabel & jaringan > Kabel atau Wi-Fi > Aktifkan/Nonaktifkan Wi-Fi

Anda dapat mengaktifkan atau menonaktifkan sambungan Wi-Fi pada TV Anda.

### Mereset sambungan Screen Mirroring

 $\bigoplus$  (Home) > Pengaturan > Nirkabel & jaringan > Kabel atau Wi-Fi > Atur ulang koneksi Screen Mirroring

Hapus daftar perangkat yang tersambung dan diblokir yang digunakan dengan Screen Mirroring.

#### Nama jaringan TV

### $\bigoplus$  (Home) > Pengaturan > Nirkabel & jaringan > Kabel atau Wi-Fi > Nama jaringan TV

Jika Anda memiliki lebih dari satu TV di jaringan rumah, Anda dapat memberikan nama khusus untuk TV tersebut.

#### Pengaturan Netflix

 $\bigoplus$  (Home) > Pengaturan > Nirkabel & jaringan > Kabel atau Wi-Fi > Pengaturan Netflix

Dengan Pengaturan Netflix, Anda dapat melihat nomor ESN atau menonaktifkan perangkat Netflix.

#### Menghapus Memori Internet

 $\bigoplus$  (Home) > Pengaturan > Nirkabel & jaringan > Kabel atau Wi-Fi > Hapus Memori Internet

Dengan Hapus Memori Internet, Anda menghapus pengaturan pendaftaran server Philips dan peringkat orang tua, login aplikasi toko video Anda, semua favorit Galeri Aplikasi Philips, penanda dan riwayat Internet. Aplikasi Interactive MHEG juga dapat menyimpan 'cookie', di TV Anda. File-file ini juga akan dihapus.

layar penuh.

## <span id="page-43-0"></span>13 Smart TV dan Aplikasi

## 13.1

## Mengonfigurasi Smart TV

Pertama kali Anda membuka Smart TV, Anda perlu mengonfigurasi sambungan Anda. Baca dan setujui syarat dan ketentuan untuk melanjutkan.

Layar Awal Smart TV merupakan penghubung Anda ke Internet. Anda dapat menyewa film secara online, membaca surat kabar, menonton video, dan mendengarkan musik, juga berbelanja secara online, atau menonton program TV ketika sesuai dengan TV Online.

TP Vision Europe B.V. tidak bertanggung jawab atas konten dan kualitas konten yang disediakan oleh penyedia layanan konten.

## $13.2$ Toko Aplikasi

Buka tab Toko di layar Awal untuk menelusuri Aplikasi, kumpulan situs web yang disesuaikan untuk TV.

Mencari Aplikasi untuk video YouTube, surat kabar nasional, album foto online, dan lain-lain. Terdapat Aplikasi untuk menyewa video dari toko video online dan Aplikasi untuk menonton program yang Anda lewatkan. Jika Aplikasi di Toko tidak memiliki yang Anda cari, coba World Wide Web, dan telusuri Internet di TV.

## Kategori Aplikasi

Anda dapat mengurutkan Aplikasi di Toko menurut berbagai kategori, seperti Baru, Video, Hiburan, Berita, atau Gaya hidup.

## Aplikasi Unggulan

Di area ini, Philips menyajikan berbagai Aplikasi yang disarankan untuk Anda. Anda dapat memilih dan menginstalnya untuk memperkaya Smart TV Anda.

## Internet

Aplikasi Internet membuka World Wide Web di TV. Di TV, Anda dapat menampilkan semua situs web di Internet, tetapi kebanyakan situs tersebut tidak disesuaikan untuk layar TV.

- Beberapa plug-in (misalnya untuk menampilkan halaman atau video) tidak tersedia pada TV Anda.

- Halaman Internet ditampilkan satu per satu dalam

## <span id="page-44-0"></span> $\overline{14}$ Ambilight

## $\frac{1}{41}$

## Gaya Ambilight

## $\bigwedge$  (Home) > Pengaturan > Ambilight > Gaya Ambilight

Anda dapat memilih cara Ambilight mengikuti atau pilih Nonaktif untuk menonaktifkan Ambilight.

## Ikuti Video

## $\bigwedge$  (Home) > Pengaturan > Ambilight > Gaya Ambilight > Ikuti video

Pilih salah satu gaya yang mengikuti dinamika gambar di layar TV.

- Standar Ideal untuk menonton TV sehari-hari • Alami - Mengikuti gambar atau suara senyata
- mungkin
- Olahraga Ideal untuk program olahraga
- Tajam Ideal untuk kondisi siang hari
- Permainan Ideal untuk permainan

## Ikuti Audio

## $\bigoplus$  (Home) > Pengaturan > Ambilight > Gaya Ambilight > Ikuti audio

Pilih salah satu gaya yang mengikuti dinamika suara.

• Lumina - Mencampur dinamika audio dengan warna video

- Retro Didasarkan pada dinamika audio
- Ritme Didasarkan pada dinamika audio

## Ikuti Warna

## $\bigoplus$  (Home) > Pengaturan > Ambilight > Gaya Ambilight > Ikuti warna

Pilih salah satu gaya warna preset.

- Lahar pns Variasi warna merah
- Laut Variasi warna biru
- Alam segar Variasi warna hijau
- Putih Hangat Variasi warna putih

• Warna kustom - Warna statis pilihan Anda. Untuk mengatur warna cahaya statis Ambilight, buka  $\biguparrow$ (Home) > Pengaturan > Ambilight > Warna kustom pilih warna yang Anda inginkan.

## Ikuti Bendera

 $\bigwedge$  (Home) > Pengaturan > Ambilight > Gaya Ambilight > Ikuti Bendera

Pilih salah satu gaya bendera preset.

Ikuti Aplikasi

## $\bigoplus$  (Home) > Pengaturan > Ambilight > Gava Ambilight > Ikuti aplikasi

Fungsi ini tersedia bila Anda mengontrol Ambilight menggunakan aplikasi.

## $\overline{142}$ Warna Kustom

Warna kustom

 $\bigwedge$  (Home) > Pengaturan > Ambilight > Kustom warna.

Untuk mengatur warna cahaya statis Ambilight pilihan Anda. Anda dapat memilih warna yang Anda suka dari palet warna. Pengaturan ini hanya tersedia jika gaya Ambilight diatur ke Ikuti warna dan Warna kustom dipilih.

## $\overline{143}$ Ambisleep

Ambisleep menyimulasikan matahari terbenam untuk membantu Anda bersantai sebelum tidur. Saat simulasi berakhir, TV akan secara otomatis beralih ke siaga.

## Ambisleep aktif

 $\bigoplus$  (Home) > Pengaturan > Ambilight > Ambisleep > Ambisleep aktif.

Pilih untuk mengaktifkan Ambisleep.

## Durasi

 $\bigoplus$  (Home) > Pengaturan > Ambilight > Ambisleep > Durasi.

Atur durasi (dalam menit) Ambisleep.

## Kecerahan

 $\bigoplus$  (Home) > Pengaturan > Ambilight > Ambisleep > Kecerahan.

Atur kecerahan awal Ambisleep.

## Warna

 $\bigoplus$  (Home) > Pengaturan > Ambilight > Ambisleep > Warna.

## <span id="page-45-0"></span>Suara

 $\bigoplus$  (Home) > Pengaturan > Ambilight > Ambisleep > Suara.

Pilih suara alam yang Anda suka untuk digunakan saat Ambisleep.

Suara alam yang tersedia:

- Api unggun
- Angin ribut
- Hujan
- Hutan hujan
- Malam musim panas
- Pantai tropis
- Air terjun
- Diam

## 14.4 Mode Cahaya Lounge

Mode cahaya lounge TV memungkinkan Anda mengaktifkan Ambilight saat TV berada dalam mode siaga. Sehingga Anda bisa menghidupkan ruangan dengan Ambilight.

Setelah TV dialihkan ke kondisi siaga dan ingin menghidupkan Cahaya lounge Ambilight, ikuti langkah-langkah berikut:

**1 -** Tekan tombol AMBILIGHT .

**2 -** Setelah menekan tombol AMBILIGHT, cahaya lounge Ambilight akan dihidupkan.

**3 -** Tekan kembali tombol AMBILIGHT jika Anda ingin mengubah ke efek cahaya yang lain.

**4 -** Untuk mematikan cahaya lounge Ambilight, tekan tombol AMBILIGHT hingga Anda melihat lampu mati. Anda mungkin harus menekan tombol AMBILIGHT beberapa kali.

## $\frac{1}{45}$ Ekstensi Ambilight

 $146$ 

## Pengaturan Ambilight Lanjutan

## Kecerahan

 $\bigoplus$  (Home) > Pengaturan > Ambilight > Lanjutan > Kecerahan

Tekan panah  $\blacktriangleright$  (Kanan) atau  $\blacktriangleleft$  (Kiri) untuk mengatur tingkat kecerahan Ambilight.

### Saturasi

 $\bigoplus$  (Home) > Pengaturan > Ambilight > Lanjutan > Saturasi

Tekan panah  $\blacktriangleright$  (Kanan) atau  $\blacktriangleleft$  (Kiri) untuk mengatur tingkat saturasi Ambilight.

## Warna dinding

 $\bigoplus$  (Home) > Pengaturan > Ambilight > Lanjutan > Warna dinding

• Menetralkan pengaruh warna pada warna Ambilight

• Pilih warna dinding di belakang TV dan TV akan

mengubah warna Ambilight agar tampak seperti yang diinginkan.

## TV mati

### $\bigoplus$  (Home) > Pengaturan > Ambilight > Lanjutan > TV mati

Atur Ambilight agar langsung mati atau perlahan mati saat Anda mematikan TV. Peredupan perlahan memberi sedikit waktu untuk menyalakan lampu di ruang keluarga Anda.

## 15 Netflix

Jika berlangganan keanggotaan Netflix, Anda dapat menikmati Netflix di TV ini. TV Anda harus tersambung ke Internet.

Untuk membuka Netflix, tekan **NETFLIX** untuk membuka Aplikasi Netflix. Anda dapat segera membuka Netflix dari TV saat siaga.

www.netflix.com

## 16 Rakuten TV

Tonton rilis terbaru di Smart TV Anda. Film blockbuster terbesar, film klasik pemenang penghargaan, dan serial TV tersedia secara instan.

Tekan tombol Rokuten TV di remote control atau ikon aplikasi untuk membuka aplikasi Rakuten TV. Untuk menggunakan aplikasi, TV Anda harus tersambung ke Internet. Untuk informasi selengkapnya tentang Rakuten TV, kunjungi www.rakuten.tv.

## $\overline{17}$ Video Amazon Prime

Dengan keanggotaan Amazon prime, Anda akan mendapatkan akses ke ribuan film dan acara TV populer, termasuk Prime Originals eksklusif.

Tekan tombol rimevideo untuk membuka aplikasi Video Amazon Prime. Untuk menggunakan aplikasi, TV Anda harus tersambung ke Internet. Untuk informasi selengkapnya tentang Video Amazon Prime, kunjungi www.primevideo.com.

## 18 YouTube

YouTube menyediakan platform untuk tersambung ke dunia. Tonton dan temukan video populer yang diunggah oleh pengguna YouTube di seluruh dunia. Gunakan aplikasi YouTube untuk menjelajahi topik terkini tentang musik, berita, dan lainnya.

Tekan ikon aplikasi untuk membuka aplikasi YouTube. Untuk menggunakan aplikasi, TV Anda harus tersambung ke Internet. Untuk informasi selengkapnya tentang YouTube, kunjungi www.youtube.com.

## <span id="page-50-0"></span>19 Alexa

## $\overline{191}$

## Tentang Alexa

TV Anda mendukung operasi kontrol suara Amazon Alexa\*.

## Tentang Alexa

Alexa adalah layanan suara berbasis cloud yang tersedia pada perangkat Alexa Echo dari Amazon dan pabrikan perangkat. Bila Alexa bekerja pada TV, Anda dapat menghidupkan/mematikan TV, mengganti saluran, mengubah volume, dan lain-lain.

Untuk mengontrol TV dengan Alexa, Anda memerlukan:

- Philips Smart TV yang mendukung Alexa
- Akun Amazon
- Aplikasi Alexa\* (versi seluler/tablet)
- Sambungan jaringan nirkabel atau berkabel
- Aplikasi Remote TV Philips

## Tentang Keahlian Alexa

Alexa menggunakan Keahlian Alexa untuk memperluas operasi kontrol suara. Skill menambahkan kemampuan baru yang menciptakan pengalaman yang lebih personal dengan TV Anda yang mengaktifkan Alexa. Fitur "Philips SAPHI Smart TV Voice Control" dapat ditemukan di toko Alexa Skills yang menawarkan berbagai perintah kontrol suara yang dapat berfungsi dengan Philips Smart TV Anda.

Catatan: Gaya Ambilight yang didukung mungkin tergantung model TV tertentu. Lihat petunjuk pengguna TV untuk mengetahui gaya Ambilight yang didukung.

Amazon, Alexa, dan logo terkait adalah merek dagang dari Amazon.com, Inc. atau afiliasinya. Amazon Alexa tersedia dalam bahasa dan negara tertentu.

Ketersediaan layanan tergantung wilayah. Sebagian atau seluruh perangkat lunak/layanan yang diinstal ke atau dapat diakses melalui produk dapat diubah, tidak dilanjutkan, dihapus, ditunda, atau dihentikan tanpa pemberitahuan.

## $\overline{192}$ Menggunakan Alexa

Untuk menggunakan Alexa, pertama-tama Anda harus mengonfigurasi layanan klien Alexa di Philips Smart TV Anda. Mulai konfigurasi dengan

meluncurkan aplikasi "Amazon Alexa" dari layar Awal TV Anda. Ikuti petunjuk dan lakukan langkah-langkah berikut:

- Pilih nama untuk Smart TV Anda untuk dikenali Alexa.

- Pilih akun Amazon dan masuk.

- Kembali ke keterampilan ini di Aplikasi Alexa di ponsel Anda untuk mengaktifkannya, tautkan akun, dan temukan perangkat Anda.

- Kembali ke TV untuk menyelesaikan konfigurasi.

## Konfigurasi pada TV untuk Alexa

1 - Tekan **fi** Home dan buka aplikasi "Amazon Alexa".

**2 -** Anda memerlukan aplikasi Alexa (di perangkat seluler atau versi web) yang siap untuk memulai konfigurasi.

**3 -** Ikuti petunjuk di layar untuk menerima ketentuan Kebijakan Privasi, beri nama TV Anda, dan masuk ke akun Amazon Anda. Akun Amazon diperlukan untuk pemasangan dengan Alexa di TV.

**4 -** Di perangkat seluler Anda, masuk dengan akun Amazon yang sama di aplikasi Amazon Alexa.

**5 -** Selesaikan langkah berikut di aplikasi Amazon Alexa. Yang pertama adalah mengaktifkan fitur "Philips SAPHI Smart TV Voice Control". Yang kedua adalah menautkan akun Amazon Anda, dan yang terakhir adalah menemukan perangkat

**6 -** Di akhir layar konfigurasi, Anda bisa memilih Selesai untuk mulai menggunakan Alexa.

Untuk memulai operasi kontrol suara Alexa, Anda dapat menggunakan Aplikasi Philips TV Remote (iOS dan Android) pada perangkat seluler jika remote control TV Anda tidak memiliki tombol Alexa

<span id="page-51-0"></span> $\overline{20}$ Google Assistant

TV Anda dapat berfungsi dengan Google Assistant. Google Assistant memungkinkan Anda menggunakan suara untuk mengontrol TV – misalnya mengubah volume, saluran, dan lainnya.

Catatan: Google Assistant tidak tersedia dalam semua bahasa dan negara.

Untuk mengaktifkan Google Assistant di TV, Anda akan memerlukan:

- Perangkat Google Home, seperti Google Home Mini
- Koneksi internet di TV
- Akun Google
- Aplikasi Google Home (versi ponsel/tablet)

## Mengonfigurasi Kontrol TV dengan Google

#### Assistant

**1 -** Ikuti petunjuk di layar untuk menerima Kebijakan Privasi mengenai penggunaan fitur kontrol suara Google Assistant di TV ini.

**2 -** Pilih nama TV agar Google Assistant dapat mengenalinya.

**3 -** Masuk ke akun Google. Jika Anda sudah memiliki akun Google, silakan masuk. Jika tidak, buat akun dan masuk. Setelah berhasil masuk, pilih "Get Code (Dapatkan Kode)" untuk mendapatkan kode perangkat TV yang akan didaftarkan.

**4 -** Di ponsel/tablet, cari aplikasi "Google Home" di App store (iOS dan Android). Unduh dan buka aplikasi Google Home. Masuk dengan akun Google yang sama, yang digunakan untuk mendaftarkan TV ini. Anda harus melanjutkan pengaturan di aplikasi Google Home pada ponsel/tablet untuk mengontrol TV dengan perintah suara.

**5 -** Di aplikasi Google Home, pilih "Set up Device (Siapkan Perangkat)", lalu klik "Search for TV (Telusuri TV)" untuk menemukan TV Anda. Masuk untuk menautkan ke akun Google Anda dan mengaktifkan kontrol TV di aplikasi Google Home.

**6 -** Anda dapat menggunakan Google Assistant untuk menghidupkan TV menggunakan perintah suara. Untuk hal ini, TV harus tetap berada dalam mode daya khusus, yang dapat menyebabkan konsumsi daya sedikit lebih tinggi saat siaga.

Anda siap menggunakan perangkat Google Home untuk mengontrol TV ini. Berikut adalah beberapa hal yang dapat dicoba:

- Matikan TV
- Beralih ke saluran 10 di TV
- Turunkan nomor saluran di TV
- Naikkan volume di TV
- Matikan suara TV

Catatan: Jika keluar dari Google Assistant, Anda tidak lagi dapat menggunakan perintah suara di TV ini. Anda harus mengulangi Kontrol pengaturan TV dengan Google Assistant untuk menggunakan fitur ini lagi.

Google Assistant tersedia di TV Android Philips yang menjalankan Android O (8) atau versi OS yang lebih tinggi. GA tersedia dalam bahasa dan negara tertentu dengan dukungan bahasa Inggris-UK dan Jerman-DE dan Prancis-FR sedari awal. Daftar dukungan bahasa/negara akan ditambah seiring waktu. Untuk daftar dukungan bahasa dan negara terbaru, silakan hubungi layanan konsumen kami.

Ketersediaan layanan tergantung wilayah. Sebagian atau seluruh perangkat lunak/layanan yang dipasang ke atau dapat diakses melalui produk dapat diubah, dihentikan, dihapus, ditunda, atau dihentikan tanpa pemberitahuan.

# Perangkat lunak

 $\frac{1}{211}$ 

<span id="page-52-0"></span> $\overline{21}$ 

## Perbarui Perangkat Lunak

## Mencari Pembaruan

## Perbarui dari Internet

 $\bigoplus$  (Home) > Pengaturan > Perbarui perangkat lunak > Cari pembaruan > Internet (Disarankan)

Cari pembaruan perangkat lunak sendiri.

• Jika TV tersambung ke Internet, Anda mungkin menerima pesan untuk memperbarui perangkat lunak TV. Anda memerlukan koneksi Internet berkecepatantinggi (broadband). Jika Anda menerima pesan ini, sebaiknya lakukan pembaruan.

• Selama pembaruan perangkat lunak, tidak ada gambar dan TV akan mati dan nyala kembali. Ini mungkin terjadi beberapa kali. Pembaruan ini akan memerlukan waktu beberapa menit.

• Tunggu hingga gambar TV kembali muncul. Jangan tekan tombol daya  $\Phi$  pada TV atau pada remote control selama pembaruan perangkat lunak.

## Perbarui dari USB

## $\bigoplus$  (Home) > Pengaturan > Perbarui perangkat lunak > Cari pembaruan > USB

• Anda memerlukan komputer dengan sambungan Internet berkecepatan tinggi dan perangkat memori USB untuk mengunggah perangkat lunak di TV. • Gunakan perangkat memori USB dengan ruang kosong 512 MB. Pastikan perlindungan tulis dinonaktifkan.

**1 -** Mulai pembaruan pada TV

PilihPerbarui prgkt lunak > Cari Pembaruan > USB, lalu tekan OK.

**2 -** Identifikasi TV

Masukkan memori USB ke salah satu sambungan USB di TV.

Pilih Mulai dan tekan OK. File identifikasi tertulis pada perangkat memori USB.

**3 -** Unduh perangkat lunak TV

- Masukkan memori USB ke komputer.

- Di perangkat memori USB, cari file update.html dan klik dua kali.

- Klik Kirim ID.
- Jika tersedia perangkat lunak baru, unduh file .zip.

- Setelah diunduh, buka zip file dan salin file

autorun.upg ke perangkat memori USB.

- Jangan letakkan file ini dalam folder.

## **4 -** Perbarui perangkat lunak TV

Masukkan memori USB ke TV lagi. Pembaruan dimulai

secara otomatis.

TV akan nonaktif sendiri selama 10 detik lalu kembali aktif. Harap tunggu.

Jangan . . .

- menggunakan remote control
- melepas perangkat memori USB dari TV
- $\cdot$  tekan  $\bullet$  dua kali
- tekan tombol daya di TV

TV akan otomatis mati (selama 10 detik) lalu kembali menyala. Harap tunggu.

Perangkat lunak TV telah diperbarui. Anda dapat menggunakan TV lagi.

Untuk mencegah pembaruan perangkat lunak TV yang tidak disengaja, hapus file autorun.upg dari perangkat memori USB.

## Pembaruan Lokal

 $\bigoplus$  (Home) > Pengaturan > Perbarui perangkat lunak > Cari pembaruan > USB > Pembaruan lokal.

Untuk dealer dan pengguna mahir.

## $\overline{212}$

## Versi Perangkat Lunak

 $\bigoplus$  (Home) > Pengaturan > Perbarui perangkat lunak > Informasi perangkat lunak saat ini

Untuk melihat versi perangkat lunak TV saat ini.

## $\overline{21.3}$

## Pembaruan Perangkat Lunak **Otomatis**

## $\bigoplus$  (Home) > Pengaturan > Perbarui perangkat lunak > Pembaruan perangkat lunak otomatis

Untuk mengaktifkan Pembaruan perangkat lunak otomatis agar dapat memperbarui perangkat lunak TV Anda secara otomatis. Biarkan TV dalam mode siaga.

Jika pengaturan ini diaktifkan, pemutakhiran akan diunduh ketika TV dihidupkan dan diinstal 15 menit setelah TV masuk mode siaga (selama tidak ada yang terjadwal).

Jika pengaturan dinonaktifkan, OSD "Mutakhirkan Sekarang" / "Nanti" akan ditampilkan.

## <span id="page-53-0"></span>21.4 Tampilkan Riwayat Pembaruan Perangkat Lunak

 $\bigoplus$  (Home) > Pengaturan > Perbarui perangkat lunak > Tampilkan riwayat pembaruan perangkat lunak

Menampilkan daftar versi perangkat lunak yang berhasil diperbarui di TV.

## <span id="page-54-0"></span> $\overline{22}$ Lingkungan

## $\overline{221}$

## Label Daya Eropa

Label Daya Eropa berisi informasi tentang kelas efisiensi daya produk ini. Makin hijau kelas efisiensi energi produk ini, makin rendah pemakaian energinya.

Di label, Anda bisa menemukan kelas efisiensi energi, pemakaian daya rata-rata produk ini saat digunakan. Anda juga dapat menemukan nilai konsumsi daya produk ini di situs web Philips negara Anda di [www.philips.com/TVsupport](http://www.philips.com/TVsupport)

## $\overline{222}$

## Nomor registrasi EPREL

## Nomor registrasi EPREL

32PFS6908 : 1414055

## $\overline{223}$ Akhir Penggunaan

## Pembuangan produk dan baterai lama

Produk Anda dirancang dan diproduksi dengan bahan dan komponen berkualitas tinggi, yang dapat didaur ulang dan digunakan kembali.

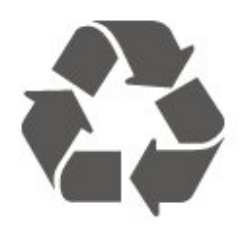

Bila Anda melihat simbol tempat sampah yang disilang pada produk, artinya produk tersebut dicakup dalam European Directive 2012/19/EU.

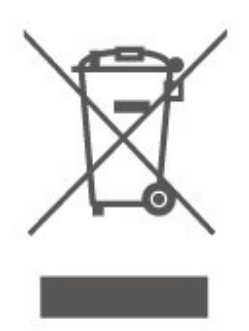

Cobalah cari tahu tentang sistem pengumpulan terpisah di tempat Anda untuk produk listrik dan

## elektronik.

Patuhi peraturan setempat dan jangan membuang produk lama Anda bersamaan dengan limbah rumah tangga biasa. Pembuangan produk lama dengan benar membantu mencegah kemungkinan dampak negatif terhadap kesehatan lingkungan dan manusia.

Produk Anda menggunakan baterai yang dicakup dalam European Directive 2006/66/EC, yang tidak boleh dibuang bersamaan dengan limbah rumah tangga biasa.

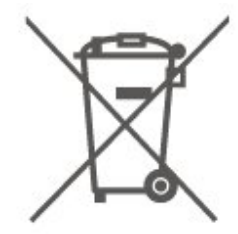

Cari tahu peraturan setempat tentang pengumpulan baterai secara terpisah karena membuang baterai dengan benar akan membantu mencegah kemungkinan dampak negatif terhadap kesehatan lingkungan dan manusia.

## $\overline{224}$ Pernyataan Kepatuhan Inggris

Dengan ini, TP Vision Europe B.V. menyatakan bahwa televisi ini mematuhi persyaratan penting dan ketentuan terkait lain dalam Directives Radio Equipment Regulations 2017 dan Ecodesign for Energy-Related Products dan Energy Information (Amendment) (EU Exit) Regulations 2019 dan Restriction of the Use of Certain Hazardous Substances in Electrical and Electronic Equipment Regulations 2012.

## <span id="page-55-0"></span> $\overline{23}$ Spesifikasi

## $\overline{231}$

## Daya

Spesifikasi produk bisa berubah tanpa pemberitahuan. Untuk detail spesifikasi produk ini selengkapnya, lihat [www.philips.com/TVsupport](http://www.philips.com/TVsupport)

## Daya

- Daya listrik: AC 220-240V +/-10%
- Suhu Sekitar: 5°C hingga 35°C

## $\overline{232}$ Penerimaan

- Input antena: Koaksial 75 ohm (IEC75)
- Band tuner: Hyperband, S-Channel, UHF, VHF
- DVB: DVB-T2; DVB-C (kabel) QAM
- Pemutaran video analog : SECAM, PAL
- Pemutaran video digital : MPEG2 SD/HD (ISO/IEC
- 13818-2), MPEG4 SD/HD (ISO/IEC 14496-10), HEVC\* • Pemutaran audio digital (ISO/IEC 13818-3)
- Input antena satelit : 75 ohm tipe-F
- Rentang frekuensi input : 950 hingga 2150MHz
- Rentang level input : 25 hingga 65 dBm
- DVB-S/S2 QPSK, laju simbol 2 hingga 45M simbol, SCPC dan MCPC
- LNB: DiSEqC 1.0, 1 hingga 4 LNB didukung, Pemilihan polaritas 14/18V, Pemilihan pita 22kHz, Mode tune burst, arus LNB maks 300mA

\* Hanya untuk DVB-T2, DVB-S2

## $23.3$ Resolusi Layar

Ukuran layar diagonal  $\cdot$  80 cm / 32 inci Resolusi layar

• 1920 x 1080

## 23.4 Resolusi Input yang Didukung

## Resolusi hanya Video yang didukung

Resolusi — Kecepatan refresh

- $\cdot$  480i 60 Hz
- 576i 50 Hz
- $\cdot$  1080i 50 Hz, 60 Hz

## Resolusi Komputer/Video yang didukung

Resolusi — Kecepatan refresh

- $\cdot$  640 x 480 60Hz
- $\cdot$  576p 50Hz
- 720p 50 Hz, 60 Hz
- 1920 x 1080 p 24 Hz, 25 Hz, 30 Hz, 50 Hz, 60 Hz

## 23.5

## Suara

- Daya output (RMS): 12W
- Dolby MS12 V2.6
- Pelevel Dolby Volume / Night mode
- Dolby Bass Enhancement
- Clear Dialogue
- Suara AI
- AI EQ

## 23.6 Multimedia

## Sambungan

- USB 2.0
- Ethernet LAN RJ-45
- Wi-Fi 802.11n (bawaan)
- Sistem file USB yang didukung
- FAT, NTFS

## Format pemutaran

- Codec Video: AVI, MKV, H.264/MPEG-4 AVC,
- MPEG1, MPEG2, MPEG4, VP9, HEVC (H.265), AV1
- Codec Audio: MP3, WAV, AAC, WMA (v2 hingga
- v9.2), WMA-PRO (v9 dan v10), FLAC
- Subtitel :
- Format : SRT, SMI, SSA, SUB, ASS, TXT
- Enkode karakter: Eropa Barat, Turki, Eropa Tengah,
- Sirilik, Yunani, UTF-8 (Unicode), Ibrani, Arab, Baltik
- Kecepatan Data Maksmum yang Didukung:
- MPEG-4 AVC (H.264) didukung hingga Profil Tinggi @ L5.1. 30Mbps
- H.265 (HEVC) didukung hingga Profil Utama / Utama 10 hingga Level 5.1 40 Mbps

• Codec Gambar: JPEG, GIF, PNG, BMP, HEIF, Foto 360

## Bersertifikasi Wi-Fi

TV ini adalah perangkat Bersertifikasi Wi-Fi.

## 23.7 Konektivitas

## Bagian Samping TV

- $\cdot$  USB 1 USB 2.0
- USB 2 USB 2.0
- Slot Antarmuka umum: CI+/CAM
- HDMI 3 in
- HDMI 2 in
- $·$  HDMI 1 in ARC
- Antena (75 ohm)
- Tuner satelit

## Bagian Belakang TV

- Headphone Jack mini stereo 3,5mm
- Audio out Optik Toslink
- LAN jaringan RJ45

## <span id="page-57-0"></span> $\overline{24}$ Penyelesaian Masalah

## $24.1$ Tips

Jika Anda tidak bisa menemukan solusi untuk masalah TV dalam Penyelesaian Masalah, Anda bisa menggunakan - Kata Kunci di Bantuan > Buku petunjuk untuk menemukan informasi yang Anda cari. Pilih kata kunci untuk membuka halaman yang paling relevan dalam Buku petunjuk.

Jika Buku petunjuk tidak menjawab pertanyaan Anda, buka situs web dukungan Philips.

Untuk menyelesaikan masalah terkait TV Philips, Anda dapat bertanya kepada dukungan online kami. Anda dapat memilih bahasa dan mengetikkan nomor model produk Anda.

## Buka [www.philips.com/TVsupport.](http://www.philips.com/TVsupport)

Pada situs dukungan Anda dapat menemukan nomor telepon dukungan pelanggan di negara Anda serta jawaban atas pertanyaan yang sering diajukan (FAQ). Di beberapa negara, Anda bisa mengobrol dengan salah satu kolaborator kami dan mengajukan pertanyaan secara langsung atau mengirim pertanyaan melalui email.

Anda dapat mengunduh perangkat lunak atau buku petunjuk TV baru untuk dibaca di komputer.

## Bantuan TV di tablet, smartphone atau komputer

Untuk melakukan urutan petunjuk yang lebih rumit dengan lebih mudah, Anda dapat mengunduh Bantuan TV dalam format PDF untuk dibaca pada smartphone, tablet atau komputer Anda. Atau, Anda dapat mencetak halaman Bantuan yang relevan dari komputer.

Untuk mengunduh Bantuan (buku petunjuk), buka [www.philips.com/TVsupport](http://www.philips.com/TVsupport)

## 24.2 Mengaktifkan

## TV tidak aktif

• Lepaskan kabel daya dari stopkontak. Tunggu sekitar satu menit lalu sambungkan kembali. Pastikan kabel daya tersambung dengan benar. Coba menyalakannya lagi.

• Sambungkan TV ke stopkontak listrik di dinding lain dan coba hidupkan.

• Putuskan semua perangkat yang terhubung dari TV

## dan coba hidupkan.

• Jika lampu siaga pada TV menyala, TV mungkin tidak merespons remote control.

## Suara berderik saat pengaktifan atau penonaktifan

Saat Anda menyalakan atau membuat TV siaga, Anda mendengar bunyi berderik dari sasis TV. Bunyi berderik disebabkan oleh ekspansi dan penyusutan TV yang normal saat TV mendingin atau menghangat. Ini tidak mempengaruhi kinerjanya.

## TV kembali ke siaga setelah menampilkan layar pengaktifan Philips

Jika TV dalam keadaan siaga, layar pengaktifan Philips ditampilkan, lalu TV kembali ke mode siaga. Ini perilaku normal. Jika TV dilepas sambungannya dan disambungkan lagi ke catu daya, layar pengaktifan ditampilkan pada saat diaktifkan lagi. Untuk mengaktifkan TV dari mode siaga, tekan  $\bullet$  (Siaga/Aktif) pada remote control atau TV.

## Lampu siaga terus berkedip

Lepaskan kabel daya dari stopkontak. Tunggu 5 menit sebelum Anda menyambungkan kabel daya kembali. Jika kedipan terjadi lagi, hubungi Layanan Pelanggan Philips TV.

Di Bantuan > Buku petunjuk, tekan tombol berwarna Kata Kunci dan cari Info Kontak.

## TV mati sendiri

Jika TV mati tiba-tiba, pengaturan Pengatur Waktu Mati mungkin diaktifkan. Dengan Pengatur Waktu Mati, TV mati setelah 4 jam jika tidak ada sinyal remote control diterima. Untuk menghindari aktivitas mati otomatis ini, Anda bisa menonaktifkan sakelar ini. Di Bantuan > Buku petunjuk, tekan kunci berwarna - Kata kunci dan cari Pengatur Waktu Mati.

Selain itu, jika TV tidak menerima sinyal TV atau perintah remote control selama 10 menit, TV otomatis dimatikan.

## $\overline{243}$ Remote Control

## TV tidak merespons remote control

• TV memerlukan waktu agak lama untuk memulai. Dalam waktu ini, TV tidak merespons remote control atau kontrol TV. Ini perilaku normal.

• Baterai pada remote control mungkin kosong. Ganti baterai dengan yang baru.

## $\frac{1}{244}$ Saluran

## Saluran digital tidak ditemukan selama penginstalan

• Periksa apakah TV dihubungkan dengan antena atau menggunakan penyedia sinyal. Periksa sambungan kabel.

• Periksa apakah di negara tempat Anda menginstal TV, telah tersedia saluran digital.

• Periksa apakah Anda memilih sistem DVB (Digital Video Broadcast/Siaran Video Digital) yang benar. Pilih DVB-T (terestrial) saat Anda menggunakan antena atau antena umum, pilih DVB-C (kabel) jika Anda menggunakan layanan TV kabel.

• Ulangi instalasi dan periksa apakah Anda memilih negara dan sistem yang benar.

## Saluran analog tidak ditemukan selama penginstalan

• Periksa apakah TV disambungkan dengan antena. Periksa sambungan kabel.

• Periksa apakah Anda memilih sistem DVB (Digital Video Broadcast/Siaran Video Digital) yang benar. Pilih DVB-T (terestrial) saat Anda menggunakan antena atau antena umum.

• Ulangi penginstalan dan pilih Saluran digital dan analog selama instalasi.

Beberapa saluran hilang, tidak dapat menemukan semua atau beberapa saluran yang diinstal sebelumnya

• Periksa apakah Anda memilih Daftar saluranatauDaftar favorit yang benar, yang biasa Anda gunakan.

• Beberapa saluran mungkin dipindahkan atau bahkan dihapus oleh stasiun penyiaran. Dalam daftar saluran normal, cobalah untuk mencari saluran yang hilang. Jika saluran masih tersedia, Anda bisa mengembalikannya ke dalam daftar favorit.

• Saluran dapat dihapus dari daftar saluran selama Pembaruan saluran otomatis. Pembaruan otomatis ini selesai semalam jika TV berada dalam status siaga. Saluran yang tidak ada lagi akan dihapus dan saluran baru akan ditambahkan ke daftar saluran. Pengecualiannya, saluran dapat dihapus karena TV tidak dapat menemukannya saat memeriksa kehadirannya. Saluran mungkin tidak disiarkan pada malam hari.

Agar saluran tidak dihapus selama Pembaruan saluran otomatis karena TV tidak dapat menemukannya walaupun saluran tersebut masih ada, Anda dapat mematikan Pembaruan saluran otomatis.

## $\bigwedge$  (Home) > Pengaturan

> Saluran > Penginstalan Antena/Kabel, Penginstalan Satelit\* > Pembaruan saluran otomatis

\* Penginstalan satelit hanya untuk model yang mendukung fungsi satelit.

## Saluran DVB-T2 HEVC

• Lihat spesifikasi teknis untuk memastikan TV Anda mendukung DVB-T2 HEVC di negara Anda dan instal ulang saluran DVB-T.

## $\frac{1}{245}$ **Satelit**

## TV tidak dapat menemukan satelit yang saya inginkan atau TV menginstal satelit yang sama dua kali

Pastikan nomor satelit yang benar diatur di pengaturan pada awal penginstalan. Anda dapat mengatur TV untuk mencari Satu, Dua atau 3/4 satelit.

## LNB dua kepala tidak dapat menemukan satelit kedua

• Jika TV menemukan satu satelit tetapi tidak dapat menemukan satelit kedua, putar antena parabola beberapa derajat. Luruskan antena parabola untuk mendapatkan sinyal terkuat pada satelit pertama. Periksalah indikator kekuatan sinyal satelit pertama di layar.

• Pastikan pengaturan diatur ke dua satelit. Mengubah pengaturan penginstalan tidak akan menyelesaikan masalah saya

Semua pengaturan, satelit dan saluran hanya disimpan di akhir penginstalan ketika Anda selesai.

## Semua saluran satelit hilang

Jika menggunakan sistem Unicable, pastikan Anda menetapkan dua nomor pita pengguna yang unik untuk kedua tuner bawaan di pengaturan Unicable. Mungkin penerima satelit lain di sistem Unicable Anda menggunakan nomor pita pengguna yang sama.

## Beberapa saluran satelit sepertinya hilang dari daftar saluran

Jika beberapa saluran terlihat hilang atau berpindah, mungkin stasiun penyiaran mengubah lokasi transponder saluran ini. Untuk mengembalikan posisi saluran di daftar saluran, Anda dapat mencoba untuk memperbarui paket saluran.

## Saya tidak dapat menghapus satelit

Paket langganan tidak memungkinkan penghapusan satelit. Untuk menghapus satelit, Anda harus melakukan penginstalan lengkap lagi dan memilih paket lain.

## Ada kalanya penerimaan buruk

• Periksalah apakah antena parabola satelit terpasang dengan kuat. Angin kencang dapat menggerakkan antena parabola.

• Salju dan hujan dapat menurunkan tingkat penerimaan.

## $\frac{74.6}{}$ Gambar

Tidak ada gambar/gambar terdistorsi

• Periksa apakah TV tersambung dengan antena atau menggunakan penyedia sinyal. Periksa sambungan kabel.

• Periksa apakah sumber/input yang benar dipilih dalam menu sumber. Tekan **II Sumber** dan pilih sumber/input yang Anda perlukan.

• Pastikan apakah perangkat atau sumber eksternal tersambung dengan benar.

• Periksa apakah penerimaannya buruk.

• Periksa apakah gambar diatur ke nilai minimal. Pilih Gaya gambar lalu pilih gaya dan tekan OK. • Untuk memeriksa apakah TV rusak, coba untuk

memutar klip video. Tekan  $\mathbb{B}^*$  Menu

cepat > Bantuan > Diagnosis TV > Periksa TV. Jika klip video tetap hitam, hubungi Philips. Tunggu sampai klip berakhir dan pilih Info kontakdalam menu Bantuan. Hubungi nomor telepon untuk negara Anda.

## Ada suara tapi tidak ada gambar

• Beralih ke sumber video lain lalu ubah kembali ke sumber saat ini.

 $\cdot$  Pilih Gaya gambar lalu pilih gaya dan tekan OK.

• Pulihkan gaya gambar, pilih kembali untuk Gaya gambar, lalu tekan - Kmblkn gaya.

• Atur ulang semua pengaturan TV,

buka  $\bigoplus$  (Home) > Pengaturan > Pengaturan umum > Instal ulang TV.

• Periksa sambungan perangkat sumber/input.

## Penerimaan buruk

Jika gambar TV terdistorsi atau kualitasnya tidak merata, sinyal input mungkin jadi buruk. Sinyal digital yang lemah terlihat sebagai gambar yang terpecah dalam blok persegi dan sesekali tersendat. Lebih cepat dari sinyal analog yang buruk, sinyal digital yang buruk akan menyebabkan video tak terlihat.

• Periksa apakah kabel antena tersambung dengan benar.

• Pengeras suara besar, perangkat audio yang tidak ditanahkan, lampu neon, gedung tinggi, dan bendabenda besar lainnya dapat memengaruhi kualitas penerimaan ketika Anda menggunakan antena. Cobalah untuk meningkatkan kualitas penerimaan dengan mengubah arah antena atau menjauhkan perangkat dari TV. Cuaca buruk mungkin menurunkan penerimaan.

• Periksa apakah semua sambungan, ke dan dari perangkat Anda, tersambung dengan benar.

• Jika penerimaan di satu saluran saja yang buruk, sempurnakan saluran ini dengan Analog: Penginstalan manual. (Hanya untuk saluran analog)

• Periksa apakah sinyal digital yang masuk cukup kuat. Saat menonton saluran digital, tekan  $\equiv$  OPTIONS dan pilih Status lalu tekan OK. Periksa Kekuatan sinyal dan Kualitas sinyal.

## Gambar dari perangkat buruk

• Pastikan perangkat tersambung dengan benar. Pastikan pengaturan video output perangkat merupakan resolusi tertinggi yang mungkin, jika berlaku.

• Pulihkan gaya gambar atau ubah ke gaya gambar lainnya.

Pengaturan gambar berubah setelah beberapa saat

Pastikan Lokasi diatur ke Awal . Anda dapat mengubah dan menyimpan pengaturan dalam mode ini.

 $\bigoplus$  (Home) > Pengaturan > Pengaturan umum > Lokasi

## Muncul banner

Jika banner promosi di layar muncul sesekali atau Gaya gambar secara otomatis beralih kembali ke Tajam saat mulai, TV berada di lokasi Toko. Atur TV ke lokasi Rumah untuk digunakan di rumah.

 $\bigoplus$  (Home) > Pengaturan > Pengaturan umum > Lokasi

## Gambar tidak pas dengan layar/Ukuran gambar salah atau tidak stabil/Posisi gambar salah

• Jika ukuran gambar—rasio aspeknya—tidak pas dengan layar, dengan garis hitam di bagian atas dan bawah atau kiri dan kanan layar, tekan  $\bigoplus$  (Home) > Pengaturan > Gambar > Format Gambar > Isi layar.

• Jika ukuran gambar terus

berubah, tekan  $\bigoplus$  (Home) > Pengaturan > Gambar > Format Gambar > Paskan dengan layar.

• Jika posisi gambar salah di layar, cobalah untuk memeriksa resolusi sinyal dan jenis output perangkat yang tersambung, tekan  $\bigtriangleup$  (Home) > Pengaturan > Gambar > Format Gambar > Asli.

Gambar komputer tidak stabil

Pastikan PC Anda menggunakan resolusi dan kecepatan refresh yang didukung.

## $747$ Suara

Tidak ada suara atau kualitas suara buruk • Periksa apakah pengaturan suara TV sudah OK,

tekan tombol volume  $\triangleleft$ ) atau tombol bungkam  $\triangleleft$ x. • Jika Anda menggunakan penerima digital (set-top box), periksa apakah volume pada unit penerima ini

tidak disetel ke nol atau bungkam. • Periksa apakah TV - sinyal audio - tersambung dengan benar dengan Sistem Home Theatre, jika Anda menggunakan sistem untuk suara TV. Periksa apakah Anda menyambungkan kabel HDMI ke sambungan HDMI1 ARC di Sistem Home Theatre.

• Pastikan output audio TV tersambung ke input audio di Sistem Home Theatre.

Suara seharusnya terdengar dari speaker HTS (Sistem Home Theater).

## Suara dengan noise keras

Jika Anda menonton video dari flash drive USB yang dicolokkan atau komputer yang tersambung, suara dari Sistem Home Theatre Anda mungkin akan terdistorsi. Noise terdengar jika file audio atau video memiliki suara DTS tetapi Sistem Home Theatre tidak memiliki pemrosesan suara DTS. Anda dapat memperbaikinya dengan mengatur Format output digital TV ke Stereo.

Tekan  $\bigtriangleup$  (Home) > Pengaturan

> Suara > Lanjutan > Format output digital

## $\overline{248}$ **HDMI**

## HDMI

• Perhatikan bahwa dukungan HDCP (Perlindungan Konten Digital Bandwidth Tinggi) dapat menambah waktu yang diperlukan TV untuk menampilkan konten dari perangkat HDMI.

• Jika TV tidak mengenali perangkat HDMI dan tidak ada gambar yang ditampilkan, beralihlah dari satu perangkat ke perangkat lain dan kembali lagi.

• Jika ada gangguan suara berselang, pastikan pengaturan output dari perangkat HDMI benar.

### EasyLink HDMI tidak berfungsi

• Pastikan bahwa perangkat HDMI Anda kompatibel dengan HDMI-CEC. Fitur EasyLink hanya berfungsi dengan perangkat yang kompatibel dengan HDMI-CEC.

### Ikon tidak ada volume ditampilkan

• Jika perangkat audio HDMI-CEC tersambung dan Anda menggunakan Remote Control TV untuk menyesuaikan tingkat volume perangkat, hal ini normal.

## $\frac{1}{249}$ USB

Foto, video dan musik dari perangkat USB tidak ditampilkan

• Pastikan perangkat penyimpanan USB diatur agar sesuai dengan Kelas Penyimpanan Massal, seperti yang dijelaskan dalam dokumentasi perangkat penyimpanan.

• Pastikan perangkat penyimpanan USB kompatibel dengan TV.

• Pastikan format file audio dan gambar didukung oleh TV. Untuk informasi selengkapnya, di Bantuan, tekan tombol berwarna - Kata kunci dan cari Multimedia.

### Pemutaran file USB tersendat-sendat

• Kinerja transfer perangkat penyimpanan USB mungkin membatasi kecepatan transfer data ke TV yang menyebabkan pemutaran buruk.

## $\frac{1}{24.10}$ Wi-Fi dan Internet

## Jaringan Wi-Fi tidak ditemukan atau terganggu

• Pastikan firewall di jaringan Anda memungkinkan akses ke sambungan nirkabel TV.

• Jika jaringan nirkabel tidak bekerja dengan tepat di rumah Anda, coba penginstalan jaringan berkabel.

### Internet tidak berfungsi

• Jika sambungan ke router OK, periksa sambungan router ke Internet.

## PC dan sambungan Internet lambat

• Lihat informasi tentang jangkauan dalam ruangan, kecepatan transfer, dan faktor kualitas sinyal lainnya di buku petunjuk router nirkabel Anda.

• Gunakan sambungan Internet berkecepatan tinggi (broadband) untuk router Anda.

### DHCP

• Jika sambungan gagal, Anda dapat memeriksa pengaturan DHCP (Dynamic Host Configuration Protocol) di router. DHCP harus diaktifkan.

# <span id="page-61-0"></span>Keselamatan dan Perawatan

## 25.1

## Keselamatan

## Penting

Baca dan pahami semua petunjuk keselamatan sebelum menggunakan TV. Jika kerusakan tersebut diakibatkan ketidakpatuhan terhadap petunjuk, garansi akan hangus.

## Risiko Tersengat Aliran Listrik atau Kebakaran

• Hindarkan TV dari terkena hujan atau air. Jangan sekali-kali meletakkan wadah berisi zat cair, seperti vas, di dekat TV.

Jika cairan tumpah di atas atau masuk ke dalam TV, segera lepaskan TV dari stopkontak.

Hubungi Layanan Pelanggan TV Philips agar TV diperiksa sebelum digunakan.

• Jangan paparkan TV, remote control atau baterai pada panas berlebih. Jangan menempatkan barangbarang tersebut dekat lilin yang menyala, api terbuka atau sumber panas lain, termasuk sinar matahari langsung.

• Jangan masukkan benda ke slot ventilasi atau bagian-bagian terbuka lainnya pada TV.

• Jangan meletakkan benda-benda berat di atas kabel daya.

• Hindari mendorong keras steker daya secara paksa. Steker daya yang longgar bisa menimbulkan percikan api atau kebakaran. Pastikan tidak ada tekanan pada kabel daya saat Anda memutar layar TV.

• Untuk memutus sambungan TV dari daya listrik utama, steker daya TV harus dilepaskan. Saat memutus sambungan daya, selalu tarik stekernya, jangan kabelnya. Pastikan Anda selalu memiliki akses sepenuhnya terhadap steker, kabel, dan stopkontak.

## Risiko Cedera atau Kerusakan pada TV

• Perlu dua orang untuk mengangkat dan membawa TV yang beratnya lebih dari 25 kg atau 55 lbs.

• Jika Anda memasang TV pada dudukan, gunakan dudukan yang disertakan saja. Kencangkan dudukan TV dengan kuat.

Letakkan TV di permukaan datar dan rata yang dapat

menopang berat TV dan dudukan.

• Saat terpasang, pastikan braket pemasangan di dinding tersebut dapat dengan aman menopang berat TV. TP Vision tidak bertanggung jawab atas kesalahan pemasangan di dinding yang

menyebabkan kecelakaan, cedera, atau kerusakan.

• Beberapa bagian dari produk ini terbuat dari kaca. Tangani dengan hati-hati untuk menghindari cedera atau kerusakan.

Risiko kerusakan pada TV !

Sebelum menyambungkan TV ke stopkontak, pastikan voltase daya cocok dengan nilai voltase yang tertera di bagian belakang TV. Jangan sekali-kali menyambungkan TV ke stopkontak jika voltasenya berbeda.

## Bahaya Stabilitas

Sebuah set televisi dapat jatuh, menyebabkan cedera pribadi serius atau kematian. Banyak cedera, terutama pada anak-anak, dapat dihindari dengan melakukan tindakan pencegahan sederhana sebagai berikut:

• SELALU pastikan set televisi tidak menggantung di ujung furnitur yang menopangnya.

• SELALU gunakan kabinet atau dudukan atau metode pemasangan yang direkomendasikan oleh produsen dari set televisi.

• SELALU gunakan perabot yang dapat menopang set televisi.

• SELALU beri tahu anak-anak tentang bahaya memanjat perabot untuk menjangkau set televisi atau pengaturannya.

• SELALU rutekan kabel besar dan kecil yang tersambung ke televisi agar tidak membuat Anda tersandung, tidak tertarik, atau terseret.

• JANGAN letakkan set televisi di lokasi yang tidak stabil.

• JANGAN PERNAH letakkan set televisi di perabot tinggi (contohnya, lemari atau rak buku) tanpa mengaitkan perabot dan set televisi dengan penopang yang sesuai.

• JANGAN PERNAH letakkan set televisi di atas kain atau material lain yang terletak di antara set televisi dan perabot penopang.

• JANGAN PERNAH menempatkan benda-benda yang mungkin membuat anak-anak ingin memanjat, seperti mainan dan remote control, di atas televisi atau perabot tempat televisi tersebut diletakkan.

Jika set televisi yang sudah ada akan dipertahankan dan dipindahkan, pertimbangan sama seperti yang ada di atas harus diterapkan.

## Risiko Baterai

• Jangan sampai baterai tertelan. Bahaya luka bakar kimiawi.

• Remote control dapat berisi baterai sel jenis koin/kancing. Jika baterai sel koin/kancing tertelan, bisa menyebabkan luka bakar internal dalam 2 jam saja dan bisa menyebabkan kematian.

• Jauhkan baterai baru atau bekas dari jangkauan anak-anak.

• Jika wadah baterai tidak ditutup dengan rapat, hentikan penggunaan produk dan jauhkan dari jangkauan anak-anak.

• Jika menurut Anda baterai mungkin tertelan atau berada di dalam salah satu bagian badan, segera cari bantuan medis.

• Risiko kebakaran atau ledakan jika baterai diganti dengan jenis yang salah.

• Penggantian baterai dengan jenis yang salah yang dapat merusak pelindung (contohnya, beberapa jenis baterai litium tertentu).

• Pembuangan baterai ke api atau oven panas, atau penggilasan atau pemotongan baterai secara mekanis, yang dapat menyebabkan ledakan.

• Meninggalkan baterai di lingkungan sekitar dengan temperatur tinggi yang ekstrem yang dapat menyebabkan ledakan atau kebocoran cairan atau gas yang mudah terbakar.

• Pemberian tekanan udara rendah yang ekstrem pada baterai yang dapat menyebabkan ledakan atau kebocoran cairan atau gas yang mudah terbakar.

## Risiko Panas Berlebih

Jangan sekali-kali memasang TV di ruang yang sempit. Selalu berikan jarak sekitar 20 cm atau 8 inci di sekitar TV untuk ventilasi. Pastikan tirai atau objek lain tidak menutup slot ventilasi pada TV.

## Badai Petir

Lepas TV dari stopkontak dan antena sebelum terjadi badai petir.

Selama badai petir, jangan menyentuh bagian apa pun dari TV, kabel daya atau kabel antena.

## Risiko Kerusakan Pendengaran

Jangan menggunakan earphone atau headphone pada volume tinggi atau dalam jangka waktu lama.

## Suhu Rendah

Jika TV diangkut dalam suhu di bawah 5°C atau 41°F, bongkar TV dan tunggu hingga suhu TV mencapai suhu kamar sebelum menyambungkan TV ke stopkontak.

## Kelembapan

Bergantung pada suhu dan kelembapan, Anda mungkin mendapati sedikit kondensasi di bagian dalam kaca depan TV Anda (di beberapa model), namun kasus ini sangat jarang terjadi. Untuk mencegahnya, hindarkan TV dari sinar matahari langsung, panas, atau kelembapan ekstrem. Jika terjadi, kondensasi tersebut akan langsung lenyap saat TV diputar selama beberapa jam. Uap kondensasi tidak akan membahayakan TV atau menyebabkan malfungsi.

## $25.2$ Perawatan Layar

## Menghapus

• Jangan menyentuh, menekan, menggosok atau membentur layar dengan benda apa pun.

• Cabut kabel daya TV sebelum membersihkan.

• Bersihkan TV dan bingkai dengan kain lembap yang lembut dan seka perlahan. Jangan gunakan zat-zat seperti alkohol, zat kimiawi atau pembersih rumah tangga pada TV.

• Agar bentuknya tidak berubah dan warnanya tidak memudar, seka tetesan air sesegera mungkin.

• Hindari gambar diam semaksimal mungkin. Gambar diam adalah gambar yang tetap ditampilkan di layar dalam jangka waktu lama. Gambar diam termasuk menu di layar, bilah hitam, tampilan waktu, dll. Jika Anda harus menggunakan gambar diam, kurangi kontras dan kecerahan layar untuk mencegah kerusakan pada layar.

## $\overline{26}$ Ketentuan Penggunaan

2023 © TP Vision Europe B.V. Hak cipta dilindungi undang-undang.

Produk ini dipasarkan oleh TP Vision Europe B.V. atau salah satu afiliasinya, yang selanjutnya dalam dokumen ini disebut TP Vision, yang merupakan produsen produk ini. TP Vision adalah pemberi garansi terkait TV ini yang di dalamnya disertai buklet ini. Philips dan Philips Shield Emblem adalah merek dagang terdaftar dari Koninklijke Philips N.V.

Spesifikasi bisa berubah tanpa pemberitahuan. Merek dagang adalah hak milik Koninklijke Philips N.V atau pemiliknya masing-masing. TP Vision berhak mengubah produk kapan pun tanpa berkewajiban untuk menyesuaikan suplai sebelumnya.

Materi tertulis yang dikemas bersama TV dan buku petunjuk yang tersimpan di dalam memori TV atau diunduh dari situs web

Philips [www.philips.com/TVsupport](http://www.philips.com/tvsupport) diyakini cukup untuk penggunaan sistem yang sesuai peruntukannya.

Materi di panduan ini diyakini cukup untuk membantu penggunaan sistem sesuai peruntukannya. Jika produk, atau masing-masing modul atau prosedurnya digunakan untuk tujuan selain yang ditetapkan di sini, pastikan kevalidan dan kesesuaiannya. TP Vision menjamin bahwa materinya tidak melanggar satu pun paten Amerika Serikat. Tidak ada jaminan lain yang tersurat maupun tersirat. TP Vision tidak dapat dimintai pertanggungjawabannya atas kesalahan isi di dalam dokumen ini atau masalah akibat konten dalam dokumen ini. Kesalahan yang dilaporkan kepada Philips akan disesuaikan dan dipublikasikan di situs web dukungan Philips sesegera mungkin.

Persyaratan garansi - Risiko cedera, kerusakan TV, atau batalnya garansi!

Jangan pernah mencoba mereparasi TV Anda sendiri. Gunakan TV dan aksesori hanya sesuai peruntukannya oleh produsen. Tanda perhatian yang tertera pada bagian belakang TV menunjukkan risiko sengatan listrik. Jangan sekali-kali melepaskan penutup TV. Selalu hubungi Layanan Pelanggan TV Philips untuk melakukan servis atau perbaikan. Cari nomor telepon di dokumen cetak yang disertakan dengan TV Anda. Atau kunjungi situs web kami [www.philips.com/TVsupport](http://www.philips.com/tvsupport) dan pilih negara Anda jika diperlukan. Semua operasi yang secara tegas dilarang di buku petunjuk ini, atau semua penyetelan dan prosedur perakitan yang tidak direkomendasikan atau diotorisasikan di buku petunjuk ini akan membatalkan garansi.

## Karakteristik piksel

Produk TV ini memiliki piksel berwarna dalam jumlah banyak. Meskipun jumlah piksel efektifnya 99,999% atau lebih, titik hitam atau titik terang cahaya (merah, hijau, atau biru) mungkin muncul secara konstan pada layar. Itu merupakan karakteristik struktur dari layar (dalam Standar industri umum) dan bukan merupakan kerusakan. Oleh karena itu, harap diperhatikan bahwa ini tidak membutuhkan perbaikan, penukaran, maupun pengembalian dana dan/atau di luar masa garansi.

### Karakteristik lampu latar

Semua TV Philips telah melalui pengujian dan pemeriksaan ketat sebelum dikirimkan kepada Anda. Anda tidak perlu khawatir karena kualitas TV menjadi prioritas utama kami untuk menghindari ketidaknyamanan ketika Anda menonton TV. Namun, perlu diketahui bahwa backlight bleeding ("efek Mura") dan/atau tidak ratanya lampu latar yang hanya terlihat pada gambar gelap atau di ruangan yang sangat gelap dan redup ini termasuk spesifikasi TV. Hal ini bukan merupakan kerusakan dan tidak dianggap sebagai kegagalan produk TV. Oleh karena itu, kami menyatakan bahwa klaim garansi, gratis biaya servis, penggantian, atau pengembalian dana untuk kasus ini, tidak dapat diterima selama dan/atau setelah periode garansi.

## Kepatuhan CE

Dengan ini, TP Vision Europe B.V. menyatakan bahwa televisi ini mematuhi persyaratan utama dan ketentuan relevan lainnya dari Direktif 2014/53/EU (RED), 2009/125/EC (Peraturan (EU) 2019/2021)(Desain Ramah Lingkungan), dan 2011/65/EC (RoHS).

### Sesuai dengan EMF

TP Vision memproduksi dan menjual banyak produk yang ditargetkan bagi konsumen, seperti perkakas elektronik lainnya, yang secara umum memiliki kemampuan untuk memancarkan dan menerima sinyal elektromagnetik. Salah satu prinsip bisnis TP Vision yang terkemuka adalah melakukan semua upaya kesehatan dan keselamatan yang diperlukan untuk produk kami, guna mematuhi semua ketentuan hukum yang berlaku dan tetap mengikuti standar Medan Elektro Magnetik (EMF) yang berlaku pada saat memproduksi produk tersebut.

TP Vision berkomitmen untuk mengembangkan, memproduksi, dan memasarkan produk yang tidak menyebabkan efek buruk terhadap kesehatan. TP Vision menyatakan bahwa selama produk ditangani dengan benar sesuai peruntukannya, produk aman untuk digunakan sesuai bukti ilmiah yang tersedia saat ini. TP Vision berperan aktif dalam pengembangan standar EMF dan keselamatan internasional, sehingga TP Vision dapat mengantisipasi perkembangan lebih lanjut dalam standardisasi ini untuk menyertakannya dalam produknya sedari awal.

## $\overline{27}$ Hak Cipta

## $\overline{271}$ **HDMI**

Istilah HDMI, HDMI High-Definition Multimedia Interface, nama dagang HDMI, dan logo HDMI adalah merek dagang atau merek dagang terdaftar dari HDMI Licensing Administrator, Inc.

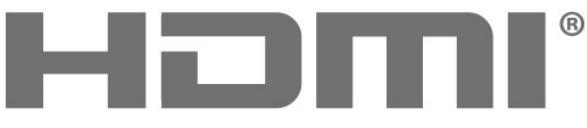

HIGH-DEFINITION MULTIMEDIA INTERFACE

## $\frac{1}{274}$ Wi-Fi Alliance

Wi-Fi®, logo Wi-Fi CERTIFIED, logo Wi-Fi adalah merek dagang terdaftar Wi-Fi Alliance.

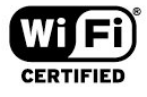

## 27.5

## Merek Dagang Lainnya

Semua merek dagang yang terdaftar dan tidak terdaftar lainnya adalah milik dari pemiliknya masingmasing.

## $\overline{272}$ HEVC Lanjutan

Termasuk dalam satu atau beberapa klaim paten HEVC yang terdaftar di patentlist.accessadvance.com. Dapat digunakan di masa mendatang dengan Pengkodean HEVC lanjutan.

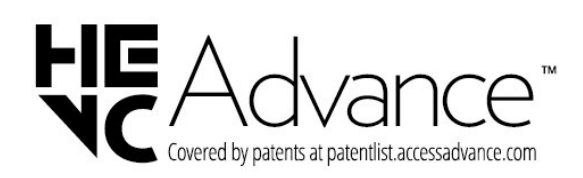

## 27.3 Dolby Audio

Diproduksi berdasarkan lisensi dari Dolby Laboratories. Dolby, Dolby Audio, dan simbol D ganda adalah merek dagang terdaftar dari Dolby Laboratories Licensing Corporation.

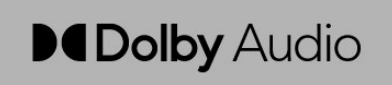

## $\overline{28}$ Sumber Terbuka

## $\overline{28.1}$

## Perangkat Lunak Sumber Terbuka

Televisi ini menggunakan perangkat lunak sumber terbuka. TP Vision Europe B.V. dengan ini menawarkan, berdasarkan permintaan, untuk memberikan salinan kode sumber lengkap yang sesuai untuk paket perangkat lunak Sumber Terbuka berhak cipta yang digunakan dalam produk ini di mana tawaran tersebut diminta oleh lisensi yang sesuai.

Penawaran ini berlaku hingga tiga tahun setelah pembelian produk untuk siapa pun yang mendapatkan informasi ini.

Untuk mendapatkan kode sumber, kirimkan surat dalam bahasa Inggris ke . . .

[open.source@tpv-tech.com](mailto:open.source@tpv-tech.com)

## 28.2 Lisensi Sumber Terbuka

## Tentang Lisensi Sumber Terbuka

README untuk kode sumber bagian perangkat lunak TV TP Vision Europe B.V. yang berada dalam lisensi sumber terbuka.

Ini adalah dokumen yang menjelaskan distribusi kode sumber yang digunakan di TV TP Vision Europe B.V., yang berada dalam GNU General Public License (GPL), GNU Lesser General Public License (LGPL), atau lisensi sumber terbuka lainnya. Instruksi untuk mendapatkan salinan perangkat lunak ini dapat ditemukan di Petunjuk Penggunaan.

TP Vision Europe B.V. TIDAK MENJAMIN APA PUN, BAIK TERSURAT MAUPUN TERSIRAT, TERMASUK GARANSI PENJUALAN ATAU KELAYAKAN UNTUK TUJUAN TERTENTU, MENGENAI PERANGKAT LUNAK INI. TP Vision Europe B.V. tidak menawarkan dukungan untuk perangkat lunak ini. Bagian sebelumnya tidak memengaruhi jaminan dan hak hukum mengenai produk TP Vision Europe B.V. yang Anda beli. Hal itu hanya berlaku pada kode sumber ini, yang disediakan untuk Anda.

## Sumber Terbuka

## apr (1.7.0)

Apache Portable Runtime Library menyediakan antarmuka yang dapat diprediksi dan konsisten untuk

implementasi khusus platform yang mendasarinya, dengan API yang dapat dikodekan oleh pengembang perangkat lunak

dan tentu dapat diprediksi jika tidak memiliki perilaku yang sama, apa pun

platformnya tempat perangkat lunak dibuat, yang meniadakan kebutuhan

akan pengodean kondisi kasus khusus yang perlu diatasi atau

pemanfaatan kekurangan atau fitur khusus platform. Sumber: https://github.com/apache/apr

## bind (9.11.36)

BIND (Berkeley Internet Name Domain) adalah implementasi penuh yang sangat portabel dari protokol Domain Name System (DNS). Sumber: https://github.com/isc-projects/bind9

## busybox (1.31.1)

BusyBox menggabungkan berbagai versi kecil utilitas UNIX umum menjadi satu file kecil yang dapat dijalankan. Hal ini menggantikan sebagian besar utilitas yang biasanya Anda temukan dalam filutils, shelutils, dll. dari GNU. Utilitas di BusyBox umumnya memiliki lebih sedikit opsi dibanding cousins GNU berfitur lengkap; akan tetapi, opsi yang disertakan menyediakan fungsionalitas yang diharapkan dan berperilaku sangat mirip dengan pengimbang GNUnya. BusyBox menyediakan lingkungan yang cukup lengkap untuk semua sistem kecil atau yang tertanam.

Sumber: https://www.busybox.net/downloads/

binutils (2.31.510

Binutils GNU adalah kumpulan alat biner. Alat yang utama adalah: ld - GNU linker.

Seperti - GNU assembler. Sumber: https://www.gnu.org/software/binutils/

### bzip2 (1.0.6)

bzip2 adalah program kompresi file sumber terbuka dan gratis yang menggunakan algoritma Burrows–Wheeler. Program ini hanya mengompres file tunggal, dan bukan pengarsip file. Program ini dikembangkan oleh Julian Seward, dan dipelihara oleh Mark Wielaard dan Micah Snyder. Sumber: https://sourceware.org/bzip2/

c-ares (1.10.1)

c-ares adalah pustaka C untuk permintaan DNS asinkron (termasuk name resolve) Sumber: https://c-ares.org/

## cario (1.16.0)

Cario adalah pustaka grafis 2D dengan dukungan untuk berbagai perangkat output. Target output yang saat ini didukung meliputi Sistem Windows X (melalui Xlib dan XCB), Quartz, Win32, image buffer, PostScript, PDF, dan output file SVG. Backend eksperimental meliputi OpenGL, BeOS, OS/2, dan DirectFB.

Sumber https://www.cairographics.org/

#### dbus (1.11.2)

D-Bus adalah sistem sederhana untuk komunikasi dan koordinasi antarproses.

Bagian "dan koordinasi" merupakan hal penting; D-Bus menyediakan daemon bus yang melakukan berbagai hal, seperti:

- memberi tahu aplikasi ketika aplikasi lain keluar
- memulai layanan sesuai permintaan

 - mendukung aplikasi dengan instans tunggal Sumber: https://github.com/freedesktop/dbus

### e2fsprogs (1.43.3)

e2fsprogs (terkadang disebut program e2fs) adalah kumpulan utilitas untuk memelihara sistem file ext2, ext3, dan ext4. Karena sistem file tersebut sering menjadi sistem default untuk distribusi Linux, biasanya dianggap sebagai perangkat lunak penting Sumber: http://e2fsprogs.sourceforge.net/

#### expat (2.2.9)

xml paser; Expat adalah pustaka pengurai XML yang ditulis di C. Pengurai ini berorientasi aliran, yang mana aplikasi menugaskan handler untuk hal-hal yang mungkin ditemui pengurai di dokumen XML (seperti tag awal). Artikel pendahuluan tentang penggunaan. Perangkat lunak ini disediakan berdasarkan syarat dan ketentuan lisensi Expat, yang dapat ditemukan di bawah.

Sumber: http://expat.sourceforge.net/

### fuse (2.9.7)

JBoss Fuse adalah ESB sumber terbuka dengan kemampuan yang didasarkan pada Apache Camel, Apache CXF, Apache ActiveMQ, Apache Karaf, dan Fabric8 dalam satu distribusi terpadu. Sumber: https://github.com/jboss-fuse/fuse

### gdb (8.2.1)

GDB, GNU Project debugger, membuat Anda dapat melihat hal yang sedang terjadi 'di dalam' program lain ketika program tersebut dijalankan—atau hal yang program lain sedang jalankan saat program tersebut mengalami crash.

Sumber: https://www.sourceware.org/gdb/

### glibc (2.30.0)

Sistem operasi mirip Unix memerlukan pustaka C: Pustaka yang menentukan "panggilan sistem" dan fasilitas dasar lainnya seperti, open, malloc, printf, exit, dll. Pustaka GNU C digunakan sebagai pustaka C dalam sistem GNU dan sebagian besar sistem dengan kernel Linux

Bagian perangkat lunak ini disediakan dengan syarat dan ketentuan lisensi glibc yang dapat ditemukan di bawah.

Sumber: http://www.gnu.org/software/libc/

#### gstreamer (1.18.3)

Tim GStreamer dengan bangga mengumumkan perilisan fitur utama baru dari kerangka kerja multimedia lintas platform favorit Anda! Sumber: https://gstreamer.freedesktop.org/

#### libasound (1.1.8)

Advanced Linux Sound Architecture (ALSA) menyediakan fungsionalitas audio dan MIDI pada sistem operasi Linux. ALSA memiliki fitur-fitur penting sebagai berikut ini:

Dukungan efisien untuk semua jenis antarmuka audio, dari kartu suara konsumen hingga antarmuka audio multisaluran profesional.

Driver suara yang termodularisasi sepenuhnya. Desain SMP dan thread yang aman (MOHON BACA). User space library (alsa-lib) untuk menyederhanakan pemrograman aplikasi dan memberikan tingkat fungsionalitas yang lebih tinggi.

Mendukung API Open Sound System (OSS) lama, menyediakan kompatibilitas biner untuk sebagian besar program OSS.

Sumber: https://www.alsa-

project.org/wiki/Main\_Page

### Libcurl (7.79.1)

Klien HTTP; libcurl adalah pustaka transfer URL gratis dan mudah digunakan oleh klien, yang mendukung FTP, FTPS, HTTP, HTTPS, SCP, SFTP, TFTP, TELNET, DICT, LDAP, LDAPS, FILE, IMAP, SMTP, POP3, dan RTSP. libcurl mendukung sertifikat SSL, pengunggahan HTTP POST, HTTP PUT, FTP, pengunggahan berbasis HTTP, proxy, cookie, autentikasi pengguna+kata sandi (Basic, Digest, NTLM, Negotiate, Kerberos4), pelanjutan transfer file, tunneling proxy http, dan banyak lagi! Bagian perangkat lunak ini disediakan berdasarkan syarat dan ketentuan lisensi Libcurl, yang dapat dilihat di bawah.

Sumber: http://curl.haxx.se/

### libevent (1.4.13)

API libevent menyediakan mekanisme untuk mengeksekusi fungsi panggilan balik ketika ada kejadian tertentu pada deskriptor file atau setelah batas waktu tercapai. Selain itu, libevent juga mendukung panggilan balik yang disebabkan oleh sinyal atau waktu habis umum. Sumber: https://libevent.org/

### libjpeg-turbo (2.1.1)

libjpeg-turbo merupakan codec gambar JPEG yang menggunakan instruksi SIMD (MMX, SSE2, AVX2,

Neon, AltiVec) untuk mempercepat kompresi dan dekompresi JPEG baseline di sistem x86, x86-64, Arm, dan PowerPC, serta kompresi JPEG progresif di sistem x86 dan x86-64. Pada sistem tersebut, libjpegturbo umumnya 2–6x sama cepatnya dengan libjpeg, sedangkan sistem yang lain memiliki kecepatan normal. Pada jenis sistem lain, libjpeg-turbo masih dapat mengungguli libjpeg secara signifikan berkat rutinitas pengodean Huffman yang sangat dioptimalkan. Dalam banyak kasus, kinerja libjpegturbo bersaing dengan codec JPEG berkecepatan tinggi milik sendiri.

Sumber: https://libjpeg-turbo.org/

### libipg (6b)

Pustaka ini digunakan untuk melakukan tugas pendekodean JPEG.

Perangkat lunak ini tersedia berdasarkan syarat dan ketentuan lisensi libjpg, yang dapat ditemukan di bawah.

Sumber: http://www.ijg.org/

#### libpng (1.0.1)

libpng - Pustaka referensi untuk membaca, menampilkan, menulis, dan memeriksa Grafik Jaringan Gambar png.

Perangkat lunak ini tersedia berdasarkan syarat dan ketentuan lisensi libpng, yang dapat ditemukan di bawah.

Sumber: http://sourceforge.net/projects/libpng/files/

#### libffi (3.2.1)

Penyusun bahasa tingkat tinggi menghasilkan kode yang mengikuti konvensi tertentu. Konvensi-konvensi tersebut sebagian diperlukan agar kompilasi terpisah dapat berfungsi. Salah satunya adalah "konvensi pemanggilan". "Konvensi pemanggilan" adalah sekumpulan asumsi yang dibuat oleh penyusun terkait keberadaan argumen fungsi saat memasuki suatu fungsi. "Konvensi pemanggilan" juga menentukan keberadaan nilai yang dihasilkan untuk suatu fungsi.

Sumber: https://sourceware.org/libffi/

#### libjansson (2.13.1)

Jansson merupakan pustaka C untuk enkoding, dekoding, dan manipulasi data JSON. Fitur utama dan prinsip desainnya adalah: API sederhana dan intuitif serta model data Dokumentasi komprehensif Tidak ada dependensi pada pustaka lain Dukungan Unicode penuh (UTF-8) Suite uji yang luas Sumber: https://github.com/akheron/jansson

#### libmicrohttpd (0.9.73)

libmicrohttpd GNU adalah pustaka C kecil yang seharusnya memudahkan berjalannya server HTTP sebagai bagian dari aplikasi lain. GNU Libmicrohttpd adalah perangkat lunak gratis dan bagian dari GNU

## project

Sumber: https://www.gnu.org/software/libmicrohttpd/

#### libupnp (1.6.10)

SDK portabel untuk Perangkat UPnP™ (libupnp) menyediakan API dan kode sumber terbuka kepada pengembang untuk membangun titik kontrol, perangkat, dan penghubung yang sesuai dengan Versi 1.0 Universal Plug and Play Device Architecture Specification serta mendukung beberapa sistem operasi, seperti Linux, \*BSD, Solaris, dan lainnya. Sumber: https://pupnp.sourceforge.io/

#### libuuid (1.3.0)

Pustaka ini adalah perangkat lunak gratis; Anda dapat mendistribusikannya kembali dan/atau memodifikasinya berdasarkan ketentuan Lisensi BSD yang Dimodifikasi.

Dokumentasi lengkap lisensi tersebut tersedia di Documentation/licenses/COPYING.BSD-3 file Sumber: https://sourceforge.net/projects/libuuid/

#### Libxml2 (2.9.12)

Pustaka "libxml2" digunakan di AstroTV sebagai pendukung eksekusi aplikasi NCL. Pustaka ini dikembangkan untuk suite perangkat lunak GNOME dan tersedia dalam lisensi "MIT". Sumber: http://www.xmlsoft.org

#### linux\_kernel (4.19)

Kernel Linux adalah kernel sistem operasi mirip Unix dengan sumber terbuka,[11] yang gratis, monolitik, modular, dan multitugas. Hal ini awalnya ditulis pada tahun 1991 oleh Linus Torvalds untuk PC berbasis i386 miliknya, kemudian diadopsi sebagai kernel untuk sistem operasi GNU, yang telah ditulis sebagai pengganti gratis (libre) untuk UNIX. Sumber: https://www.kernel.org/

## mbed TLS (2.26.0)

Mbed TLS adalah pustaka C yang menerapkan primitif kriptografi, manipulasi sertifikat X.509, dan protokol SSL/TLS dan DTLS. Jejak kode yang kecil membuatnya sesuai untuk sistem tertanam. Sumber: https://github.com/ARMmbed/mbedtls

#### ncurses (6.1)

Pustaka ncurses (new curses) adalah emulasi curses perangkat lunak gratis pada System V Release 4.0 (SVr4), dan banyak lagi. Hal ini menggunakan format terminfo, mendukung pad dan warna serta beberapa sorotan dan membentuk karakter dan pemetaan tombol fungsi, dan memiliki semua penyempurnaan SVr4-curses lainnya pada BSD curses. SVr4 curses saat ini lebih dikenal dengan X/Open Curses. Sumber: http://www.gnu.org/software/ncurses/

#### nghttp2 (1.6.3)

nghttp2 adalah implementasi HTTP/2 dan algoritma

### kompresi header HPACK di C Sumber: https://nghttp2.org/

## NTFS-3G (7.8)

NTFS-3G adalah implementasi lintas platform sumber terbuka sistem file NTFS Microsoft Windows yang mendukung baca-tulis. NTFS-3G sering kali menggunakan antarmuka sistem file FUSE sehingga dapat dijalankan tanpa modifikasi di berbagai sistem operasi. Hal ini dapat berjalan di Linux, FreeBSD, NetBSD, OpenSolaris, BeOS, QNX, WinCE, Nucleus, VxWorks, Haiku, MorphOS, dan Mac OS X. Ini pun dilisensikan berdasarkan GNU General Public License atau lisensi hak milik. Ini sebagian berbentuk program ntfsprog dan sedang dalam pemeliharaan dan pengembangan aktif.

Perangkat lunak ini disediakan berdasarkan syarat dan ketentuan lisensi NTFS-3G Read/Write Driver, yang dapat ditemukan di bawah. Sumber: http://www.tuxera.com

### openssl (1.1.1l)

OpenSSL adalah implementasi sumber terbuka dengan protokol SSL dan TLS. Pustaka inti (ditulis dalam bahasa pemrograman C) ini menerapkan fungsi kriptografi dasar dan menyediakan berbagai fungsi utilitas. Wrapper yang memungkinkan penggunaan pustaka OpenSSL dalam berbagai bahasa komputer telah tersedia. Sumber: http://www.openssl.org/

#### pcre (8.45)

Pustaka PCRE adalah serangkaian fungsi yang menerapkan pencocokan pola ekspresi reguler menggunakan sintaks dan semantik yang sama dengan Perl 5. PCRE memiliki API asli miliknya sendiri, serta serangkaian fungsi wrapper yang sesuai dengan API ekspresi umum POSIX. Pustaka PCRE bersifat gratis, bahkan untuk membangun perangkat lunak milik sendiri. https://www.pcre.org/

### procps (ps, top) (3.3.15)

procps adalah paket yang memiliki banyak utilitas kecil berguna yang memberikan informasi mengenai proses menggunakan filesystem /proc. Paket ini termasuk program-program ps, top, vmstat, w, kill, free, slabtop, dan skill. Sumber: http://procps.sourceforge.net/index.html

### SQLite3 (3.36.0)

SQLite adalah pustaka dalam proses yang menerapkan mesin database SQL mandiri, tanpa server, tanpa konfigurasi, dan bersifat transaksional. Perangkat lunak ini disediakan berdasarkan syarat dan ketentuan lisensi SQLite3, yang dapat ditemukan di bawah.

Sumber: http://www.sqlite.org/

util-linux-ng (2.35.2)

#### Berbagai utilitas sistem.

Sumber: http://userweb.kernel.org/Mkzak/util-linuxng/

#### wpa\_supplicant (2.9)

wpa\_supplicant adalah WPA Supplicant untuk Linux, BSD, Mac OS X, dan Windows dengan dukungan untuk WPA dan WPA2 (IEEE 802.11i / RSN). Cocok untuk komputer desktop/laptop dan sistem tertanam. Supplicant adalah komponen IEEE 802.1X/WPA yang digunakan di stasiun klien. Ini mengimplementasikan negosiasi kunci dengan WPA Authenticator serta mengontrol roaming dan autentikasi/asosiasi driver wlan IEEE 802.11.

Sumber: https://w1.fi/wpa\_supplicant/

### zlib (1.2.8)

Pustaka kompresi 'zlib' menyediakan fungsi kompresi dan dekompresi dalam memori, termasuk pemeriksaan keutuhan data yang tidak dikompresi. Perangkat lunak ini disediakan berdasarkan syarat dan ketentuan lisensi zlib, yang dapat ditemukan di bawah.

Sumber: http://www.zlib.net/

# Penafian menyangkut layanan dan/atau perangkat lunak yang ditawarkan oleh pihak ketiga

Layanan dan/atau perangkat lunak yang ditawarkan oleh pihak ketiga dapat diubah, ditangguhkan, atau diakhiri tanpa pemberitahuan terlebih dahulu. TP Vision tidak bertanggung jawab dalam situasi-situasi tersebut.

## **Indeks**

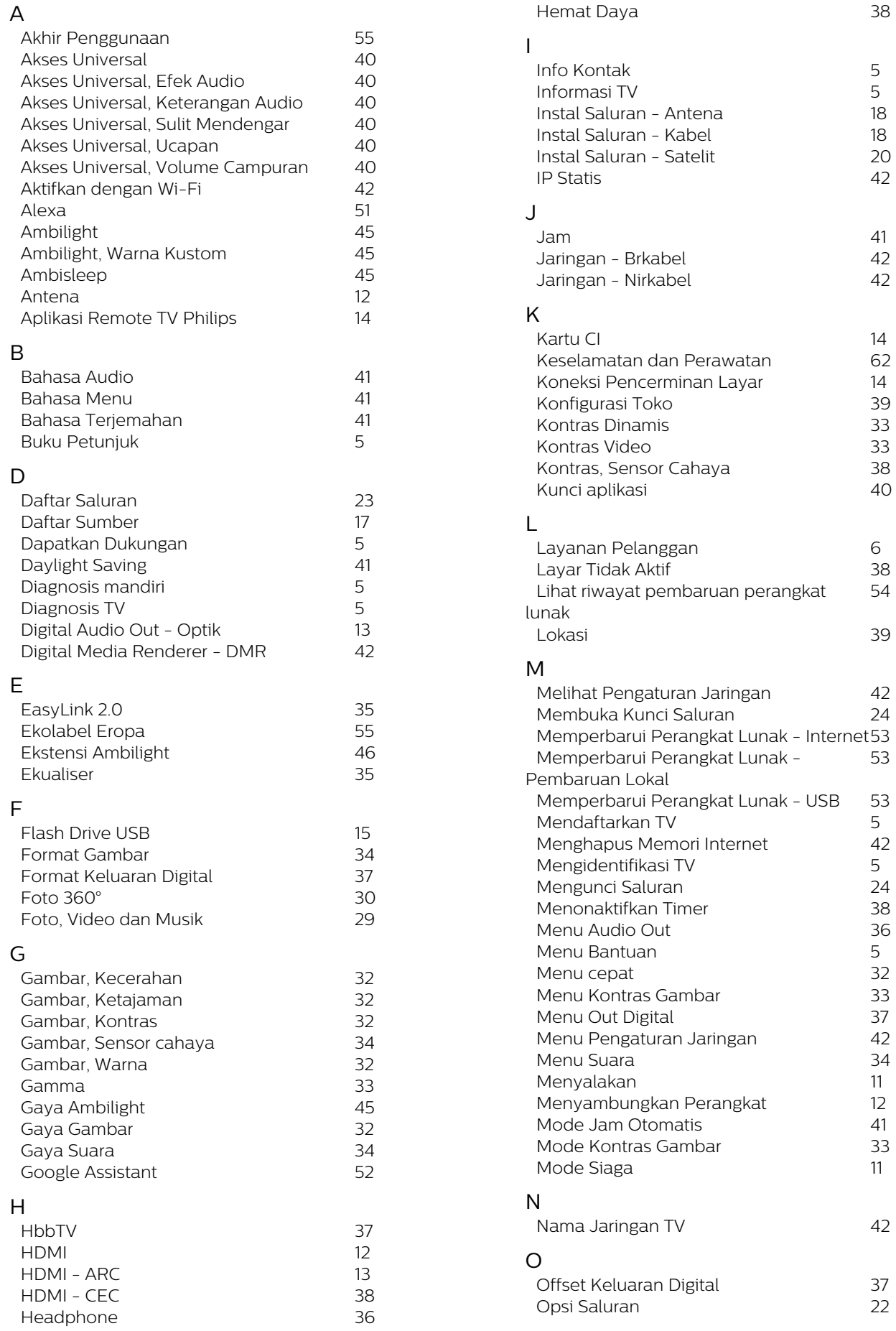

## P

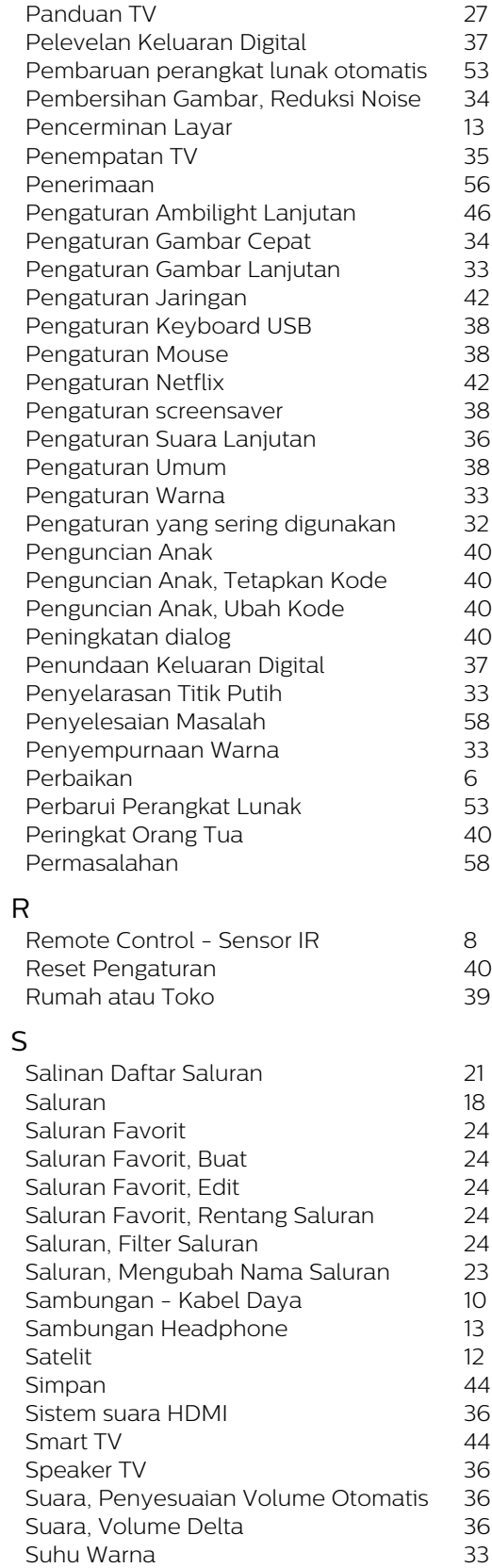

#### T

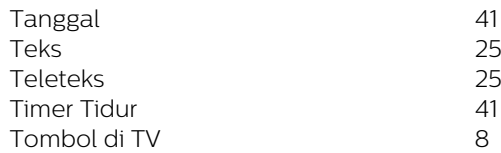

*[Super resolution](#page-33-0) 34 [Surround dinamis](#page-34-0) 35*

## U

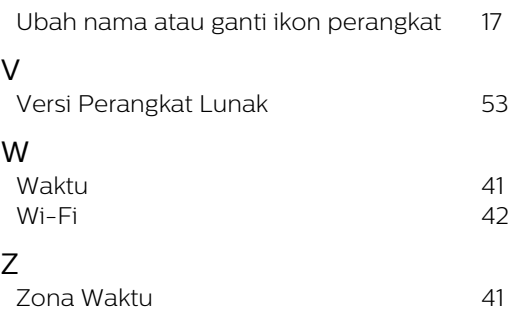
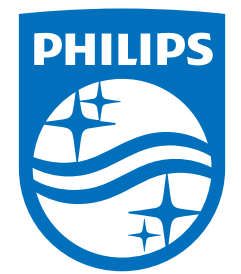

All registered and unregistered trademarks are property of their respective owners.<br>Specifications are subject to change without notice.<br>Philips and the Philips' shield emblem are trademarks of Koninklijke Philips N.V. and This product has been manufactured by and is sold under the responsibility of TP Vision Europe B.V., and TP Vision Europe B.V. is the warrantor in relation to this product. 2023©TP Vision Europe B.V. All rights reserved.

www.philips.com/welcome